### **ГОСУДАРСТВЕННОЕ БЮДЖЕТНОЕ ПРОФЕССИОНАЛЬНОЕ ОБРАЗОВАТЕЛЬНОЕ УЧРЕЖДЕНИЕ ИРКУТСКОЙ ОБЛАСТИ «ЧЕРЕМХОВСКИЙ ГОРНОТЕХНИЧЕСКИЙ КОЛЛЕДЖ ИМ. М.И. ЩАДОВА»**

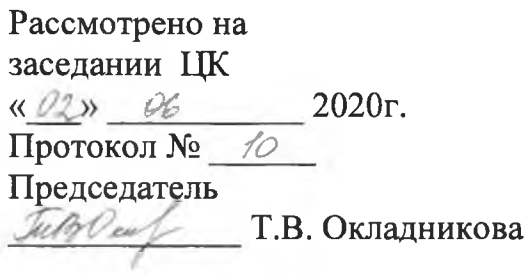

УТВЕРЖДАЮ Зам. директора по УР Н.А. Шаманова « 23» сс 2020 г.

#### **МЕТОДИЧЕСКИЕ УКАЗАНИЯ**

для выполнения практических (лабораторных) работ студентов по дисциплине

## **ОП.06 ИНФОРМАЦИОННЫЕ ТЕХНОЛОГИИ В ПРОФЕССИОНАЛЬНОЙ ДЕЯТЕЛЬНОСТИ**

### **программы подготовки специалистов среднего звена**

08.02.01 Строительство и эксплуатация зданий и сооружений

Разработал преподаватель: Плескач Т.А.

# **СОДЕРЖАНИЕ**

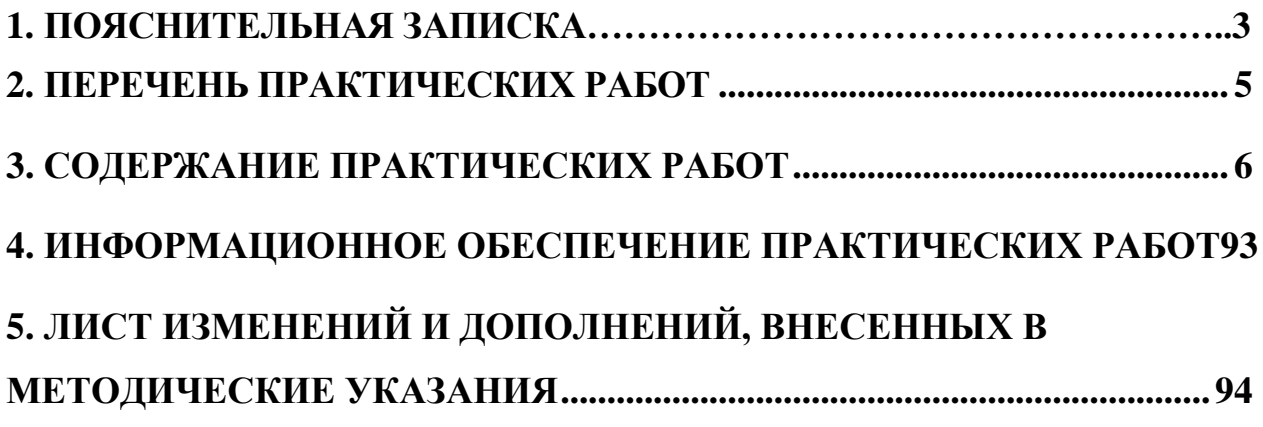

<span id="page-2-0"></span>Методические указания по выполнению практических (лабораторных) работ по учебной дисциплине **«Информационные технологии в профессиональной деятельности»** предназначены для студентов специальности **08.02.01 Строительство и эксплуатация зданий и сооружений**, составлены в соответствии с рабочей программой дисциплины **«Информационные технологии в профессиональной деятельности»** и направлены на достижение следующих целей:

- приобретение студентами теоретических знаний и практических навыков использования современных компьютерных технологий и телекоммуникационных средств в профессиональной деятельности.

Методические указания являются частью учебно-методического комплекса по дисциплине **«Информационные технологии в профессиональной деятельности»** и содержит задания, указания теоретического минимума. Перед выполнением практической работы каждый студент обязан показать свою готовность к выполнению работы пройти инструктаж по ТБ при на работе на ПК. По окончании работы студент оформляет отчет.

В результате выполнения полного объема практических работ студент должен **уметь:**

– применять средства информационных технологий для решения профессиональных задач

– использовать программное обеспечение, компьютерные и телекоммуникационные средства в профессиональной деятельности;

– отображать информацию с помощью принтеров, плоттеров и средств мультимедиа;

– устанавливать пакеты прикладных программ;

При проведении практических работ применяются следующие технологии и методы обучения:

1. проблемно-поисковых технологий

2. тестовые технологии

Правила выполнения практических работ:

1. Внимательно прослушайте инструктаж по технике безопасности, правила поведения в кабинете информатики.

2. Запомните порядок проведения практических работ, правила их оформления.

3. Изучите теоретические аспекты практической работы

4. Выполните задания практической работы.

5. Оформите отчет в тетради.

Требования к рабочему месту:

1. Количество ученических ПЭВМ, необходимых для оснащения кабинета ИВТ должно быть из расчета одной машины на одного обучающегося с учетом деления класса на две группы.

2. В состав кабинета ИВТ должна быть включена одна машина для учителя с соответствующим периферийным оборудованием.

3. Кабинет ИВТ должен быть оснащен медиа проектором и экраном.

Критерии оценки:

Оценки «5» (отлично) заслуживает студент, обнаруживший при выполнении заданий всестороннее, систематическое и глубокое знание учебно - программного материала, учения свободно выполнять профессиональные задачи с всесторонним творческим подходом, обнаруживший познания с использованием основной и дополнительной литературы, рекомендованной программой, усвоивший взаимосвязь изучаемых и изученных дисциплин в их значении для приобретаемой специальности, проявивший творческие способности в понимании, изложении и использовании учебно- программного материала, проявивший высокий профессионализм, индивидуальность в решении поставленной перед собой задачи, проявивший неординарность при выполнении практических заданий.

Оценки «4» (хорошо) заслуживает студент, обнаруживший при выполнении заданий полное знание учебно- программного материала, успешно выполняющий профессиональную задачу или проблемную ситуацию, усвоивший основную литературу, рекомендованную в программе, показавший систематический характер знаний, умений и навыков при выполнении теоретических и практических заданий по дисциплине «Информатика».

Оценки «3» (удовлетворительно) заслуживает студент, обнаруживший при выполнении практических и теоретических заданий знания основного учебнопрограммного материала в объеме, необходимом для дальнейшей учебной и профессиональной деятельности, справляющийся с выполнением заданий, предусмотренных программой, допустивший погрешности в ответе при защите и выполнении теоретических и практических заданий, но обладающий необходимыми знаниями для их устранения под руководством преподавателя, проявивший какуюто долю творчества и индивидуальность в решении поставленных задач.

Оценки «2» (неудовлетворительно) заслуживает студент, обнаруживший при выполнении практических и теоретических заданий проблемы в знаниях основного учебного материала, допустивший основные принципиальные ошибки в выполнении задания или ситуативной задачи, которую он желал бы решить или предложить варианты решения, который не проявил творческого подхода, индивидуальности.

В соответствии с учебным планом программы подготовки специалистов среднего звена по специальности 08.02.01 Строительство и эксплуатация зданий и сооружений и рабочей программы, на практические и (лабораторные) работы по дисциплине «Информационные технологии в профессиональной деятельности» отводится 42 часа.

<span id="page-4-0"></span>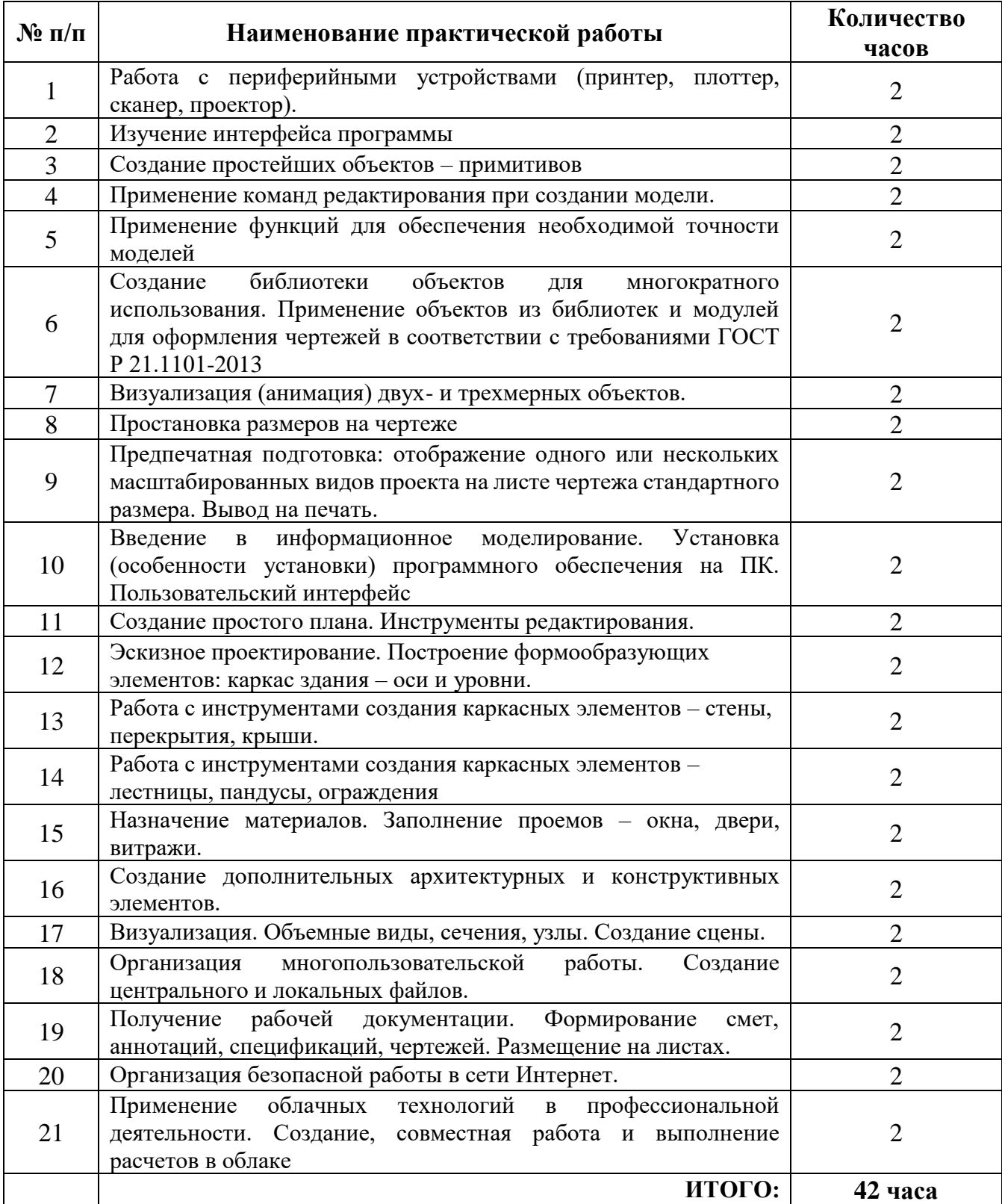

# **2. ПЕРЕЧЕНЬ ПРАКТИЧЕСКИХ РАБОТ**

## **3. СОДЕРЖАНИЕ ПРАКТИЧЕСКИХ РАБОТ**

#### **Практическая работа №1**

<span id="page-5-0"></span>Работа с периферийными устройствами (принтер, плоттер, сканер, проектор).

**Цель:** формирование умений и навыков работы с периферийным оборудованием.

#### **Задание 1. Изучение разъемов для подключения электропитания и внешних устройств**

Посмотрите на оборотную сторону системного блока с подключенными кабелями. Поочередно вынимая кабель конкретного устройства зарисуйте разъемы системного блока. Результаты изучения разъемов занесите в таблицу.

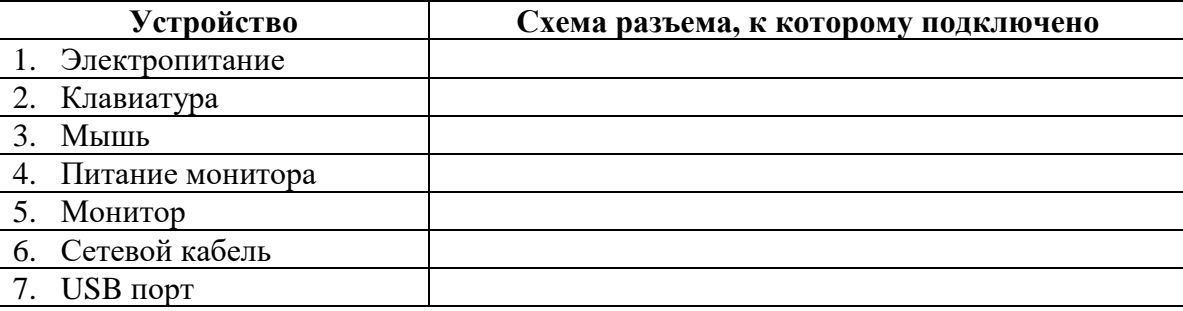

#### **Задание 2. Подключение и настройка принтера.**

Подключите принтер к системному блоку.

Произведите установку программного обеспечения принтера – драйвера. :

- 1. Запустите команду Пуск Панель управления Принтеры и факсы
- 2. В открывшемся окне Принтеры и факсы выберите команду Файл установить принтер

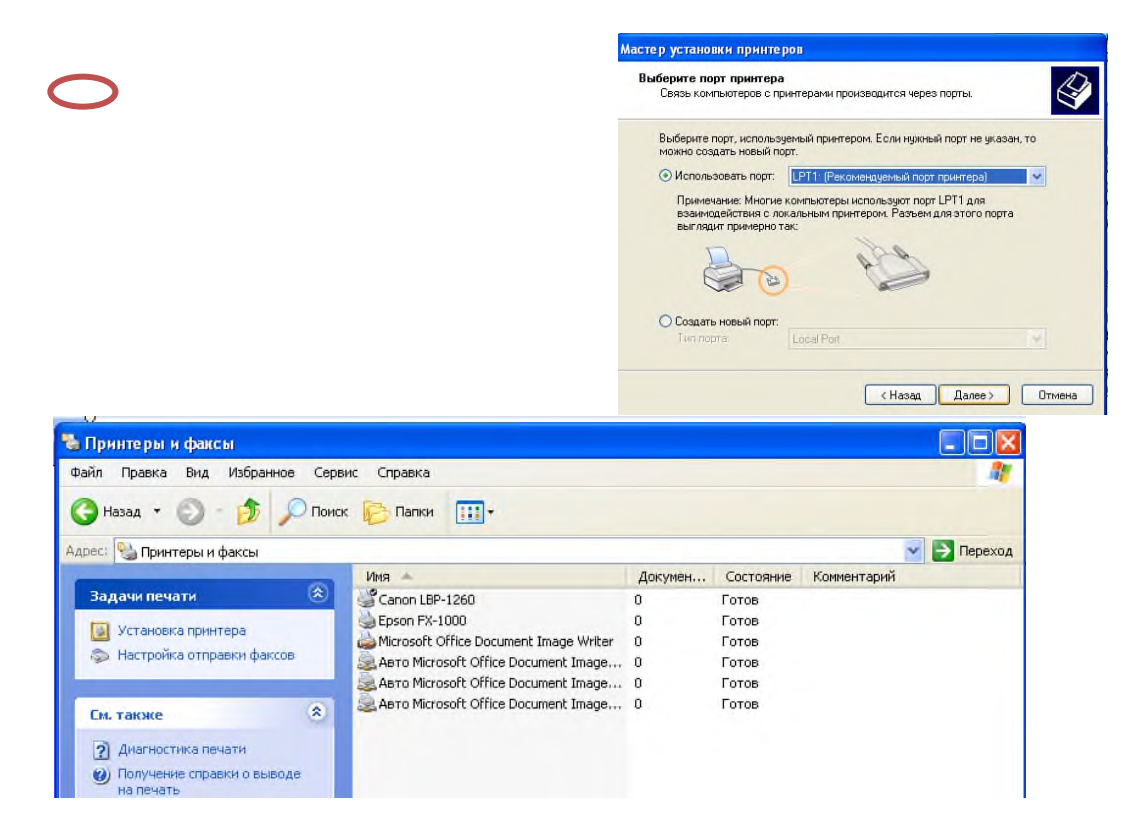

3. Далее действуйте по шагам мастера установки, выбирая варианты согласно рисункам:

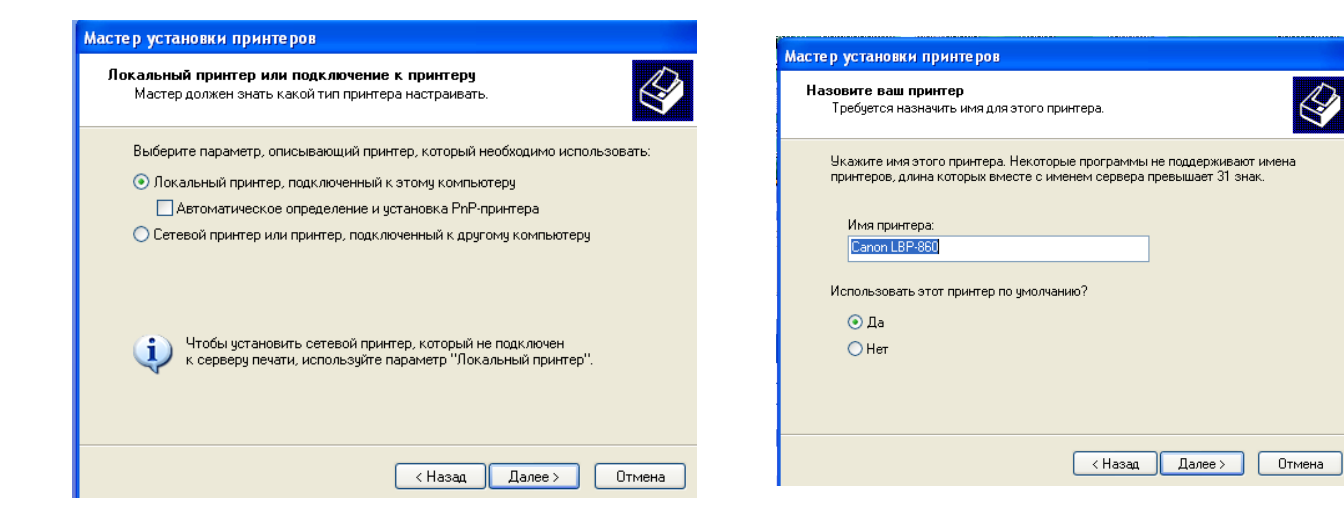

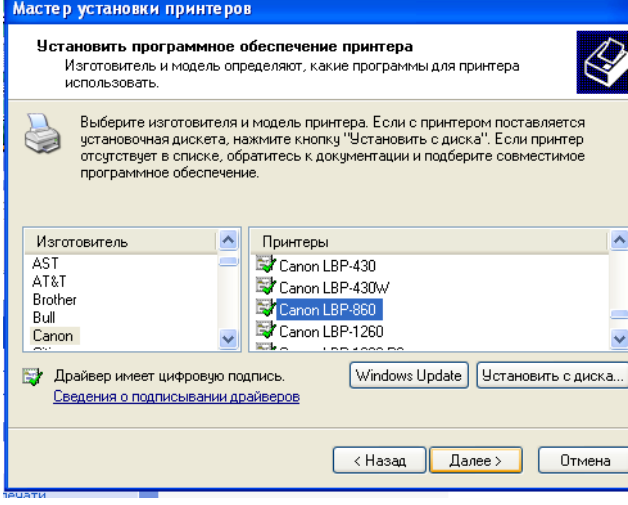

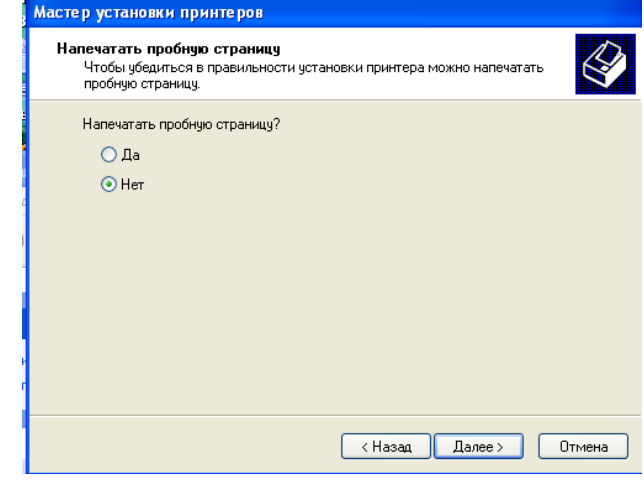

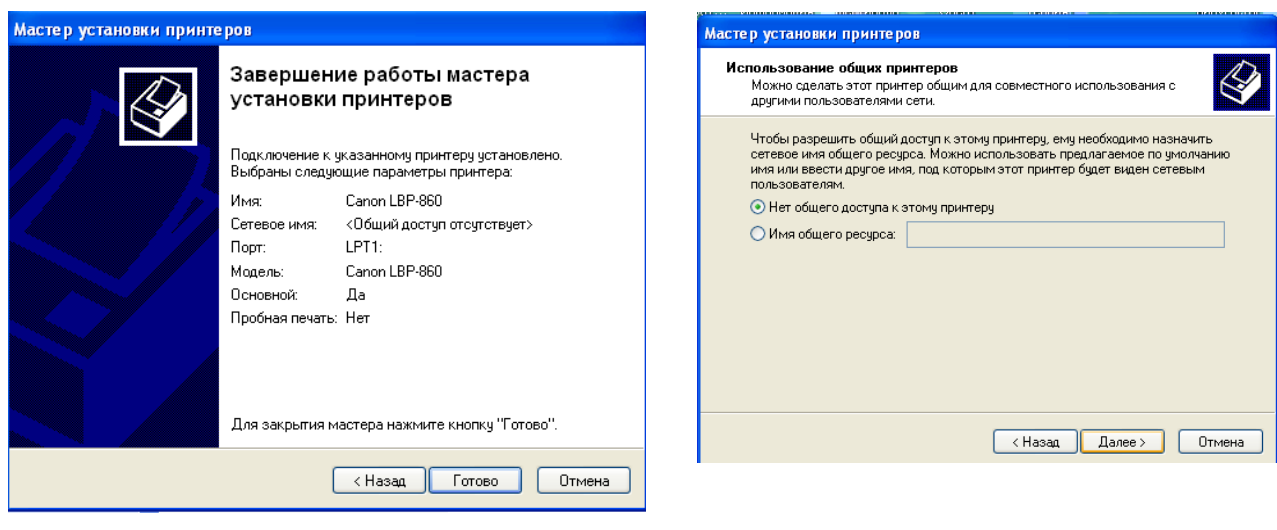

Таким образом, принтер установлен.

Результат можно посмотреть в окне Принтеры и факсы (*Пуск – Панель управления – Принтеры и факс*ы). Ваш принтер появился в списке принтеров.

### **Задание 3. Использование свойств принтера при печати**

Откройте текстовый редактор

*(Пуск – Программы – Microsoft Office - Microsoft Word 2007)* Запустите команду Печать главного меню окна.

Изучите все возможности печати документов (какие изменения можно производить при печати).

Результат зафиксируйте в отчете.

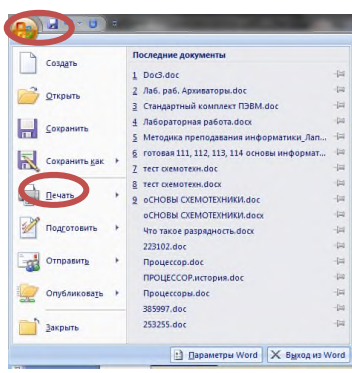

**Итог работы -** оформление отчета. Отчет о практической работе должен содержать следующие данные:

- 1. Дату проведения работы;
- 2. Цель работы;
- 3. Тему (название);
- 4. Ход работы, выполненный в тетради;
- 5. Файл выполненной работы.

### **Практическая работа №2**

Изучение интерфейса программы

**Цель:** установить программный пакет AutoCAD, создать и настроить электронный документ в графической среде AutoCAD.

**Задание 1.** Интерфейс программы.

Желательно, чтобы программа, которую вы будете устанавливать на свой компьютер, была на русском языке. Так вам будет легче её осваивать.

После того, как Вы установили программу, запускаем её. Программа запускается двойным щелчком левой кнопки мышки по её криптограмме (так называют значок любой программы – не только AutoCADа).

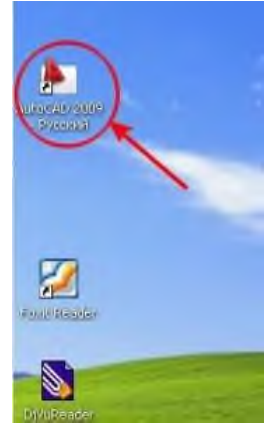

Рис. 1

Значок может быть на рабочем столе Вашего компьютера. Если его нет на рабочем столе, то нажимаете на кнопку «Пуск» (она у Вас располагается в нижнем левом углу экрана), далее нажимаете на надпись «Все программы», находите среди программ слово «Autodesk», далее – по стрелке AutoCAD…, опять по стрелке – вправо AutoCAD… , щелкаем по слову «AutoCAD» левой кнопкой мышки и программа запускается.

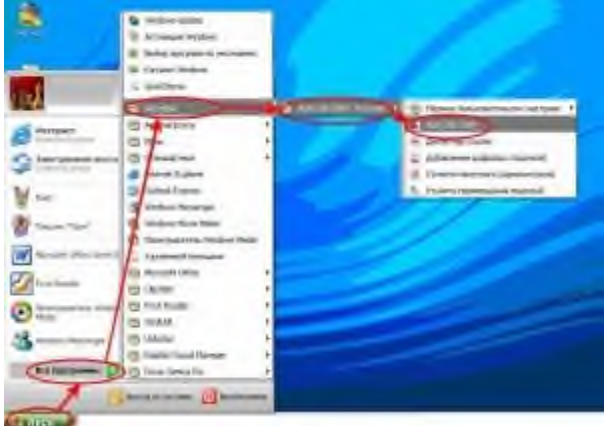

Рис.2

Для того, чтобы лучше рассмотреть рисунок, щелкните по нему левой кнопкой мыши.

Чтобы значок появился на рабочем столе, поступим следующим образом: точно так же, как мы с вами запускали AutoCAD – нажимаем на кнопку «Пуск», далее – «Все программы», выбираем «Autodesk», затем AutoCAD и здесь уже правой кнопкой выделяем слово AutoCAD – появляется меню, в котором выбираем «Отправить» и следующий шаг - щелкаем левой кнопкой мыши по [надписи:](http://trank5678.ru/wp-content/uploads/2013/09/%D0%A0%D0%B8%D1%81.-18.jpg) «На рабочий стол (создать ярлык)».

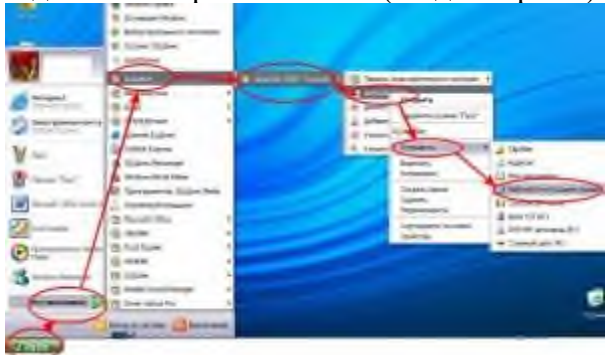

Рис. 3

Сразу после запуска программы появляется окно графического редактора,которое выглядит следующим образом:

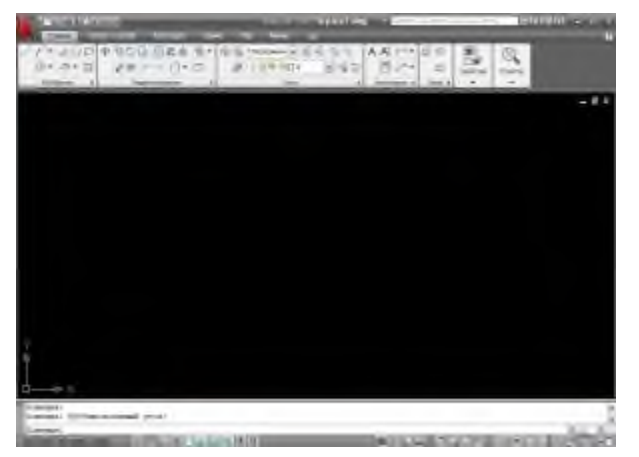

#### Рис. 4

После запуска программы настроим вид рабочего окна. Я установлю рабочее пространство Классический AutoCAD.

Сделать это можно так: нажимаем в нижнем правом углу экрана на маленький треугольник левой кнопкой мыши.

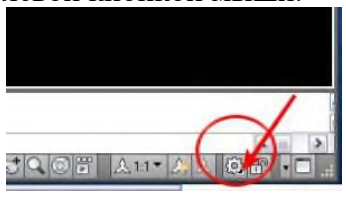

Рис. 5 У нас появляется меню:

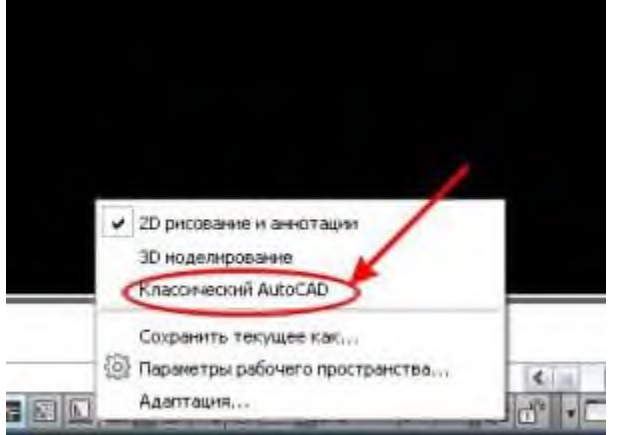

Рис. 6

Выбираем «Классический AutoCAD» и щелкаем по нему левой кнопкой мыши. Выбрать «Классический AutoCAD» можно другим способом:

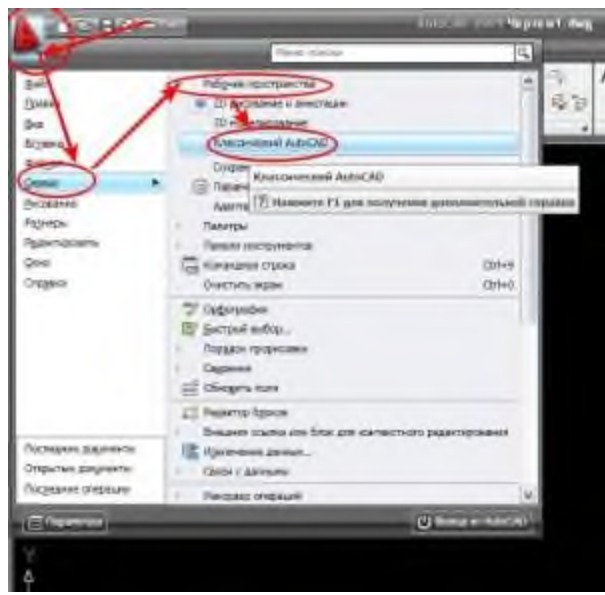

#### Рис. 7

Нужно последовательно пройти по цепочке: буква «А» в верхнем левом углу окна программы, затем в выпадающем меню выбираем строчку «Сервис», потом «Рабочие пространства» и, наконец «Классический AutoCAD».

Кстати, хочу обратить ваше внимание на следующее: иногда в процессе работы «вылетает» командная строка. Вернуть на место её можно, нажав на два слова «Командная строка» (как найти эти два слова – см. на рис. 8) или нажав одновременно на клавиатуре вашего компьютера [сочетание](http://trank5678.ru/wp-content/uploads/2013/09/%D1%80%D0%B8%D1%81.-6.jpg) клавиш «Ctrl+9».

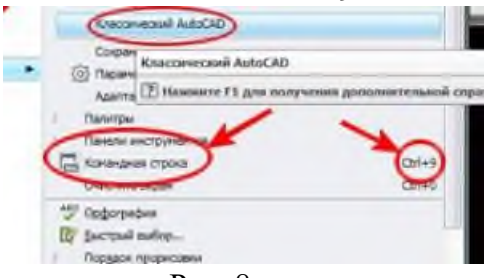

Рис. 8

Теперь мы имеем вот такой экран, без ленты, которая занимала много места сверху.

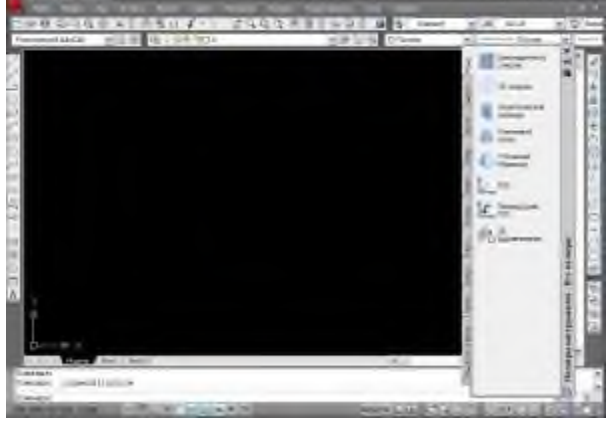

#### Рис. 9

Палитру инструментов уберем с экрана. Для этого нажмем на крестик (показан на рис. 10 стрелкой).

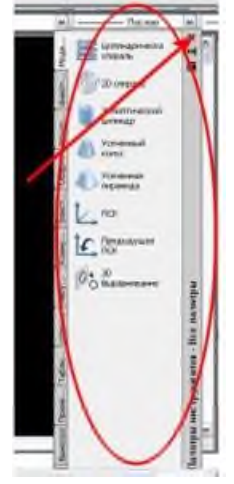

Рис. 10

Теперь изменим цвет экрана. Мне больше нравится белый цвет. Вы, если хотите, задайте цвет по своему усмотрению или оставьте черный цвет экрана.

Для этого нужно «кликнуть» правой кнопкой мышки в любом месте черного экрана.

Появится окно, выбираем слово «Настройка», «щелкаем» по нему левой кнопкой мышки.

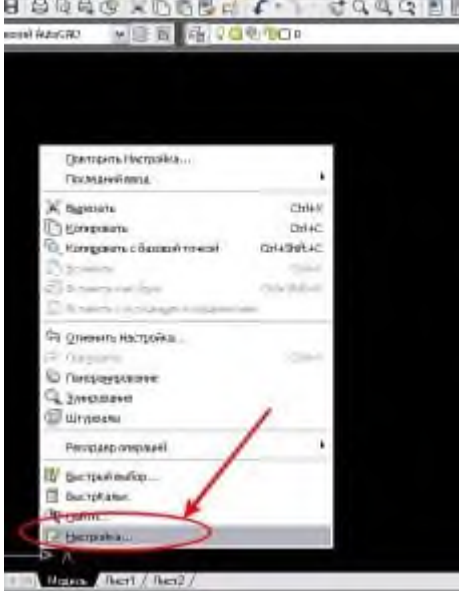

Рис. 11 Появляется окно настроек.

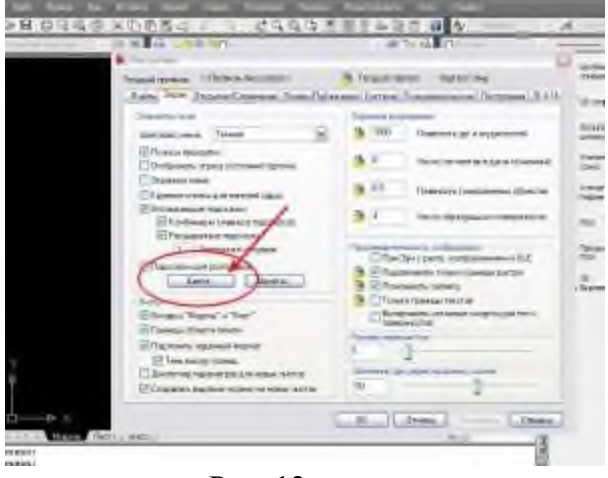

Рис. 12 Нажимаем на кнопку «Цвета».

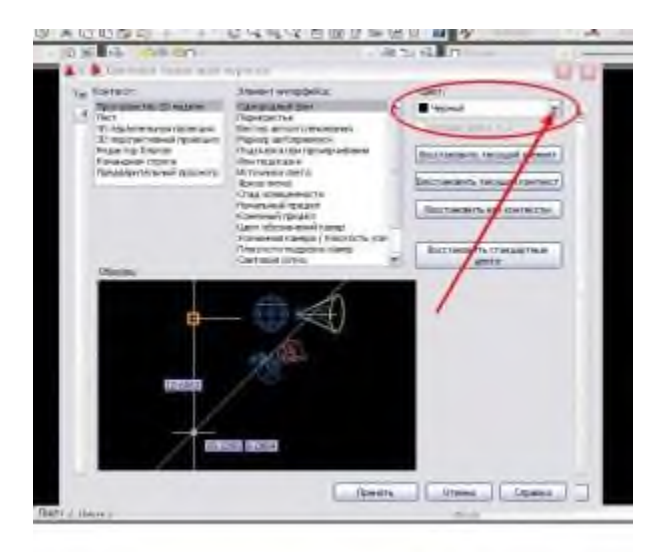

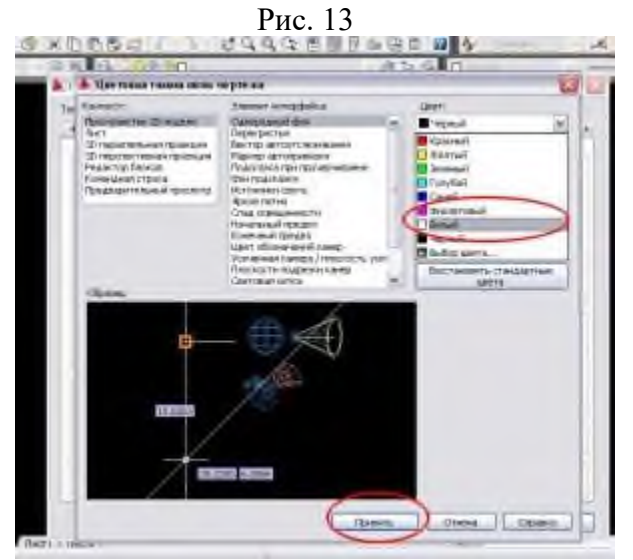

Рис. 14

Выбираем цвет, нажимаем на кнопку «Принять». Вы можете выбрать другие цвета нежели те, которые представлены в выпадающем меню. Для этого нажмите на кнопку "Выбор цвета" и выберите устраивающий Вас цвет.

В [результате](http://trank5678.ru/wp-content/uploads/2013/09/%D1%80%D0%B8%D1%81.14.jpg) мы получили вот такой экран.

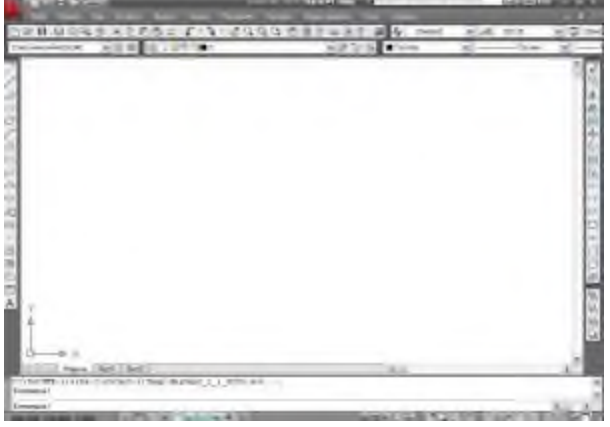

Рис. 15

AutoCAD, наверно, самая гибкая программа по настойке рабочего пространства, Вы сможете изменить практически все в ней! И помимо этого сделать несколько рабочих пространств, к примеру, одно у Вас будет настроено под 2D черчение, а второе для 3D моделирования. И таких рабочих пространств можно делать сколько угодно.

Рабочее пространство

Все изменения производятся в **Настройках Пользовательского Интерфейса**. Существует как минимум 3 способа вызвать данное окно:

• Самый быстрый - с клавиатуры набрать *НПИ* и нажать enter и появится окно настроек

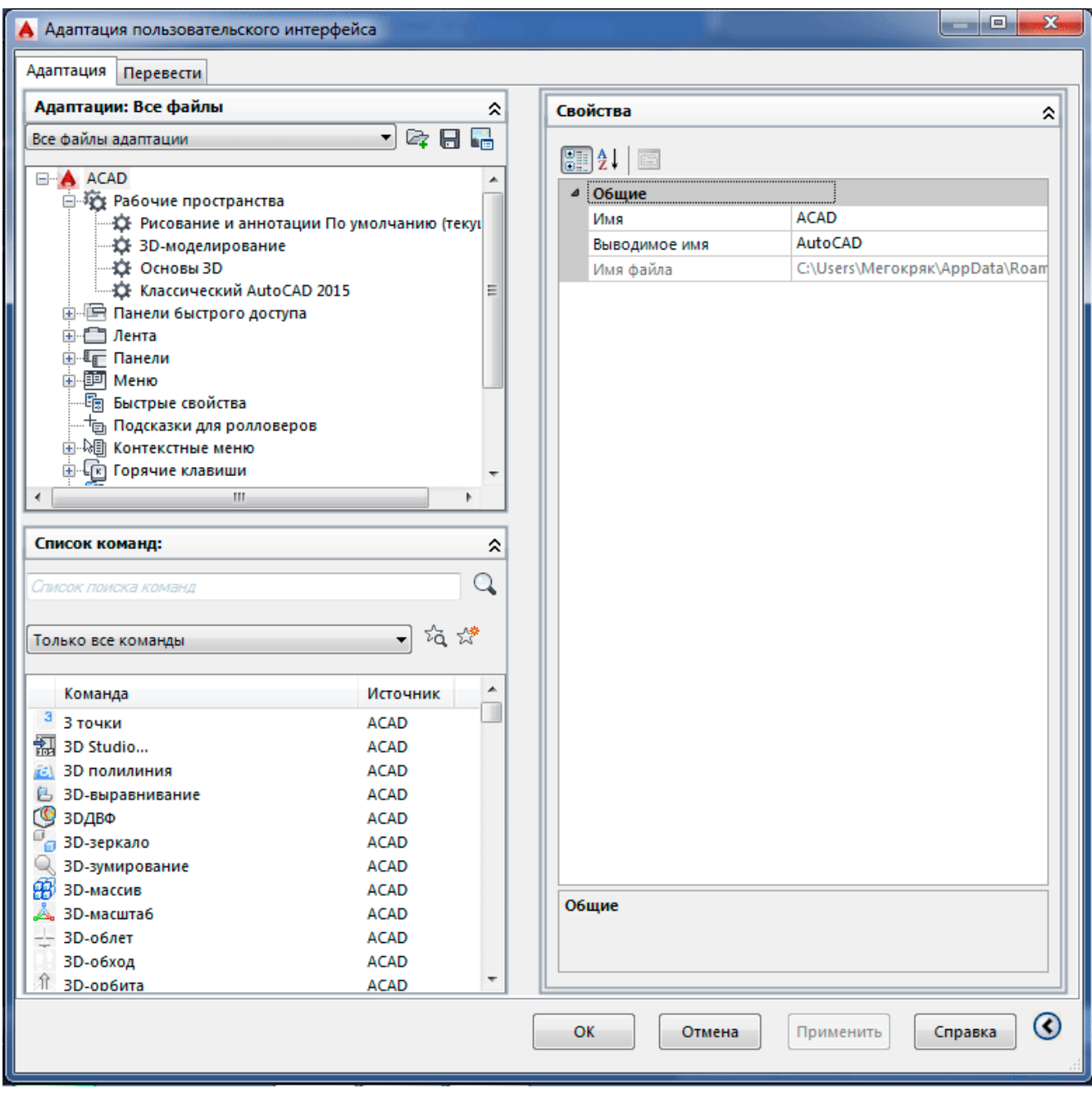

#### • Можно перейти во вкладку *Управление* и выбрать **Пользовательский интерфейс**

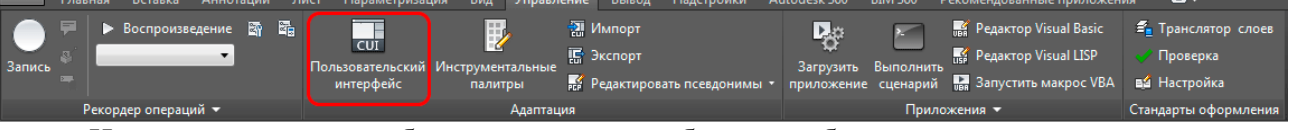

• И есть еще один способ, но перед этим необходимо убедиться, что в *панели*

*быстрого* доступа у Вас включена панель **Рабочее пространство**. Для это кликните по стрелке, как показано на рисунке ниже. Появится выпадающее меню и включите показ рабочего пространства.

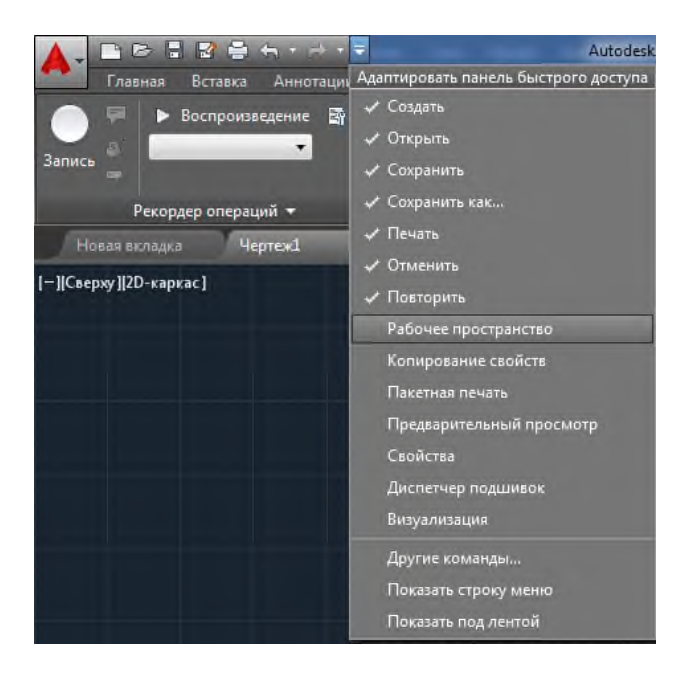

Какой способ выбирать решать Вам, а мы переходим непосредственно к настройкам. В первую очередь необходимо создать новое рабочее пространство или дубликат имеющегося. В раскрывающемся списке **Рабочие пространства** кликаем правой кнопкой мыши и выбираем необходимое действие

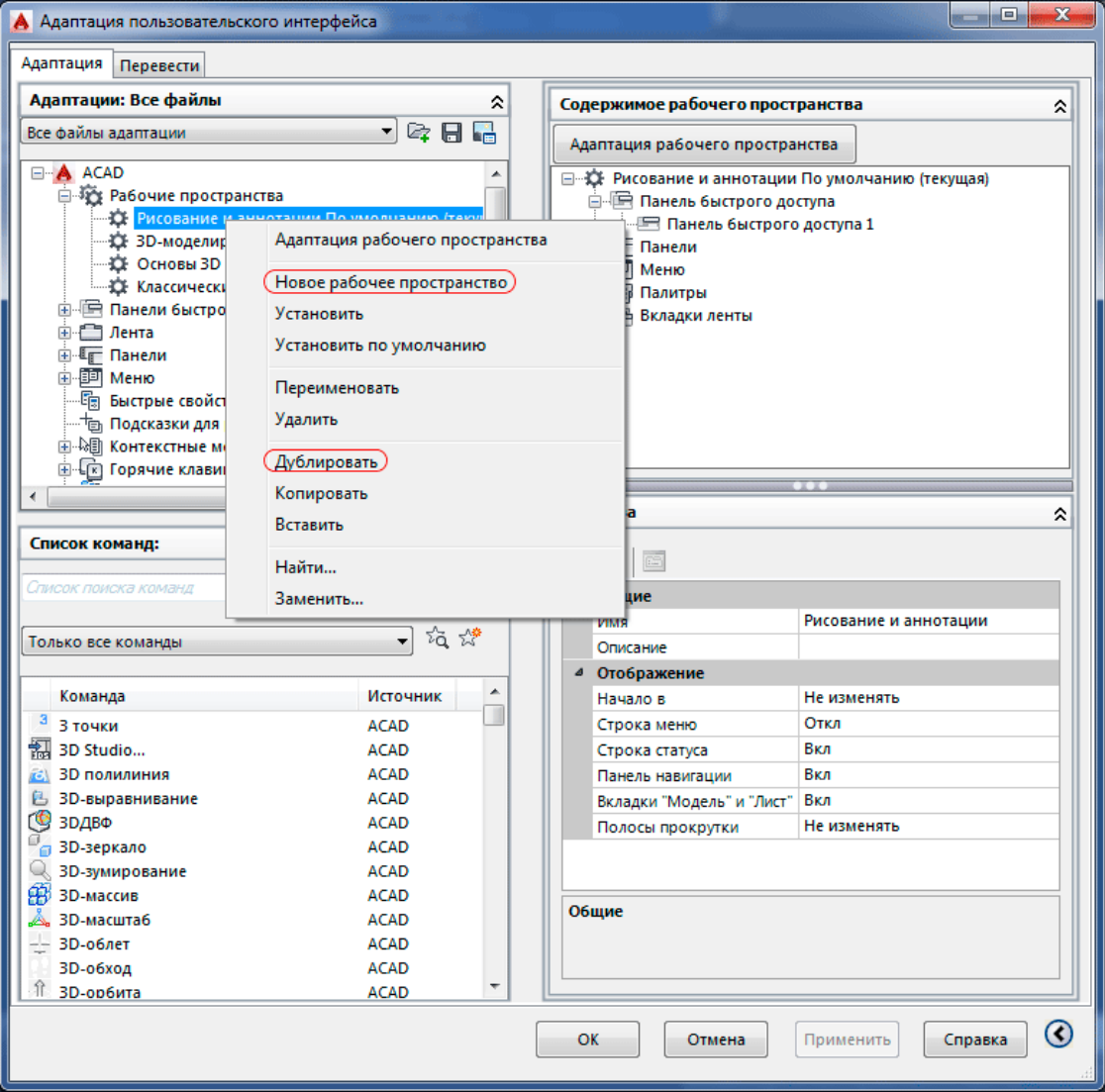

Я сделаю дубликат Рисование и аннотация и рядом появляется его копия, переименую его, чтобы не запутаться. Мы сделали все необходимое для дальнейшей плодотворной работы. Но что мы сможем сделать тут? Для начала мы с Вами изучим как убирать **правильно** ненужные нам вкладки.

Для того, чтобы изменить отображение вкладок кликаем по *Нашему* созданному рабочему пространству правой кнопкой мыши и выбираем **Адаптация рабочего пространства** и сморим в правую колонку. Она немного изменила внешний вид, что означает, что она активна.

Раскрываем список **Вкладки ленты**. Перед нами весь список все возможных вкладок автокада, предусмотренные по умолчанию. Их можно увеличить устанавливая дополнительные модули, к примеру, СПДС. Но мы не об этом.

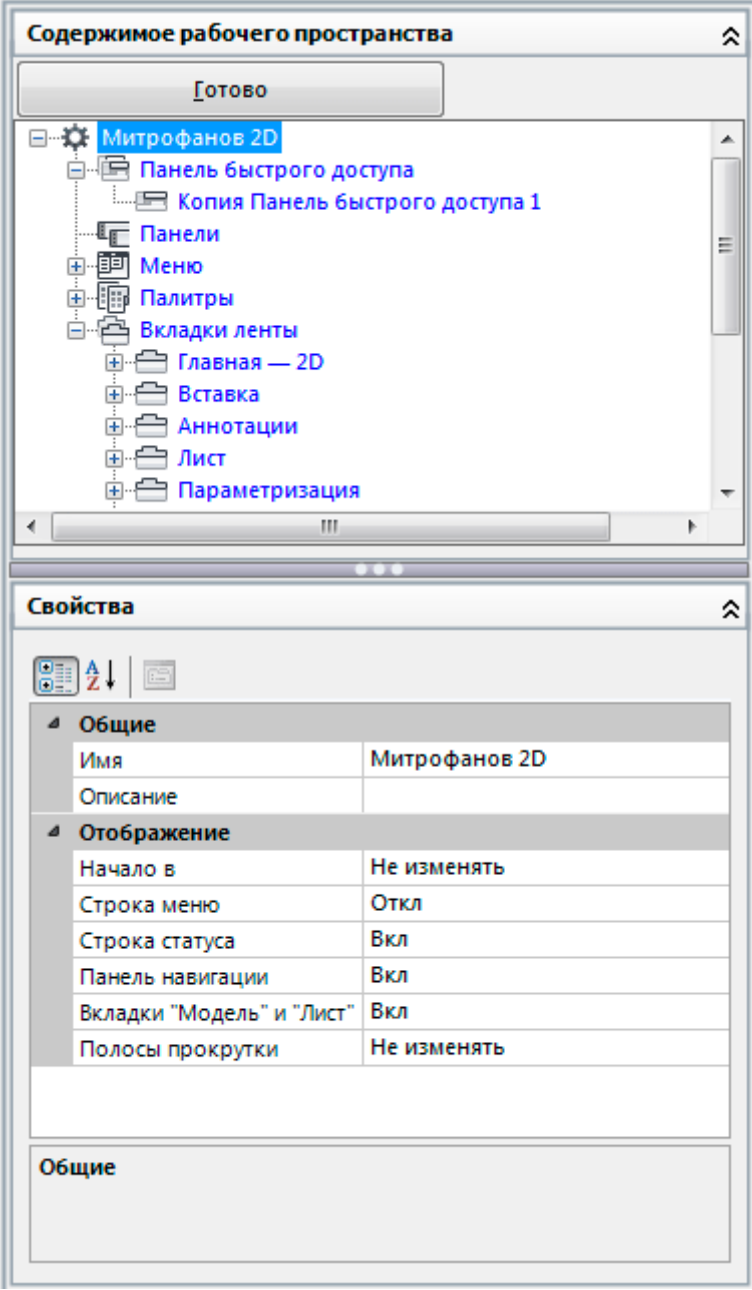

Наша задача оставить только те вкладки, которые нам необходимы. К примеру, уберем вкладку Вывод. Для это выделим ее и в низу, в разделе **Свойства**, измените режим *показа* на **нет**. Такие же операции проводите и с другими вкладками. Лично я для себя оставил для 2D черчения только вкладки - Главная, Вставка, Аннотация, а Вы делайте так, как Вам удобно.

Как Вы наверно заметили, что каждая вкладка разбита по группам элементов, отображение которых также можно настроить. Для этого просто раскрываем вкладку и выберите необходимый элемент.

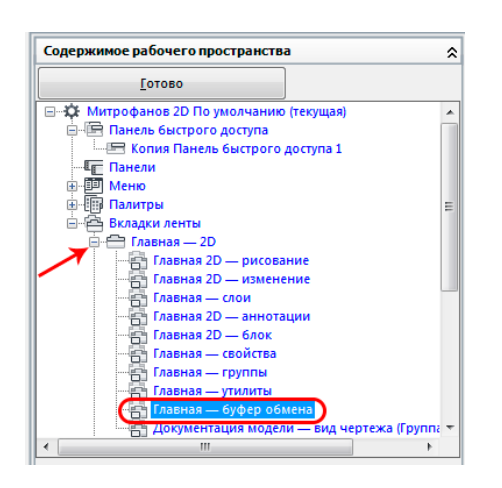

А дальше мы уже знаем, что делать. В свойствах меняем режим отображения.

После всех изменений необходимо выйди из режима *адаптации*, для этого просто нажимаем кнопку **готово** вверху.

#### Горячие клавиши

Уверен, что 99% пользователей используют горячие клавиши при работе с компьютером, такие как сохранить или открыть документ). Автокад также поддерживает общеизвестные горячие клавиши, но также есть возможность назначить свои собственные. При работе правая рука всегда занята, а левая не дает покоя - вот ее мы и задействуем в следующем примере)

При черчении чаще всего используются такие команды как копировать, переместить, отрезок, дуга, обрезать и т.п. Назначим одной из этих команд горячую клавишу.

Для этого заходим в уже знакомое окно **НПИ** и раскрываем свиток *горячие клавиши*, а в нем *клавиши быстрого вызова*.

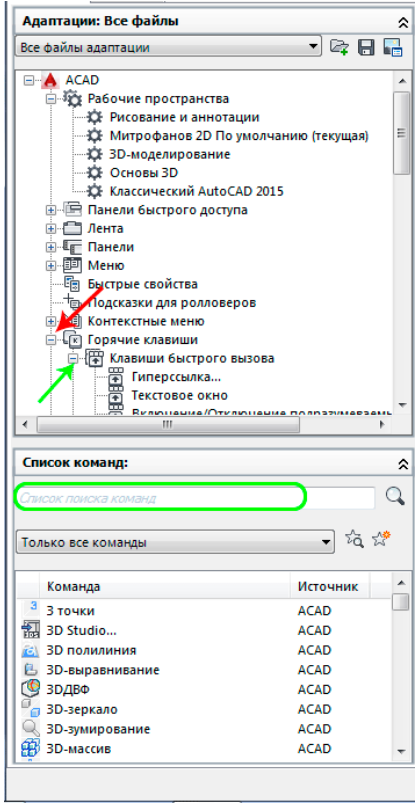

Внизу в списке команд пишем название той команды, для которой хотим назначить горячую клавишу - я напишу **Отрезок**. Выбираем команду из списка и перетаскиваем в свиток *клавиши быстрого доступа*. И сразу справа нам будут доступны свойства. Выбираем *клавиши* и жмем рядом на кнопку с многоточием. Задаем комбинацию клавиш, к примеру, Shift+A (их необходимо нажать).

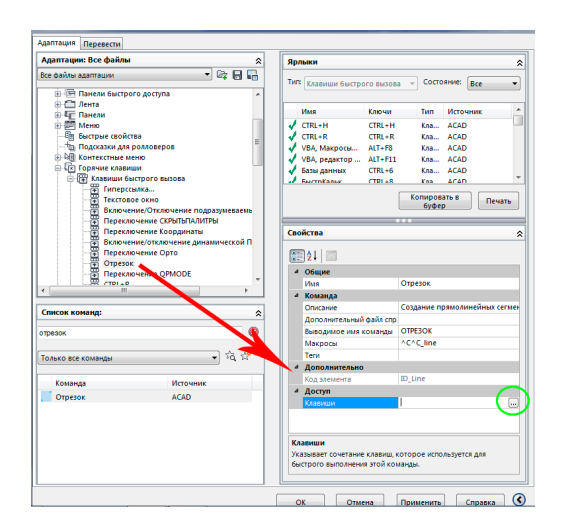

Незабываем нажать ОК) и Применить, чтобы все изменения вступили в силу. Вот таким легким способом можно ускорить свою работу, а кто больше и быстрее делает, тот больше и получает). Только хочу сказать одно НО, нельзя назначить горячую клавишу на комбинацию Ctrl+W. Что не назначай вылетает всегда **штурвал**))

#### Вес линий в автокаде

Главной чертой правильного чертежа это когда толщины всех линий соответствуют ЕСКД или внутренним стандартам фирмы, если таковы имеются. В этом коротком уроке мы рассмотри несколько методов задании толщины линии.

Давайте использовать термины, принятые в автокаде, и называть вещи своими именами. Толщина линии ничто иное как вес линии, который выводится при печати и при необходимости его можно увидеть и на экране. Нарисуем [отрезок,](http://easy-3d.ru/Kak_sosdat_liniy_v_Autocad.html) выберем его и нажмем ПКМ. В открывающем контекстом меню выбираем свойства.

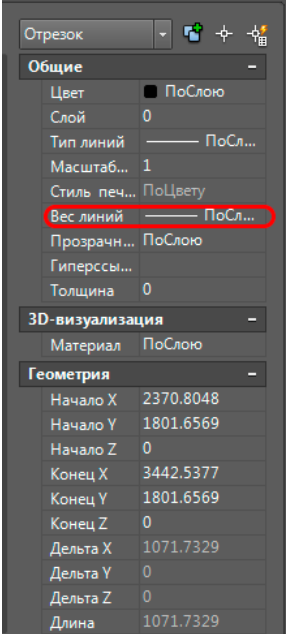

В строке **Вес линии** выбираем необходимую Вам толщину. Так же это можно выполнить и через ленту - во вкладке главная находим группу *свойства* и во втором выпадающем списке выбираем необходимую толщину.

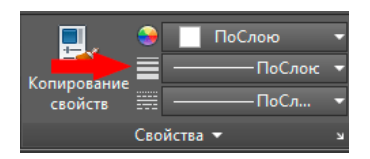

Если используем **полилинию,** то в свойствах выбираем **глобальная толщина**. Такой метод я использую, чтобы показать гидроизоляцию, пароизоляцию и т.п., не используя СПДС.

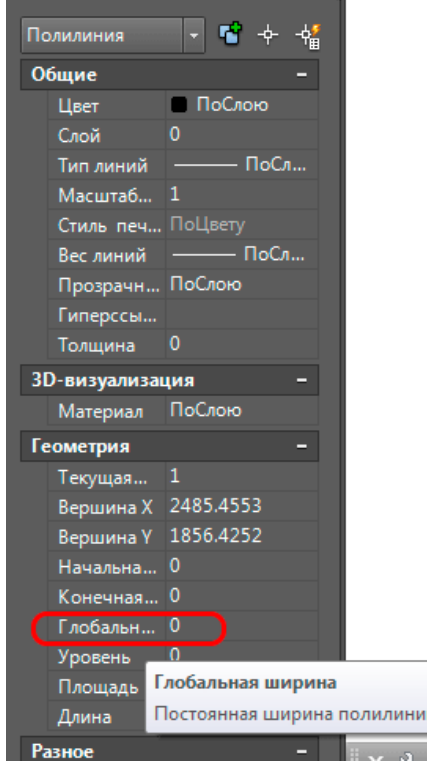

Но лучше всего, когда вы структурируете свой проект по слоям, в которых уже настроены толщины и типы линий, а вам надо будет только указать слой линии, а чтобы увидеть вес линии в рабочем пространстве включите отображение веса в режимных кнопках.

**Итог работы -** оформление отчета. Отчет о практической работе должен содержать следующие данные:

- 1. Дату проведения работы;
- 2. Цель работы;
- 3. Тему (название);
- 4. Ход работы, выполненный в тетради;
- 5. Файл выполненной работы.

#### **Практическая работа №3**

Создание простейших объектов – примитивов.

**Цель:** создать простейшие объекты – примитивы: точка, линия, окружность, дуга, полилинии, эллипса, многоугольника, эллиптической дуги.

#### **Графический примитив Point (Точка).**

На панели инструментов выберите команду *Point* (Точка).

Точки можно ставить, просто нажимая левой кнопкой мыши в нужном месте экрана. Поставьте таким образом несколько точек так, чтобы они выглядели вершинами прямоугольника. Это неточный способ задания точки.

Для удобства поменяйте способ отображения точки. Для этого воспользуйтесь командой *Format* (Формат)*> Point Style…* (Стиль точки…). В появившемся диалоговом окне выберите наиболее удобный вариант отображения точки.

Теперь постройте точку другим способом – с помощью ввода координат в командную строку. Для этого на панели инструментов выберите команду *Point* (Точка) и в командной строке укажите координаты точки по осям *х* и *у*.

**Графический примитив Line (Линия).**

Рисование линии мало чем отличается от рисования точки. Нарисуйте отрезок грубым способом. Для этого выберите на панели инструментов команду *Line* (Линия), и щелкайте левой кнопкой мыши на месте, где будут находиться начало, промежуточные точки и конец линии.

Чтобы отменить последнюю введенную точку, во время ввода точек линии нажмите правую кнопку мышки и выберите опцию *Undo*.

Чтобы оставить линию разомкнутой, выберите в том же списке опцию *Enter* (Ввод) или *Cancel* (Отмена).

Нарисуйте еще одну линию, но на этот раз замкнутую. Для этого в списке, вызываемом правой кнопкой мышки выберите опцию *Close*.

Нарисуйте линию с помощью задания координат в командной строке. Выполните команду *Line* (Линия).

Вводите на запросы программы:

*First point* – координаты начала линии;

*Next point* – следующая точка линии.

Чтобы отменить введенную точку через командную строку, введите букву *U* (Undo).

Чтобы замкнуть линию, введите в командную строку букву *C* (Close). Чтобы оставить линию разомкнутой, нажмите на клавиатуре *Enter* (Ввод).

#### **Графический примитив Circle (Окружность).**

Постройте окружность по координатам центра и радиусу, как показано на рисунке 1.1,а. Для этого выберите команду *Circle* (Окружность) и используйте ключ, который стоит по умолчанию. В командной строке на запросы введите следующее:

*circle Specify center point for circle or [3P/2P/Ttr (tan tan radius)]:100***,***100* (центр);

*Specify radius of circle or [Diameter]:*50 (радиус).

Для того, чтобы задать значение диаметра, необходимо в командной строке написать букву d, или щелкнув правой клавишей мыши в пространстве чертежа, выбрать параметр *Diameter.* Тогда программа запросит ввести значение диаметра.

Постройте окружность по двум точкам на диаметре (рисунок 1.1,б). Для этого выберите команду *Circle* (Окружность) и используйте ключ 2Р. Содержание командной строки:

*circle Specify center point for circle or [3P/2P/Ttr (tan tan radius)]:* **2P** (ключ);

*Specify first end point of circle's diameter:* **x1,y1** (первая точка);

*Specify second end point of circle's diameter:* **x2,y2** (вторая точка).

X,Y – значение координат. Их введите произвольно. Либо вместо значений координат, можно щелкнуть на чертеже левой клавишей мыши.

Постройте окружность по трем точкам (рисунок 1.1,в). Содержание командной строки:

*circle Specify center point for circle or [3P/2P/Ttr (tan tan radius)]:* **3P** (ключ);

*Specify first point on circle: x1,y1* (первая точка);

*Specify second point on circle*: *x2,y2* (вторая точка);

*Specify third point on circle:x3,y3*(третья точка).

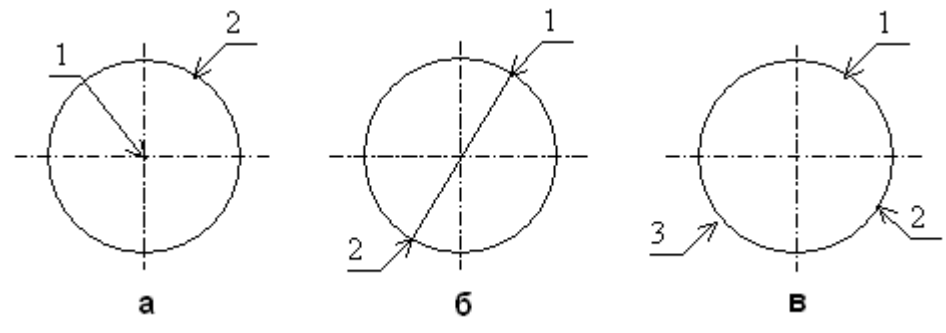

Рисунок 1.1 – Построение окружности

Постройте окружность, касательную к двум примитивам (рисунок 1.2,б,в). Чтобы выполнить эту команду нужно провести дополнительные построения: предварительно постройте линию и окружность как на рисунке 1.2,а.

Для получения рисунка 1.2,б используйте следующие значения: *circle Specify center point for circle or [3P/2P/Ttr (tan tan radius)]:* **T** (ключ); *Specify point on object for first tangent of circle:* (укажите окружность); *Specify point on object for second tangent of circle:* (укажите линию); *Specify radius of circle <>:* (согласитесь с радиусом, нажав **Enter**). Для получения рисунка 1.2,в используйте следующие значения: *circle Specify center point for circle or [3P/2P/Ttr (tan tan radius)]:* **T** (ключ); *Specify point on object for first tangent of circle:* (укажите линию); *Specify point on object for second tangent of circle:* (укажите окружность); *Specify radius of circle <>:* (согласитесь с радиусом, нажав **Enter**).

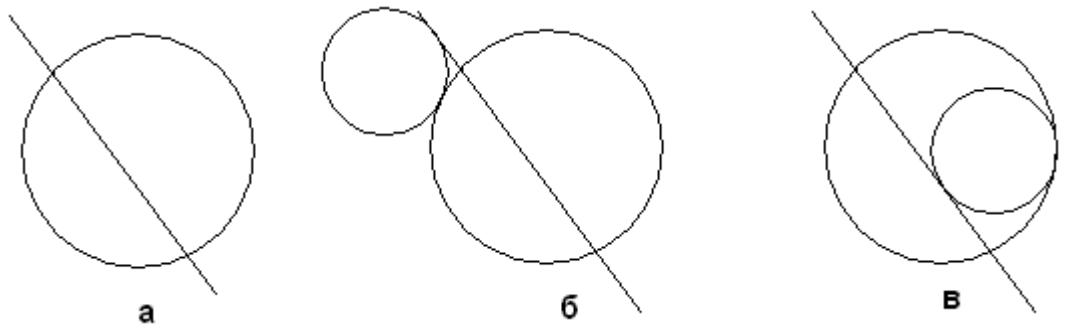

Рисунок 1.2 – Построение окружности, касательной к двум примитивам

#### **Графический примитив Arc (Дуга).**

Постройте дугу по трем точкам. Для этого выберите *Arc*(Дуга) на панели инструментов и выполните следующую команду:

*arc Specify start point of arc or [Center]: –* (задайте начальную точку);

*Specify second point of arc or [Center/End]: –* (задайте вторую точку);

*Specify end point of arc: –* (задайте конечную точку).

Постройте дугу по координатам точки центра и двум точкам. Для этого после выбора команды (Дуга) введите в командную строку букву *С*(Center). Содержание командной строки следующее:

*arc Specify start point of arc or [Center]:* **C –** (выбрать задание центра);

*Specify center point of arc: –* (задать центр);

*Specify start point of arc: –* (задать начальную точку);

*Specify end point of arc or [Angle/chord Length]: –* (задать конечную точку).

используя параметр°Самостоятельно постройте дугу по координатам центра, начальной точке и углу 30*Angle*.

Самостоятельно постройте дугу по координатам центра, начальной точке и длине хорды 300 мм, используя параметр *Chord Length*.

#### *Дуга по умолчанию строиться против часовой стрелки от начальной точки.*

Но наиболее простой способ выбрать способ построения дуги – воспользоваться верхней строкой меню. Выбирается параметр «Рисование», «Дуга» и способ ее построения:

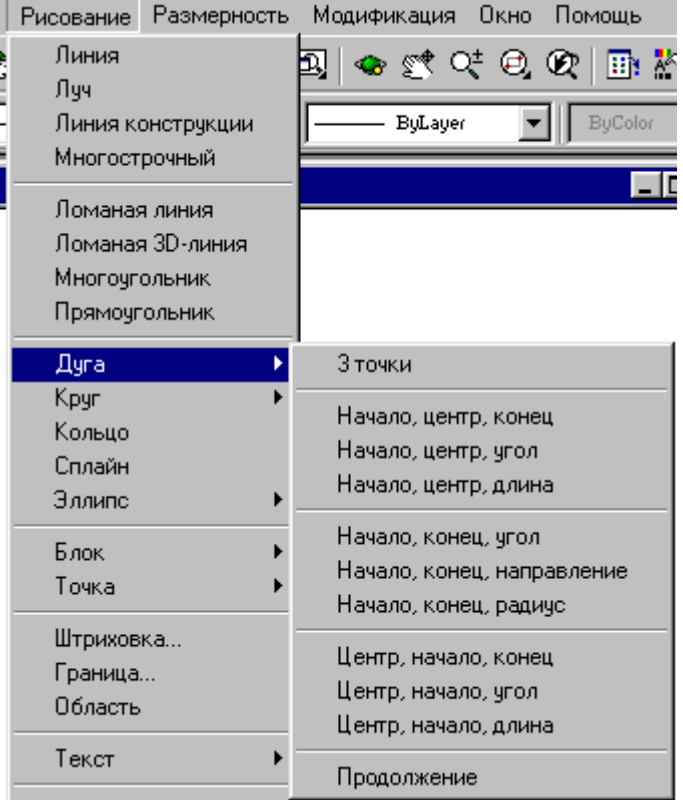

#### **Графический примитив полилиния.**

Полилиния – последовательность прямолинейных и дуговых сегментов с возможным указанием ширины.

Вычерчивается так же, как и линии, но в отличие от них является единым объектом.

#### *Ключи для изменения ширины полилинии:*

Half-width– полуширина – позволяет задать полуширину – расстояние от широкой линии сегмента до края.

Width– ширина – позволяет задать ширину последующего сегмента. Программа запрашивает начальную и конечную ширину.

#### *Ключи для создания прямолинейных сегментов (отрезков):*

Arc- дуга – переход в режим дуг.

Close– замкни – замкнуть отрезком.

Length– длина – задается длина сегмента, как продолжение предыдущего, в том же направлении.

#### *Ключи в режиме дуг:*

Angle– угол – центральный угол. По умолчанию дуга отрисовывается против часовой стрелки. Если требуется отрисовка дуги по часовой стрелке, необходимо задать отрицательное значение угла.

Center– центр – центр дуги.

Close– замкни – замкнуть дугой.

Direction– направление. АналогичноArc.

Line– отрезок. Переход в режим отрезка.

Radius– радиус дуги.

Secondpoint(Вторая точка) – вторая точка дуги по трем точкам. Если дуга не является первым сегментом полилинии, то она начинается в конечной точке предыдущего сегмента и по умолчанию проводиться по касательной к нему.

#### **Графический примитив Линия конструкции.**

С помощью данного примитива можно построить множество прямых.

*Ключи:*

Hor– построение горизонтальной прямой, проходящей через заданную точку.

Ver- построение вертикальной прямой, проходящей через заданную точку.

Ang– угол - построение прямой по точке и углу.

Bisect– по точке и половине угла, заданного тремя точками.

Offset– смещение – по смещению от базовой линии.

#### **Построение эллипса**

Параметр вычерчивания эллипса по умолчанию предполагает задание конечных точек большой оси. Сперва задается начальная точка, затем конечная точка оси. Затем задается длина малой оси – расстояние от большой оси до контура эллипса по перпендикуляру. Вместо задания длины малой оси, можно задать угол поворота (параметр Rotation) воображаемого круга относительно плоскости построения. Угол поворота выбирается равным от  $0$  до  $90^0\!\!.$ 

Можно начать построение с центра эллипса (параметр Center). Затем указывается конечная точка большой оси – полуось. Дальше построение аналогично ранее описанному.

Если выбран параметр Arc, то производиться построение эллиптической дуги.

#### **Эллиптические дуги**

Первая стадия вычерчивания эллиптической дуги полностью совпадает с вычерчиванием полного эллипса.

Вторая стадия начинается запросом «Задайте начальный угол или [Параметр]». (Specify start angle or [Parameter]). Далее следует воспользоваться ниже перечисленными параметрами :

• Начало дуги. Параметр по умолчанию. Необходимо задать начальный угол дуги, который *отсчитывается от главной осиполного эллипса*(от первой заданной точки). Далее программа предложит выбрать из списка параметров «Задайте конечный угол или [Параметр/центральный угол]».

• Конец дуги. Нужно указать конечный угол дуги и процесс формирования эллиптической дуги будет окончен.

• Центральный угол. Можно указать значение центрального угла, тем самым закончив процесс формирования дуги.

• Параметр. Это те же углы, но выраженные не в градусах, а в частях длины кривой полного эллипса. В ответ на выбор этого параметра программа запросит задать начальный параметр или [Угол] , а затем задать конечный параметр или [Угол/Центральный угол]. В ответ необходимо ввести соответствующее относительное значение углов, выраженное в процентах. Параметры, указанные в квадратных скобках, позволяют выйти в обычный режим задания значения углов.

#### **Многоугольники**

Программа создает примитив – правильный многоугольник – замкнутый контур с ребрами, равной длины. Допустимое количество сторон – от 3 до 1024.

Сначала появляется запрос о количестве сторон, затем предлагается указать центр окружности или [Сторона]. В программе предлагается на выбор один из трех способов построения многоугольника:

• Сторона (Edge) – задаются две точки, которые определяют положение любого из ребер многоугольника.

• Вписанный в окружность (Inscribedincircle). После выбора этого параметра следует задать радиус окружности, в которую будет вписан формируемый многоугольник. Т.е. задается

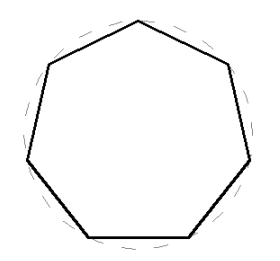

• Описанный вокруг круга (Circumscribedaboutcircle). После выбора этого параметра следует задать радиус окружности, вокруг которой будет описан формируемый многоугольник. Т.е. задается расстояние от центра до середины любого ребра многоугольника.

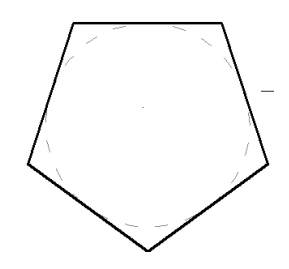

#### **Сплайн**

Сплайн - это гладкая кривая, которая строиться на основе некоторого множества точек. По умолчанию эта гладкая кривая должна проходить через все заданные пользователем точки. Сначала задается первая точка сплайна. Затем задается следующая (вторая) точка сплайна. После выбора двух первых точек будет дан расширенный запрос «Задайте следующую точку или [Замкни/Допуск]<Укажите касательную>».ниже приведены расшифровки данных параметров:

• Замкни (Close). Замыкает сплайн, соединяя непрерывной кривой последнюю точку с первой.

• Допуск (Tolerance). С помощью этого параметра указывается на сколько близко к указанным точкам будет проведен сплайн. По умолчанию данный параметр равен 0. в этом случае сплайн проводиться непосредственно через точки.

• Укажите касательную к начальной точке (Starttangent). После завершения выбора точек, указывается направление касательной в начальной, а затем и в конечной точке. Для выбора принятых по умолчанию направлений, на оба приглашения командной строки нажимаетсяEnter.

#### **Редактирование сплайнов.**

Для изменения сплайна выбирается команда из основного меню Редактирование – Объект – Сплайн. Либо выделите сплайн, и удерживая правую клавишу мыши выберите параметр «редактировать сплайн». Для редактирования в командной строке предлагается ряд параметров, приведенных ниже:

Точки на кривой (Fitdata) Выбираются точки, которые необходимо отредактировать. После выбора данной команды в свою очередь будет предложен ряд ниже перечисленных параметров:

Добавь (Add). С помощью этого параметра можно добавить дополнительные узловые точки. Вид сплайна будет меняться в процессе выбора точек сразу же.

Разомкни/Замкни (Open/Close). Позволяет разомкнуть/замкнуть сплайн-кривую, используя узловые точки.

Удали (Delete). Удаляет выбранную узловую точку.

Перенеси (Move). Переносит узловую точку.

Убери (Purge). Удаляет информацию об узловой точке.

Касательная (Tangents). Позволяет указать наклон касательной в начальной и конечной точках открытого сплайна, либо наклон одной касательной для закрытого сплайна.

Допуск (toLerance). Позволяет указать с каким допуском будет проведен сплайн через узловые точки.

Выход (exit). Команда завершения работы с данным набором параметров.

• Разомкни/Замкни (Open/Close). Если сплайн-кривая не замкнута, с помощью данной команды можно ее замкнуть. Замыкается сплайн, соединяя непрерывной кривой последнюю точку с первой. Если сплайн замкнут, его можно разомкнуть, удаляя связь между первой и последней узловой точкой.

• Перенеси вершину (MoveVertex). С помощью этой команды указывается редактируемая точка, а затем определяется ее новое месторасположение.

• Измени (Refine). С помощью этого параметра можно откорректировать сплайн-кривую тремя способами.

▪ *Добавить новые контрольные точки*. В целом сплайн не измениться, но уменьшиться интервал между соседними контрольными точками.

▪ *Повышение порядка сплайна.*Во всем сплайне будет увеличено количество контрольных точек, однако после этого порядок сплайна уже нельзя будет уменьшить.

▪ Изменение веса произвольной контрольной точки. При увеличении веса контрольной точки, кривая будет приближаться к данной точке. Т.е. как бы увеличивается сила притяжения.

• Реверс (rEverse). Изменяется направление сплайна, т.е. начальная точка становиться конечной, и наоборот.

• Отмени (Undo). Отменяется последняя операция редактирования.

**Итог работы -** оформление отчета. Отчет о практической работе должен содержать следующие данные:

- 1. Дату проведения работы;
- 2. Цель работы;
- 3. Тему (название);
- 4. Ход работы, выполненный в тетради;
- 5. Файл выполненной работы.

#### **Практическая работа №4**

Применение команд редактирования при создании модели.

**Цель:** дальнейшее совершенствование знаний, умений и навыков конструирования в системе AutoCad; умение редактирования чертежей в системе AutoCad.

Для коррекции чертежей существуют команды редактирования расположенные в главном меню- раздел MODIFY и в экранном меню- раздел MODIFY1 иMODIFY2.<br>Команды:

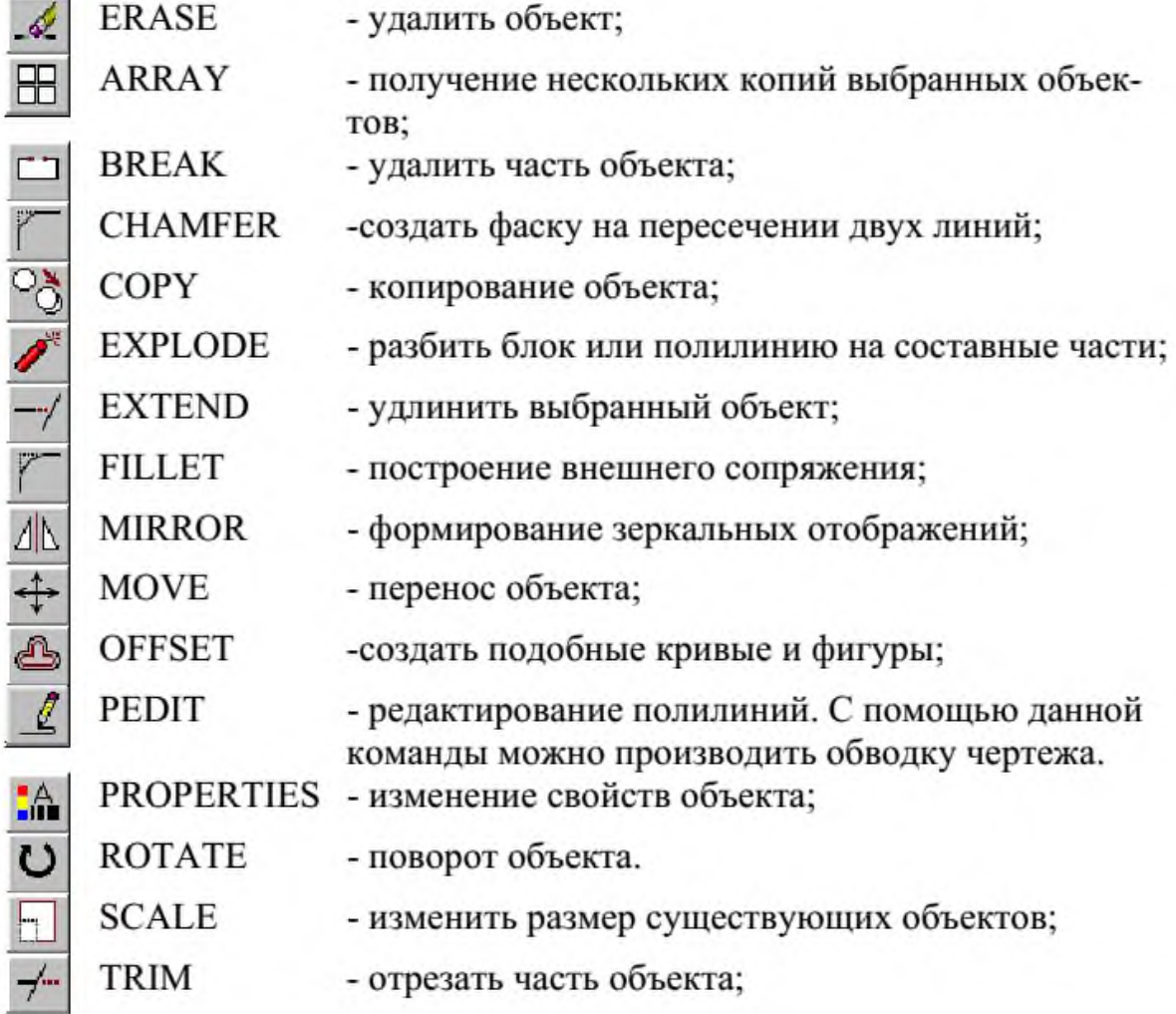

Задание:

1 Удалить правую верхнюю четверть массива.

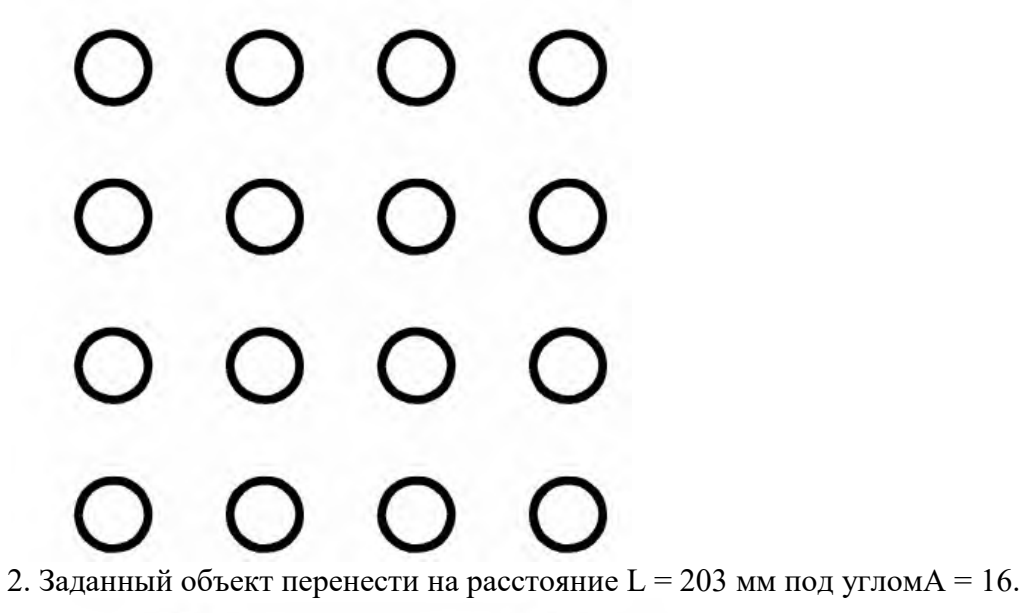

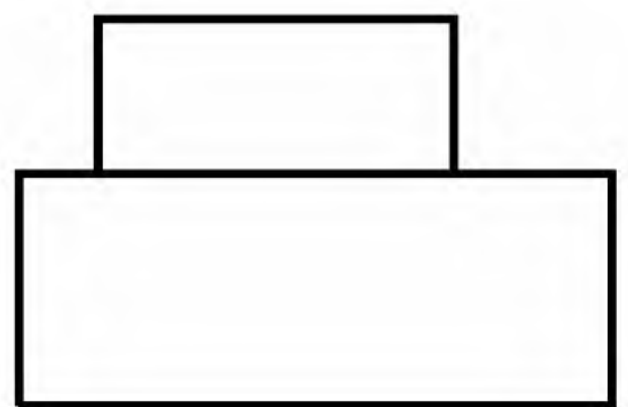

3. Скопировать заданный объект и создать из него массив, используя опцию Multiple.

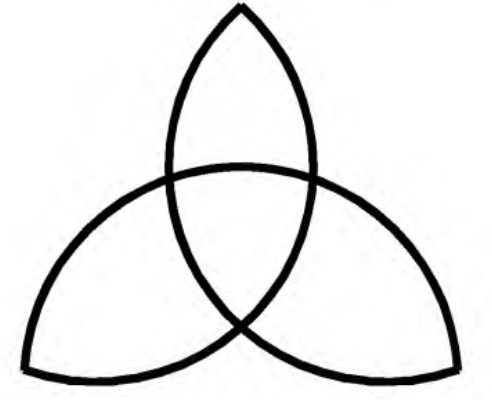

4. Удалить дугу окружности до точек сопряжения. 12

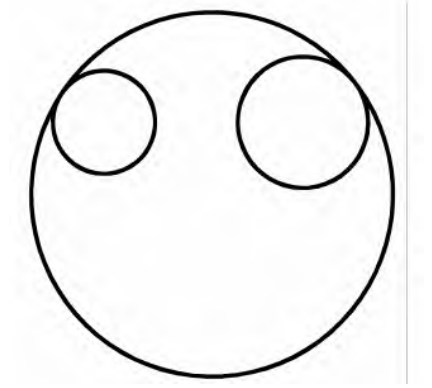

5. Отрезать дуги окружностей12, 23, 31.

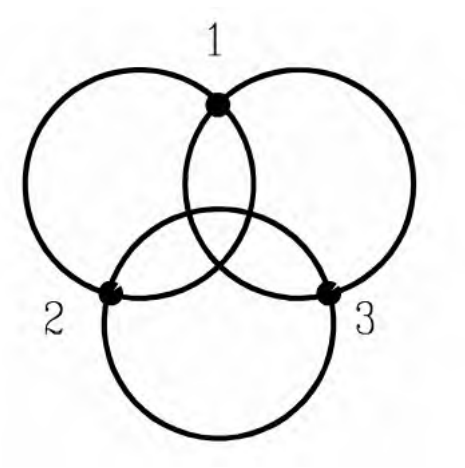

6. Задан прямоугольник со сторонами1,2,3,4. Изменить свойства сторон прямоугольника:

- 1 штриховая, зеленая;
- 2 -пунктирная, красная;
- 3 штрих-пунктирная, желтая;
- 4 сплошная, синяя.

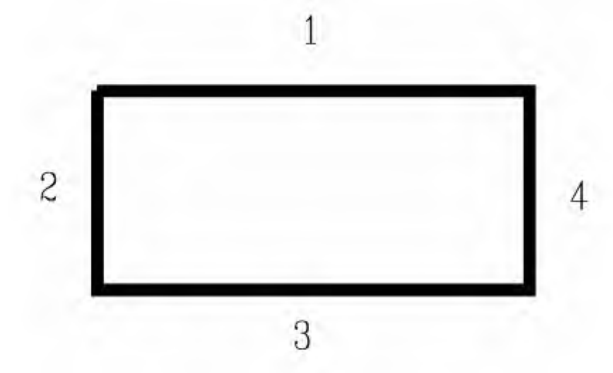

- 7. Получить прямоугольный массив А состоящий из закрашенных квадратов количеством6 на6.
- 8. Перенести из массива А(задание1) рамку из квадратов4 на4 на рас-стояние50 мм.
- 9. Скопировать из массива А(задание1) массив2 на2 на расстояние50 мм.
- 10. Создать однорядный массив под углом15 градусов из10 закрашенных квадратов.
- 11. Разбить круг на12 равных частей.
- 12. Правую половину массива А(задание1) наклонить вправо на угол30.
- 13. Левую половину массива А(задание1) увеличить в2.5 раза.
- 14. Удалить левый верхний квадрат массива А и восстановить его соответствующей командой.
- 15. Создание детали В несколькими способами.

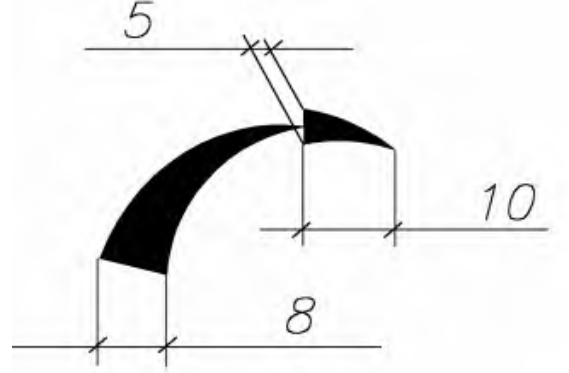

16. Создание блока В по детали В и размещение его по кривой с заданным интервалом.

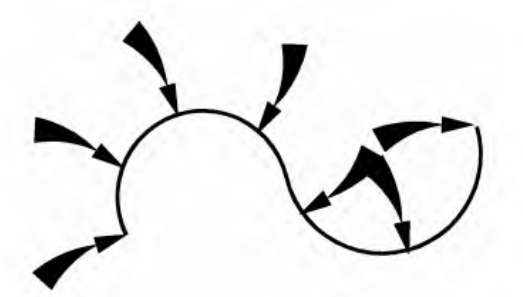

17. Скруглить все вершины контура детали построенного полилинией.

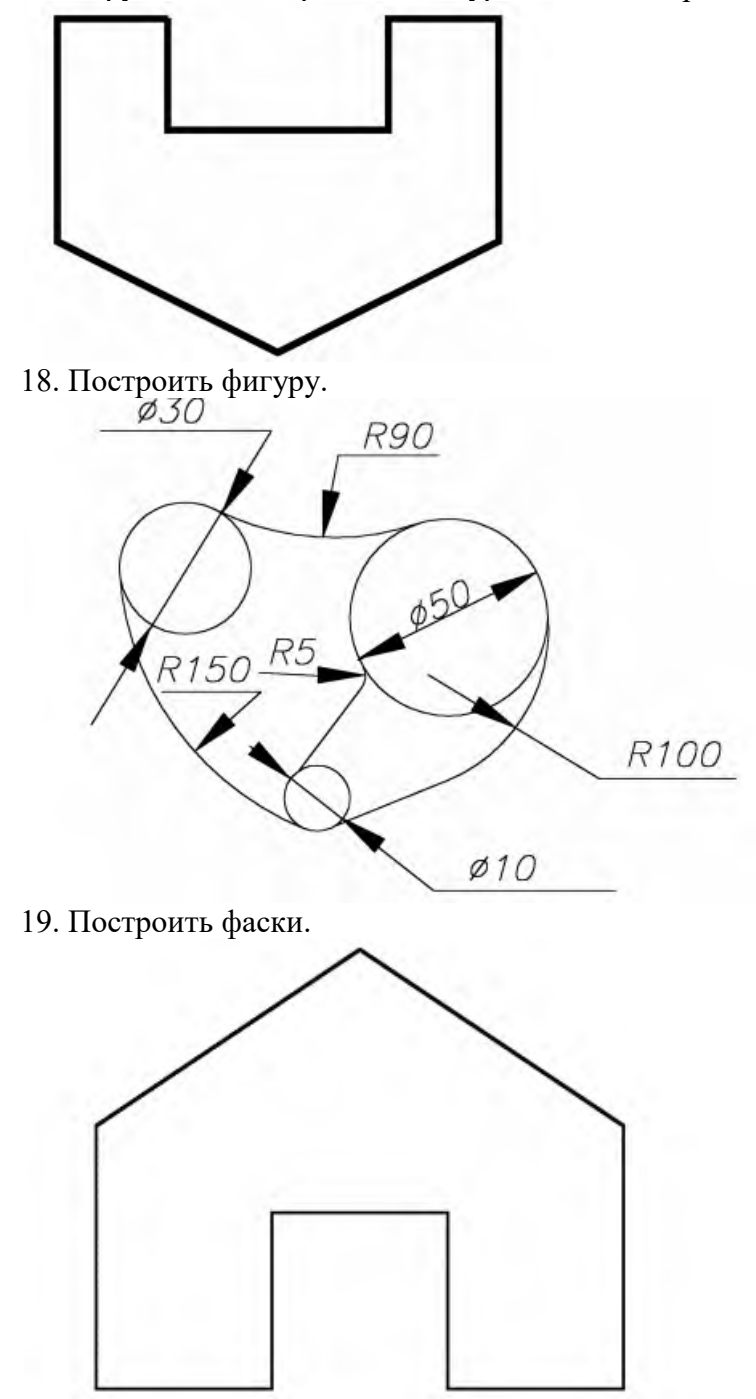

20. Построить эквидистанты к заданному объекту.

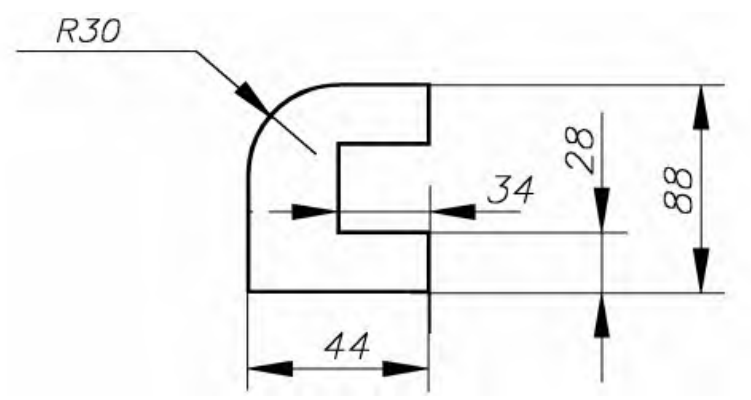

21. Удлинить заданный объект.

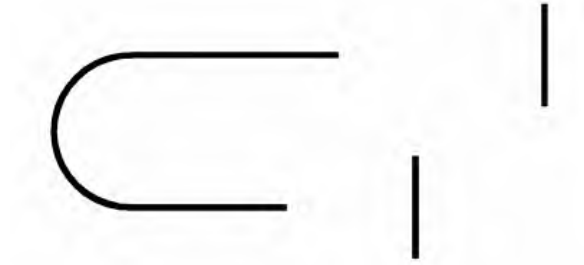

22. Построить заданную фигуру тремя способами.

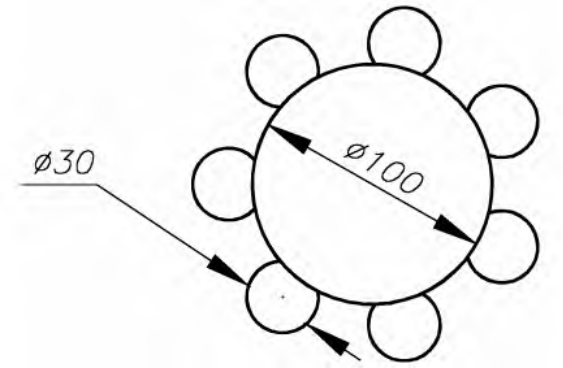

23. Растяните объект в два раза.

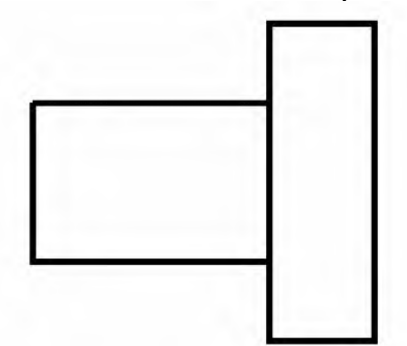

24. Переместите элемент детали на заданное расстояние.

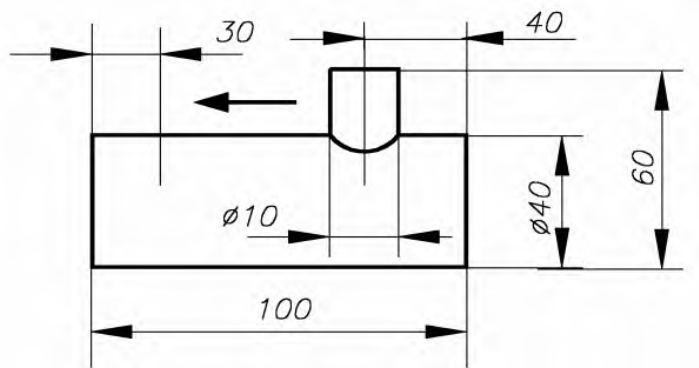

25. Построить касательную к двум окружностям под углом37 градусов.

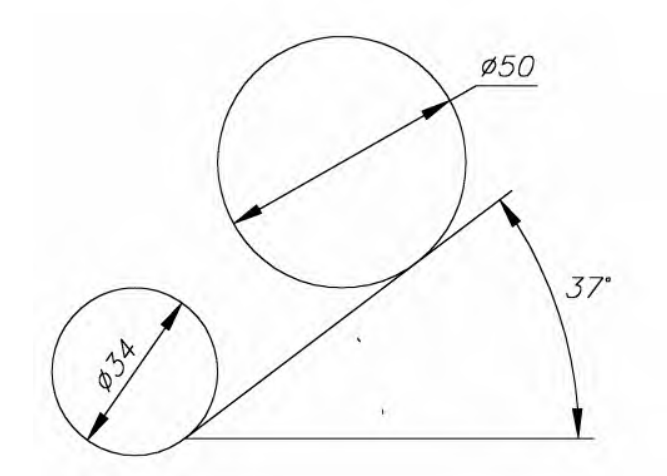

**Итог работы -** оформление отчета. Отчет о практической работе должен содержать следующие данные:

- 1. Дату проведения работы;
- 2. Цель работы;
- 3. Тему (название);
- 4. Ход работы, выполненный в тетради;
- 5. Файл выполненной работы.

#### **Практическая работа №5**

Применение функций для обеспечения необходимой точности моделей

**Цель:** отработать навыки по применению функций для обеспечения необходимости точности моделей

AutoCAD предоставляет несколько функций для обеспечения необходимой точности моделей.

К этим функциям относятся следующие.

• Полярное отслеживание. Привязка к ближайшему предустановленному углу и указание расстояния вдоль этого угла.

• Фиксация углов. Фиксирование одного заданного угла и указание расстояния вдоль этого угла.

• Объектные привязки. Привязка к местоположениям на существующих объектах, таких как конечная точка полилинии, средняя точка линии или центральная точка круга.

• Шаговые привязки. Привязка к приращениям в прямоугольной сетке.

• Ввод координат. Указание местоположения по прямоугольным и полярным координатам, как абсолютным, так и относительным.

Тремя наиболее часто используемыми функциями являются: полярное отслеживание, фиксирование углов и объектные привязки.

Полярное отслеживание

Если необходимо указать точку, например, при создании линии, для перемещения курсора в определенных направлениях можно использовать полярное отслеживание.

Например, после задания первой точки линии ниже, переместите курсор вправо, а затем введите расстояние в командной строке, чтобы указать точную горизонтальную длину отрезка.

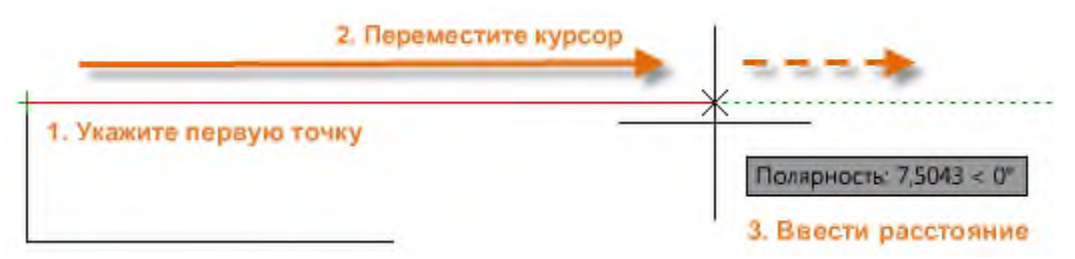

По умолчанию полярное отслеживание активируется и направляет курсор по вертикальной или горизонтальной оси (от 0 до 90 градусов).

Фиксирование углов

Если необходимо построить линию под указанным углом, можно зафиксировать угол для следующей точки. Например, если необходимо создать вторую точку линии под углом 45 градусов и длиной 8 единиц, в командной строке следует ввести <45, как показано на рисунке.

 $\mathbb{R} \times \mathbb{R}$  / - ОТРЕЗОК Следующая точка или [оТменить]: <45

После перемещения курсора в нужном направлении вдоль 45-градусного угла можно задать длину линии.

Объектные привязки

Несомненно, наиболее подходящим способом указания точных местоположений на объектах является использование объектных привязок. На следующей иллюстрации несколько различных типов объектной привязки представлены в виде маркеров.

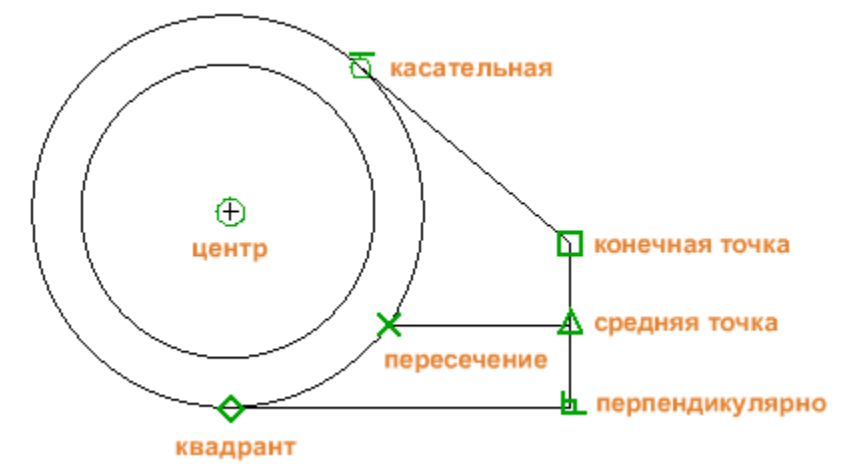

Объектные привязки становятся доступными во время выполнения команды при запросе AutoCAD на указание точки. Например, если начать новую линию и переместить курсор к конечной точке существующей линии, курсор автоматически выполнит привязку к ней.

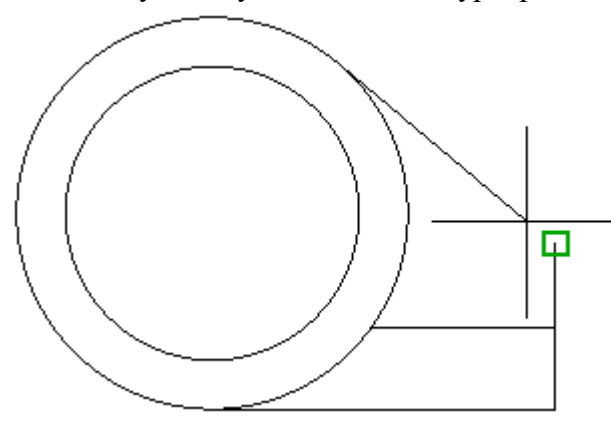

Задание объектных привязок по умолчанию

Введите команду ПРИВЯЗКА, задающую объектные привязки по умолчанию (другое название — "рабочие" объектные привязки). Например, может оказаться полезным включение объектной привязки "Средняя точка" по умолчанию.

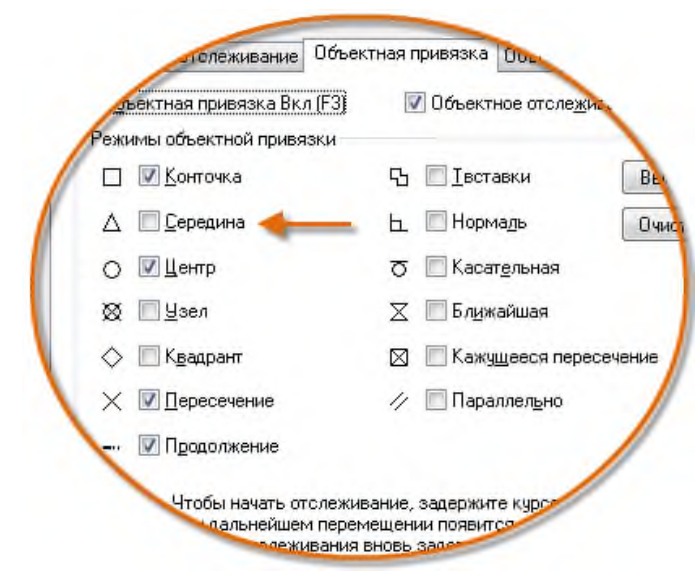

#### Рекомендации

• При появлении запроса на указание точки можно задать единичную объектную привязку, которая заменяет собой другие параметры объектной привязки. Нажмите и удерживайте клавишу SHIFT, затем щелкните правой кнопкой мыши в области чертежа и выберите привязку из меню "Объектная привязка". Затем с помощью курсора выберите местоположение на объекте.

• Убедитесь в том, что выполненного увеличения достаточно для того, чтобы избежать ошибок. В плотно заполненных моделях привязки к неверным объектам могут вызвать ошибку, которая будет перенесена на всю модель.

Объектное отслеживание

Во время выполнения команды можно выровнять точки по горизонтали и по вертикали из местоположений привязки объектов. На следующей иллюстрации курсор сначала наводится на конечную точку 1, а затем на конечную точку 2. При перемещении к позиции 3 курсор фиксируется в положение по горизонтали и по вертикали, как показано на рисунке.

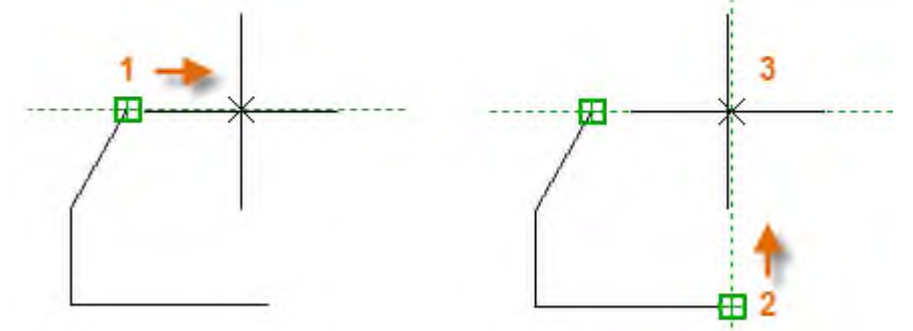

Теперь можно завершить создание линии, окружности или другого объекта, который был создан из указанного местоположения.

Проверка работы

Можно выполнить повторную проверку геометрии для обнаружения ошибок на раннем этапе проектирования. Чтобы измерить расстояние между любыми двумя точками в модели, введите команду ДИСТ (или просто ДИ).

Например, может потребоваться найти зазор между двумя точками, как показано на рисунке, который может представлять собой угол стены и небольшой столик или, скажем, 2Dсечение пластиковой детали и кабеля.

После ввода команды ДИСТ щелкните конечную точку на угле (1). Затем, удерживая нажатой клавишу SHIFT, щелкните правой кнопкой мыши, а затем из меню объектной привязки выберите "Перпендикулярно". Для завершения операции щелкните окружность (2).

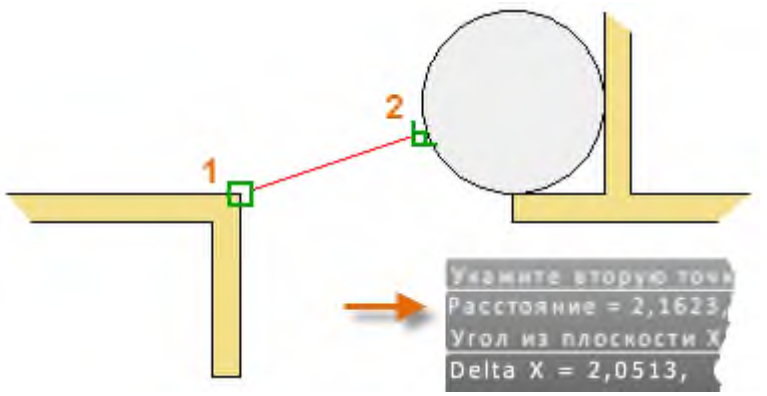

Количество десятичных знаков и стиль единиц, отображаемых в результате, задается с помощью команды ЕДИНИЦЫ.

Справочник по функциональным клавишам

Все функциональные клавиши в AutoCAD имеют собственные функции. Наиболее часто включаемые и отключаемые обозначаются ключом.

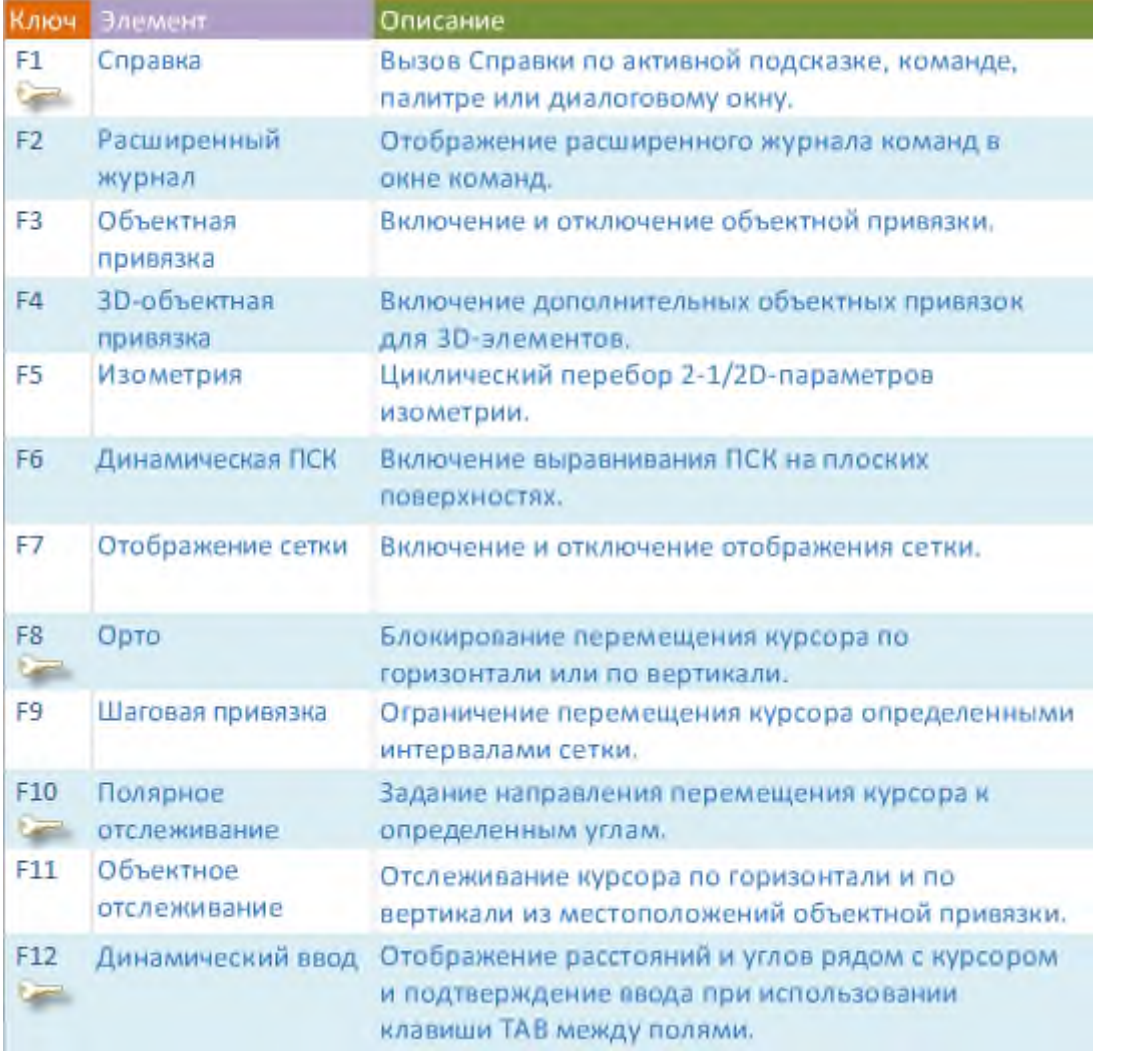

**Примечание** F8 и F10 являются взаимоисключающими: при включении одной выключается другая.

**Итог работы -** оформление отчета. Отчет о практической работе должен содержать следующие данные:

- 1. Дату проведения работы;
- 2. Цель работы;
- 3. Тему (название);
- 4. Ход работы, выполненный в тетради;

5. Файл выполненной работы.

#### **Практическая работа №6**

Создание библиотеки объектов для многократного использования. Применение объектов из библиотек и модулей для оформления чертежей в соответствии с требованиями ГОСТ Р 21.1101-2013

**Цель:** Создание библиотеки объектов для многократного использования.

В этом уроке рассмотрим, как можно добавлять листовые, фасонные профили, вроде профнастила в пользовательскую библиотеку компонентов. Для начала проверяем настройки проекта, чтобы была включена для чтения и записи моя библиотека компонентов.

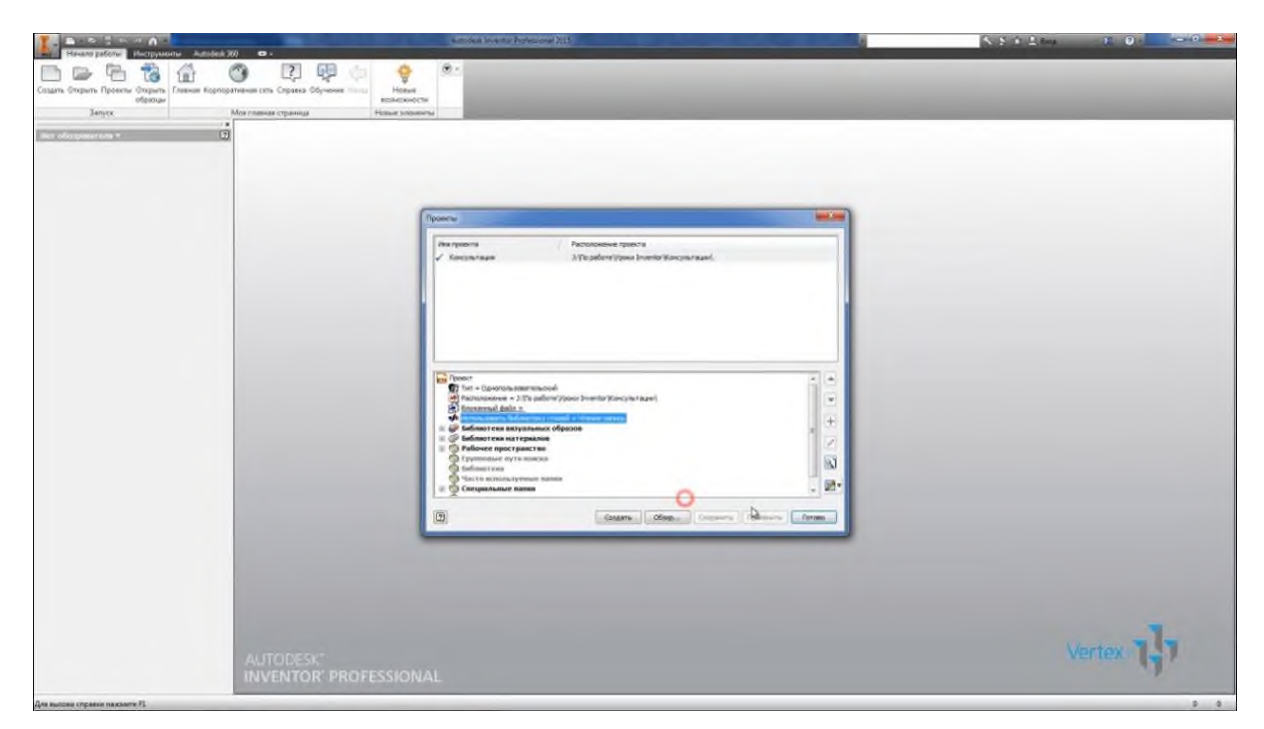

Далее создадим обычную деталь, назовем деталь Профнастил.

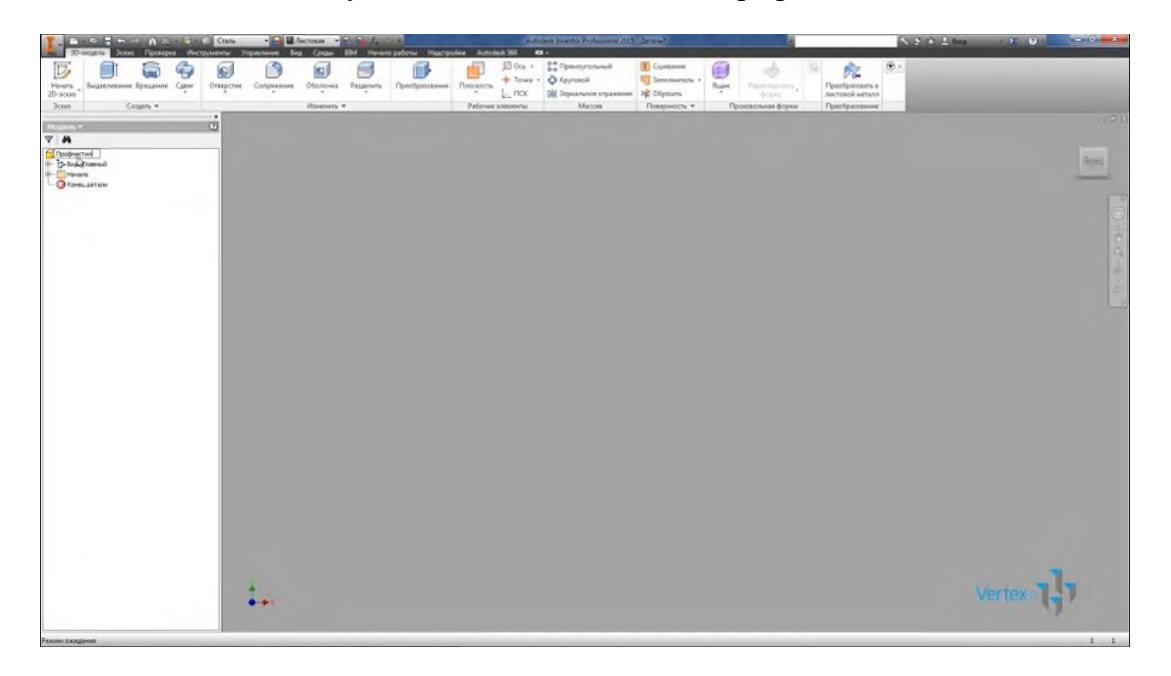

Дальше на вкладке Управление, откроем параметры и добавим несколько числовых параметров. Первый параметр с обязательно таким же названием B\_L и его значение 600 мм. Далее параметры могут называться так как вы хотите, в данном случае параметр L значение 1000 мм, параметр S значение 300 мм и параметр L1 со значением 100 мм.

 $\overline{a}$  $\infty$ **Burg Torevase Occessive** Новек, знач. Дол. Значение в подели Ключ **SHETDS** 600 NH 600.000000 600.00000 1000.00000 1000 m 1000,0000  $30 \, \text{nm}$ 30,000000  $\partial t$  $\partial t$  $\hat{E}=m^{-1}$  $\vec{E} = mc^2$  $\dot{E} = mc^2$  $E=mc^2$ <br> $\frac{mc^2}{v\times E+ \frac{\delta E}{\delta t}} - P+\rho\times\frac{1}{2}\sqrt{v^2} = C$ <br> $E=mc^2$ <br> $\frac{1}{v\times E+ \frac{\delta E}{\delta t}} - P+\rho\times\frac{1}{2}\sqrt{v^2} = C$ <br> $E=mc^2$ <br> $\frac{1}{v\times E+ \frac{\delta E}{\delta t}} - P+\rho\times\frac{1}{2}\sqrt{v^2} = C$  $W \times n + d^2$ <br>  $W \times n + d^2$ <br>  $W \times E = -\frac{\partial B}{\partial t}$ <br>  $E = m^2$ <br>  $E = m^2$ <br>  $E = m^2$  $W \times n + d^2$ <br>  $W \times n + d^2$ <br>  $W \times E = -\frac{\partial B}{\partial t}$ <br>  $E = n\omega^2$ <br>  $E = n\omega^2$ <br>  $E = n\omega^2$  $F = G \times M \times n + d^2$  $5.0$  $\partial t$  $\begin{array}{lllllll} =mc^2 & P+\rho\times\mathcal{V}_2\psi^2=C & E=mc^2 & P+\rho\times\mathcal{V}_2\psi^2=C & E=mc^2 & P+\rho\times\mathcal{V}_2\psi^2=C \\ & \nabla\times E-\frac{\partial\theta}{\partial t} & \nabla\times E+\frac{\partial\theta}{\partial t} & \nabla\times E+\frac{\partial\theta}{\partial t} & F=G\times M\times n+d^2 & \mathcal{S}_{\text{source}}>\partial \\ & F=G\times M\times n+d^* & F=G\times M\times n+d^* & F=G\times M\times n+d^2 & \mathcal{S}_{\text{source}}>\partial \\ & \nab$  $E = mc^2$  $E = mc^2$ <br> $\label{eq:2.1} \nabla \times E = \frac{\partial E}{\partial t} \quad P + \rho \times \frac{1}{2} \rho^2 = C$ **P**<br> **Edisorio victorio disposero (CO** CONSTITUTE )<br> **EXAMPLE HOMOGENEOUS** << Mereure Vertex 1  $+$   $\triangle$   $\bigcirc$   $-$ Ceste Viteware voe of oprese **Forces**  $\boxed{2}$ 

Эти параметры будут использованы для построения профиля Профнастила.

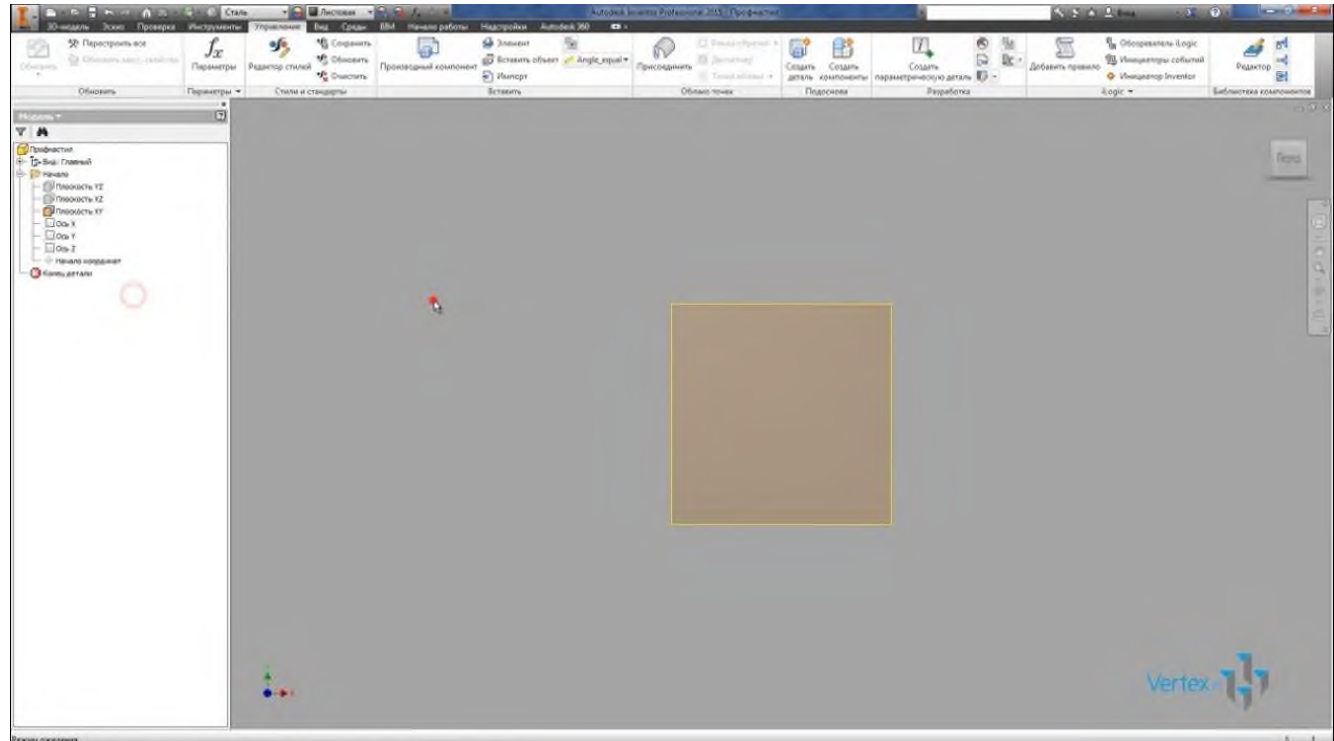

Дальше включим видимость плоскость XY и создадим еще одну плоскость параллельную плоскости XY со смещением B\_L.

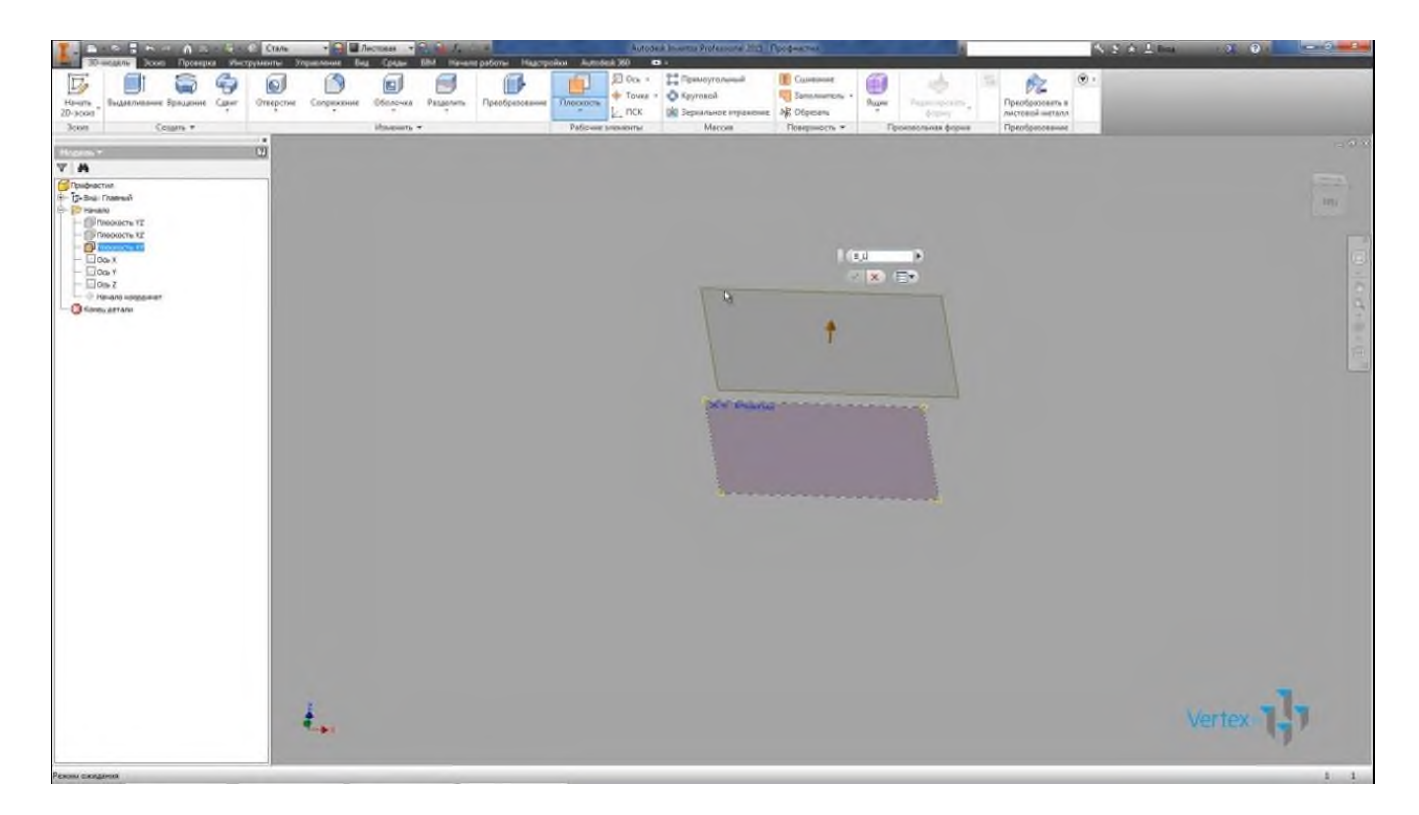

Дальше создадим эскиз на плоскости XY. Нарисуем профиль первой секции Профнастила. Профили могут быть абсолютно разные, но принцип построения будет один и тот же.

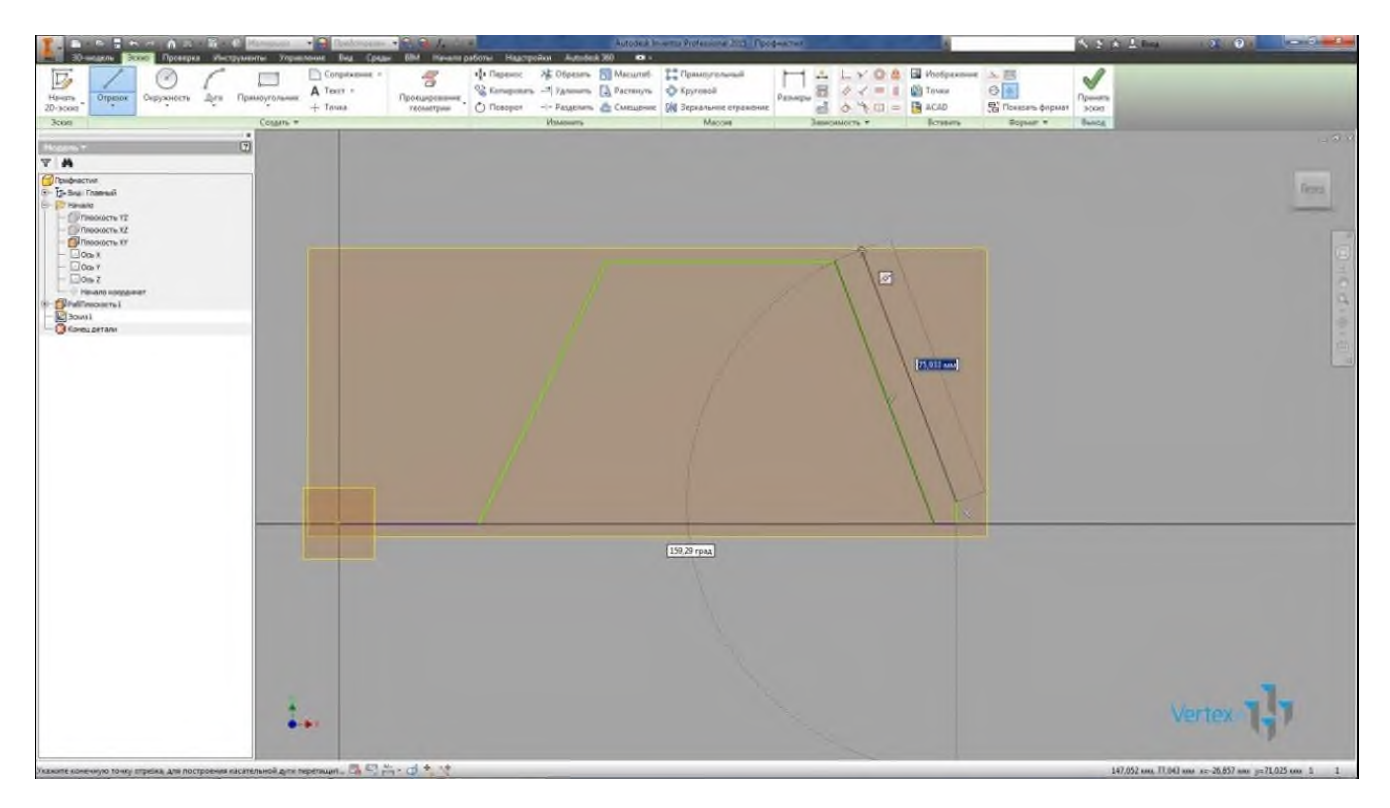

Рисуем часть эскиза, далее со смещением рисуем наружный контур. Толщина листа будет 2 мм.
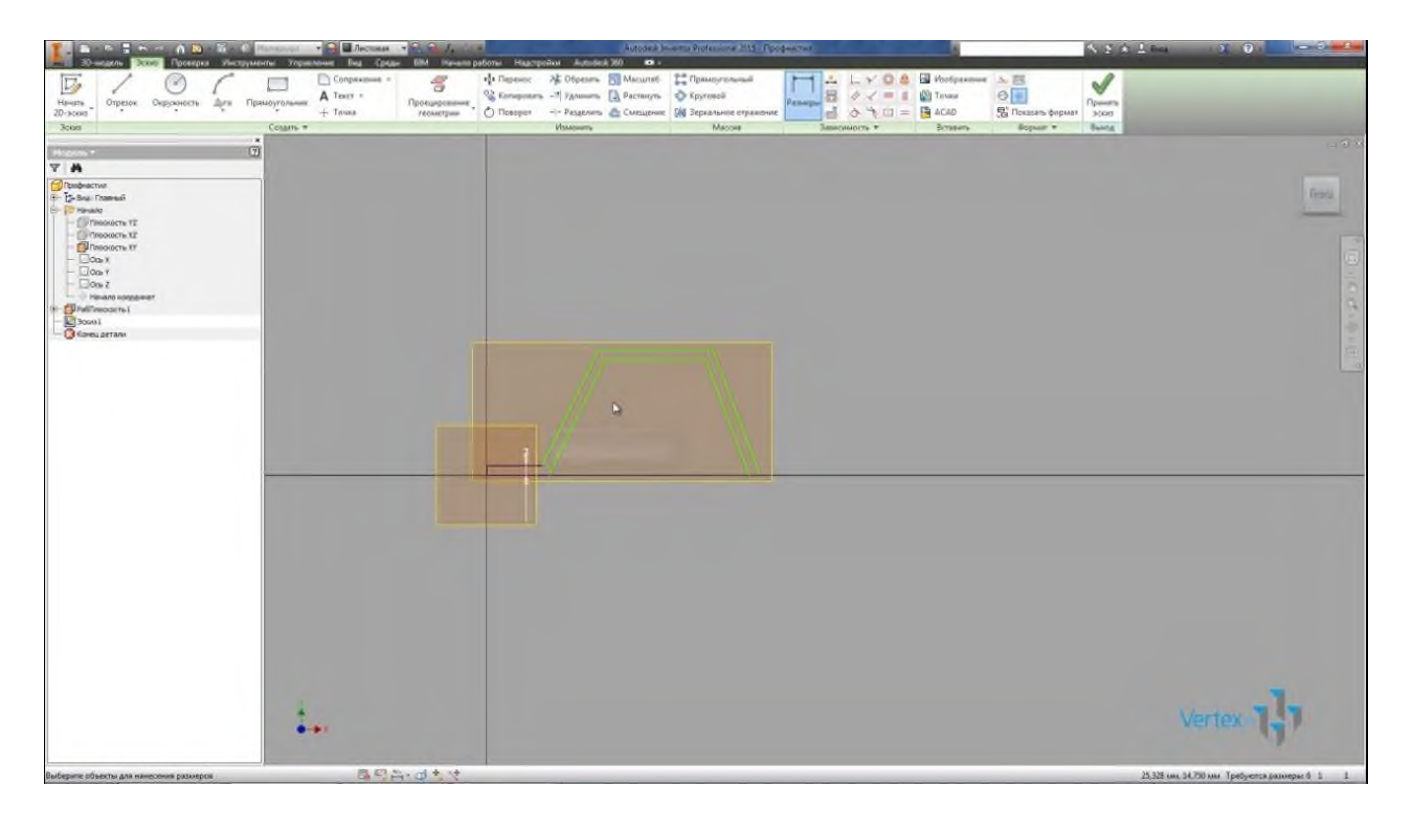

Добавим необходимые зависимости горизонтальности и равенства. Замкнем контур. Длина этой секции профиля, зададим параметром L1, далее добавляем остальные необходимые размеры. Высота профиля будет задана параметром S, добавляем последний размер.

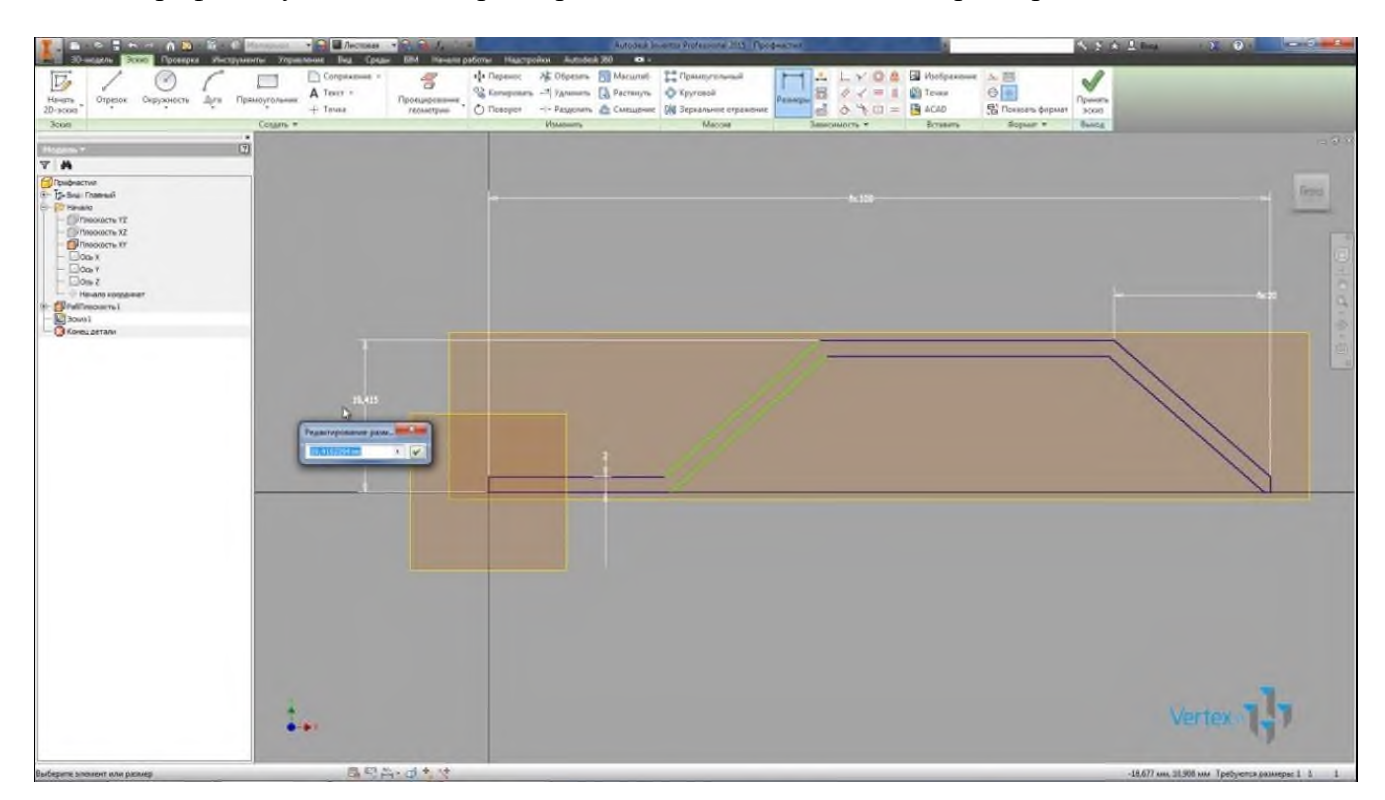

Эскиз у нас определен. Принимаем эскиз.

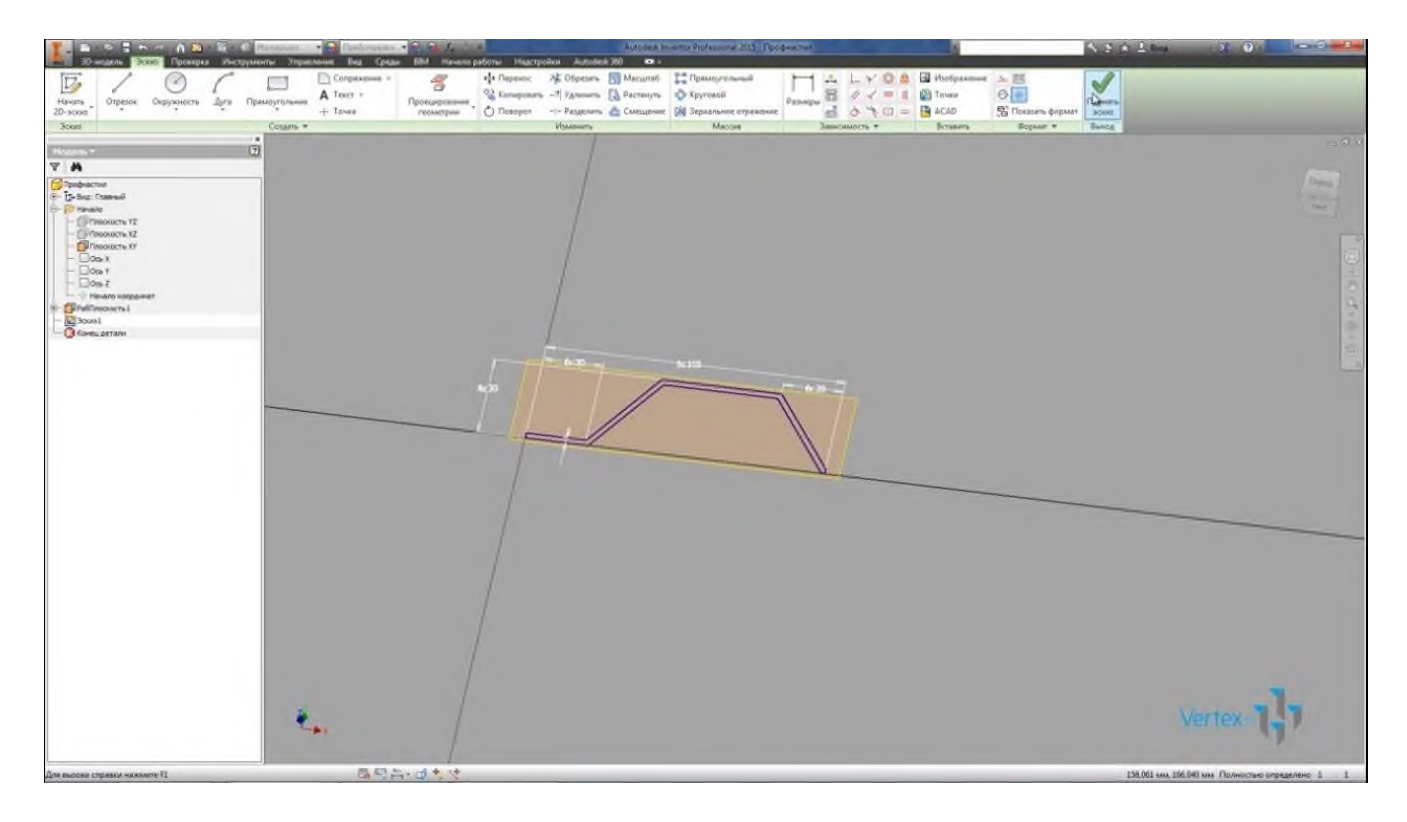

Выполним выдавливание, выбираем границы между и выполняем выдавливание между плоскостью XY и плоскостью, которую мы создали. Нажимаем Ок. Сохраним деталь.

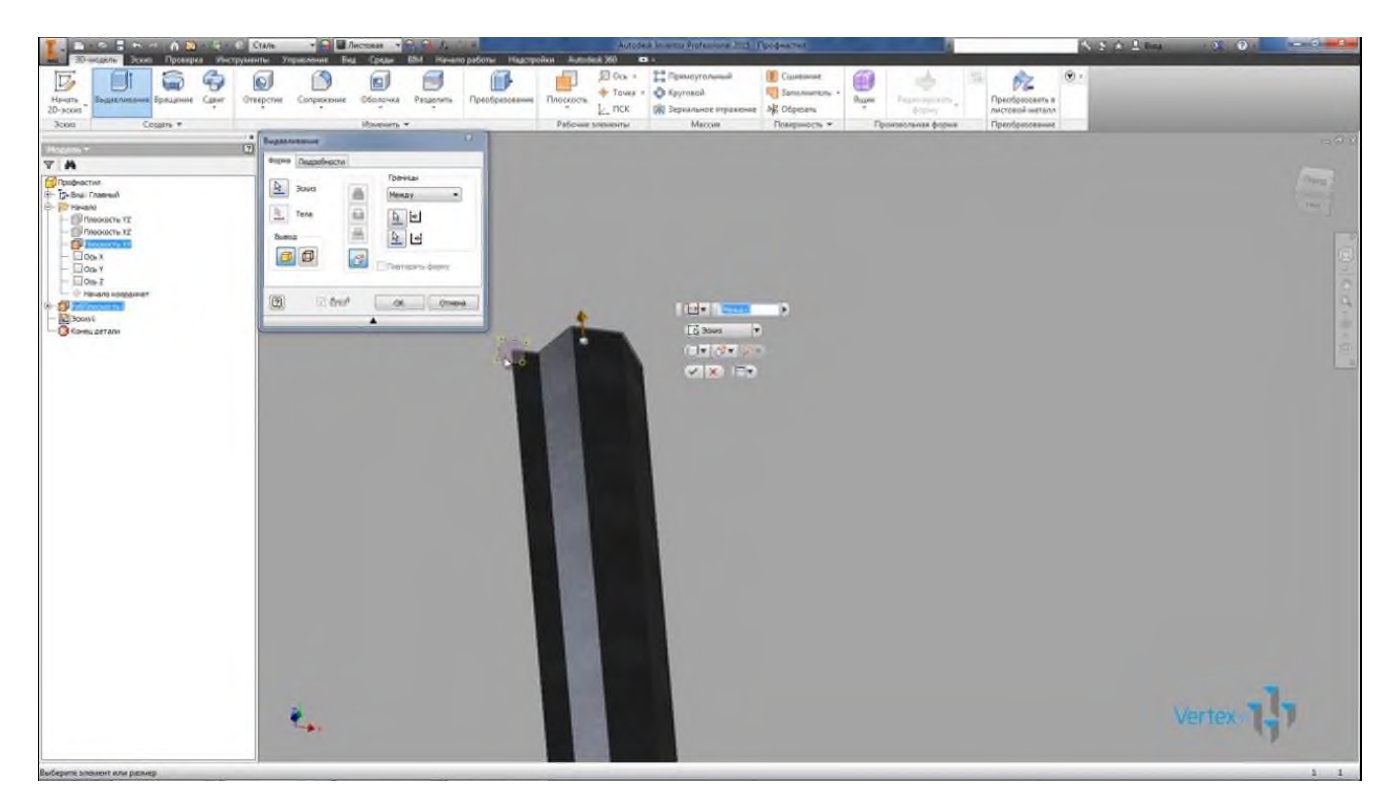

Далее создадим прямоугольный массив, в качестве элемента выбираем наше выдавливание, в качестве оси направление ось X, расстояние выдавливания L1 и количество элементов L/L1.

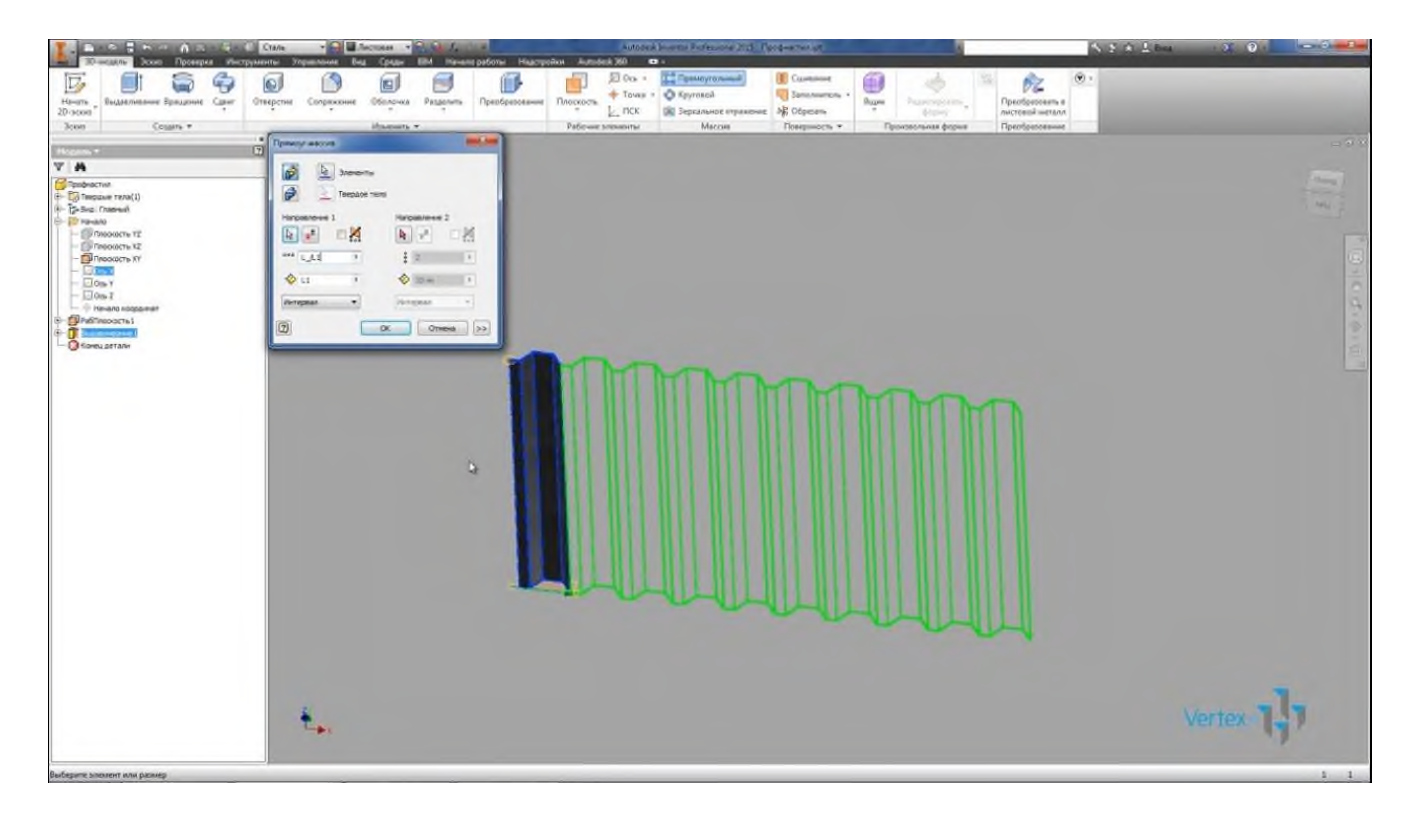

Получили лист Профнастила с размерами, которые заданы параметрами B\_L и L. То есть параметр B\_L – 600 мм, это высота нашего Профнастила, и ширина Профнастила L и равна 1000 мм.

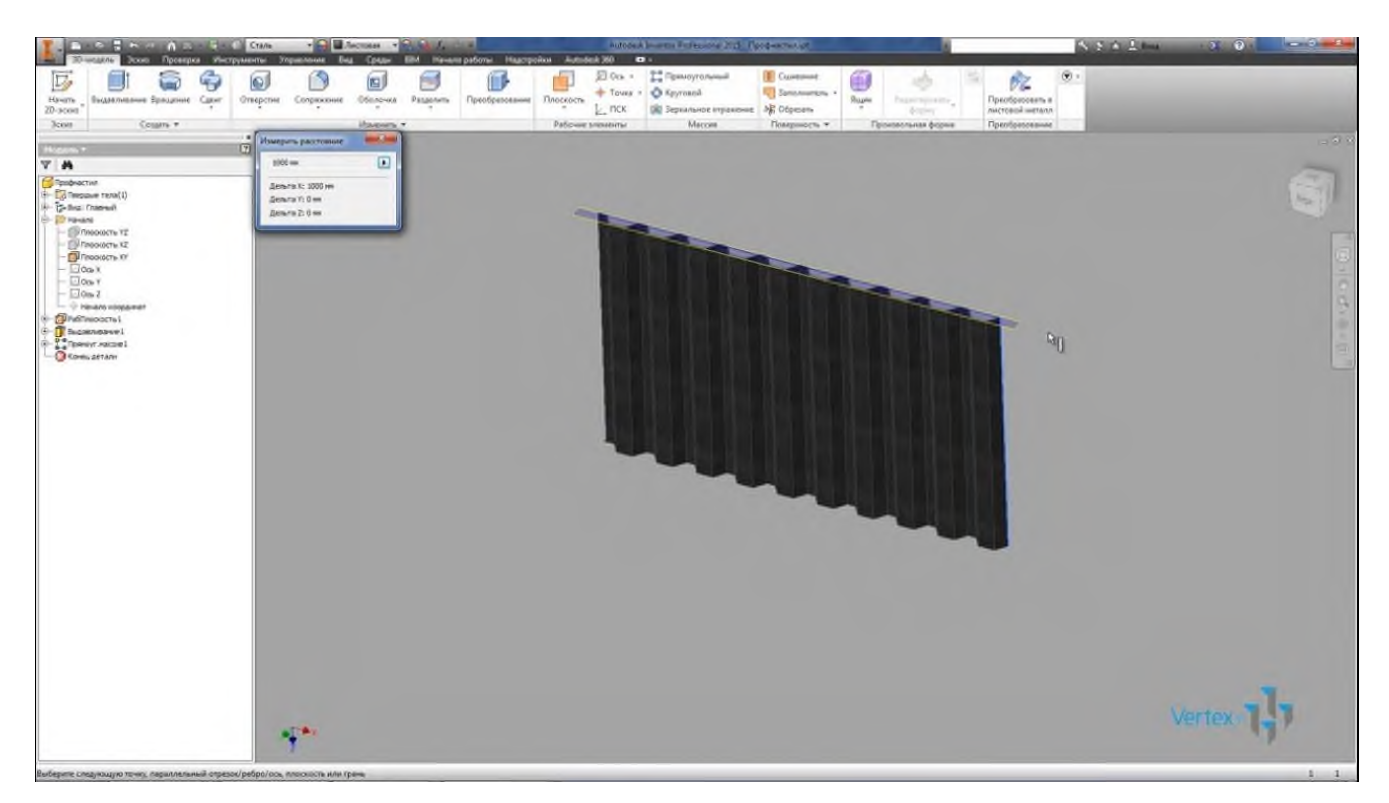

Далее переходим на вкладку – Управление и выбираем функцию для создания Конструкционного профиля библиотеки компонентов.

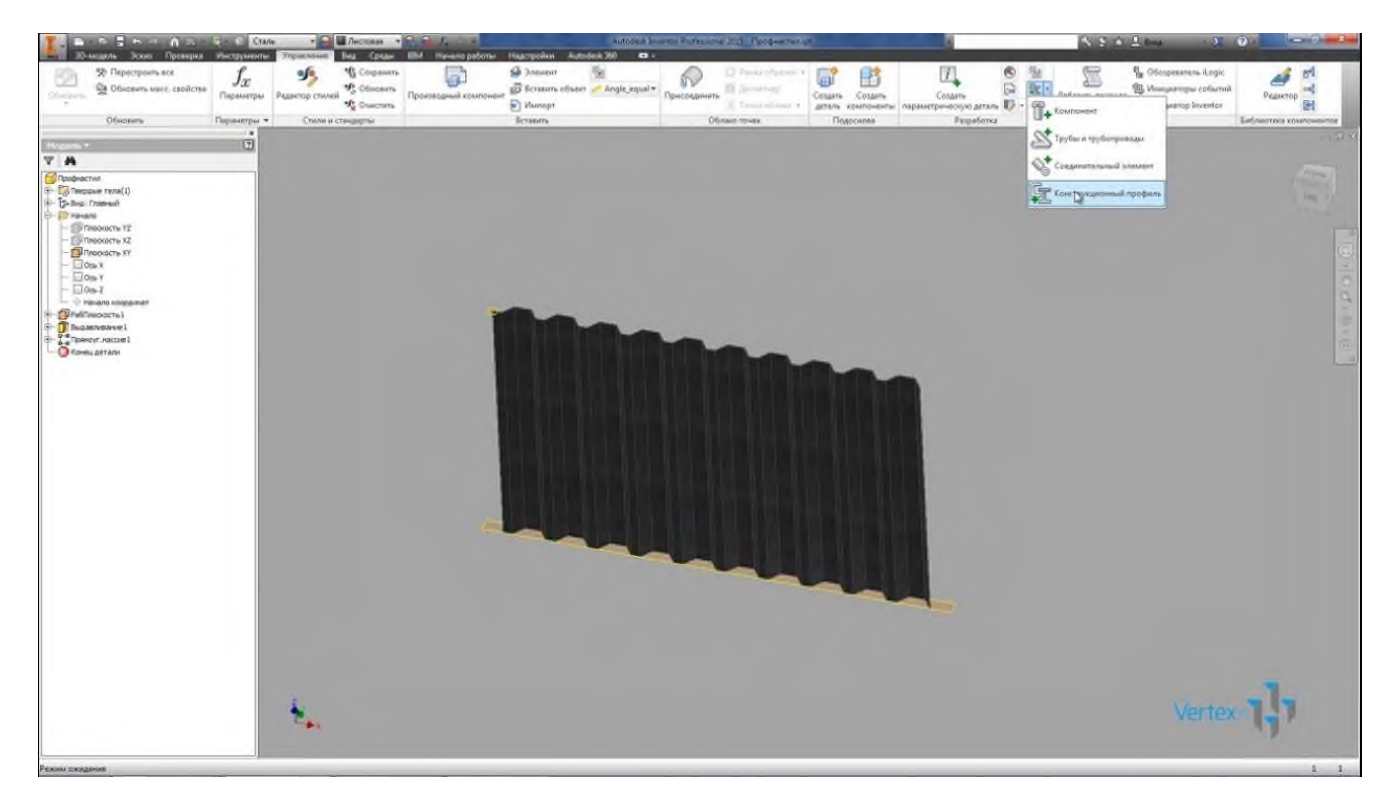

Выбираем категорию – Специальный профиль, далее на второй вкладки выбираем – основную длину, выберем ее из параметров B\_L, можно выбирать любой из этих параметров и второй параметр который нам понадобится, это ширина фигуры, заданная параметром L.

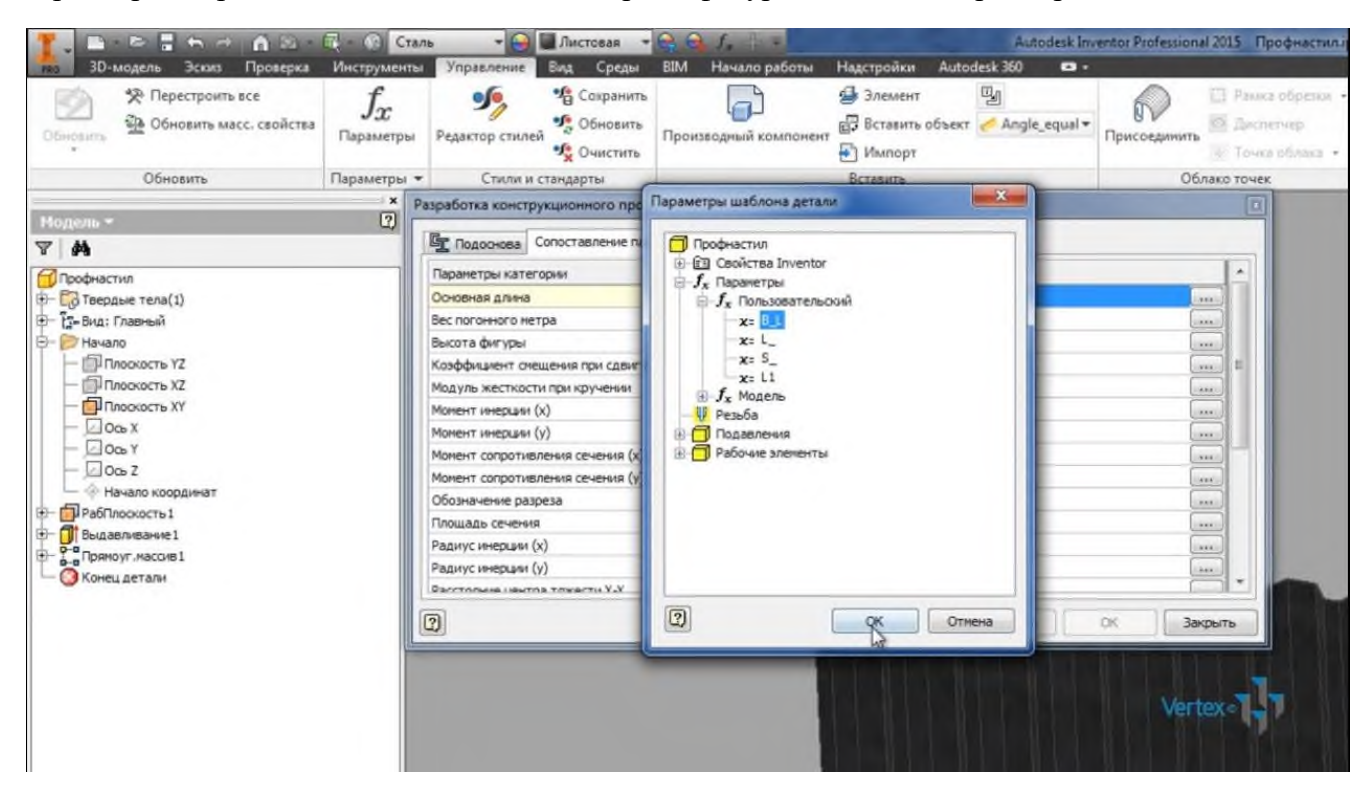

Нажмем публиковать, видим, что деталь была изменена. Закроем окно и посмотрим, что именно изменилось. Была еще добавлена одна начальная плоскость с нулевым смещением плоскости XY и добавлены несколько стандартных параметров.

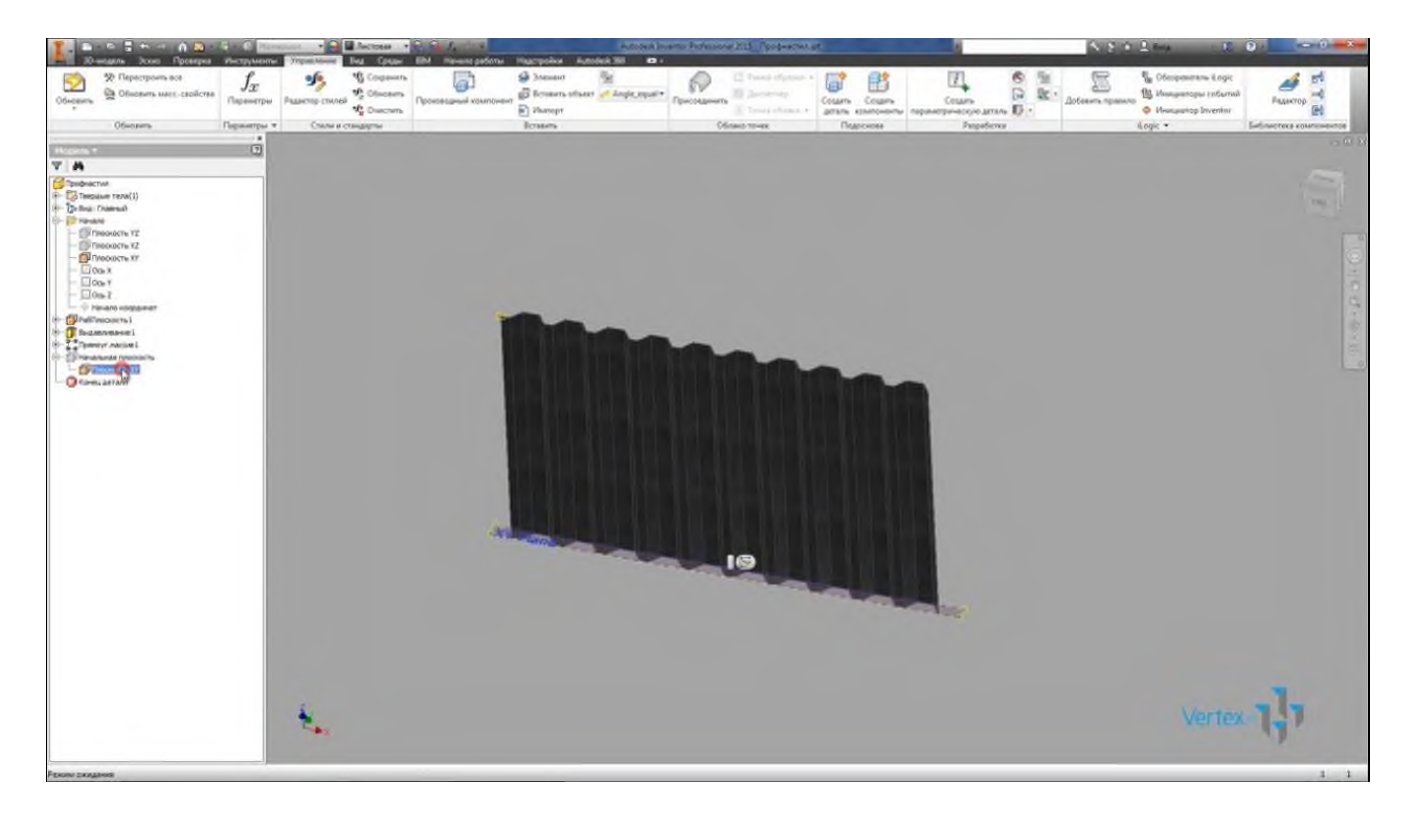

Еще раз нажмем публикацию в библиотеку компонентов и нажимаем публиковать, публикуем в библиотеку My Library, Нажимаем далее, еще раз далее и нажимаем параметры, которые мы будем изменять при вставки нашей детали в сборку. Это ширина и основная длина.

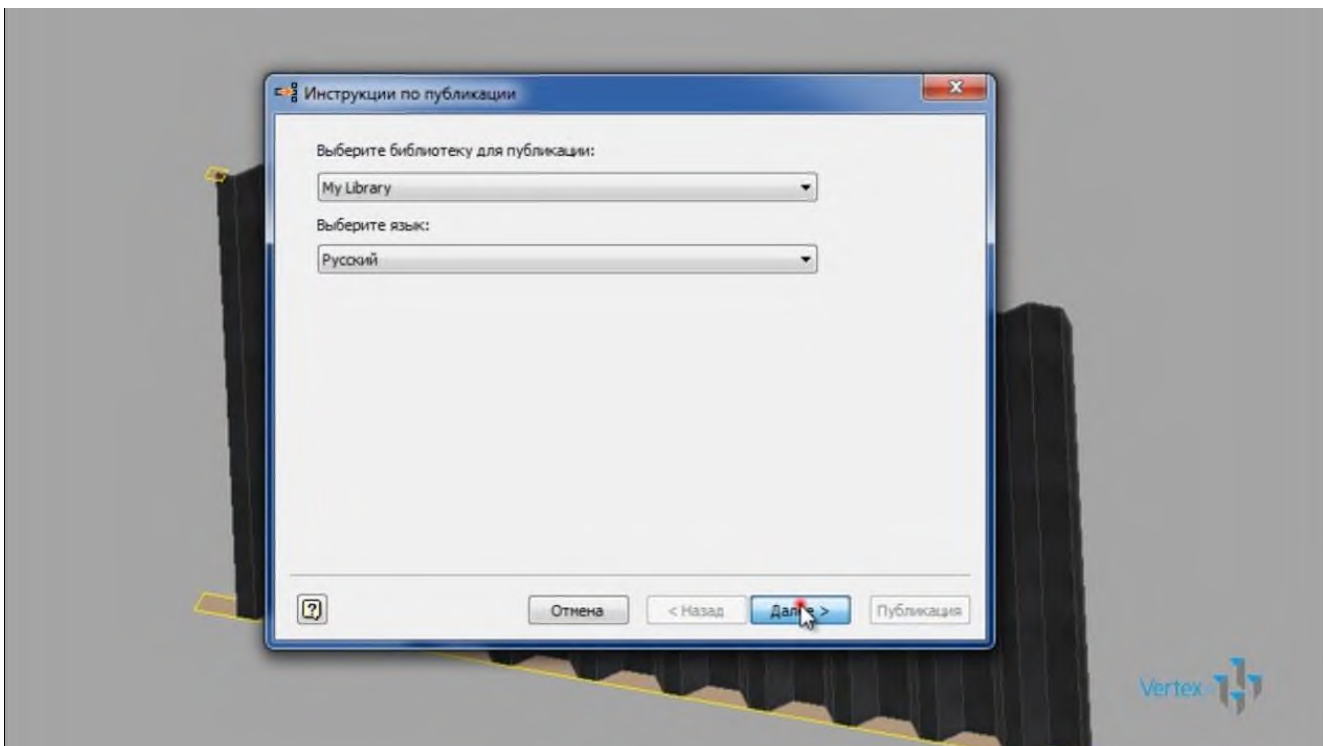

Далее зададим имя семейства – Мой Профнастил, можно заполнить все поля, выбрать стандарты, нажимаем далее, и публикация успешно завершена.

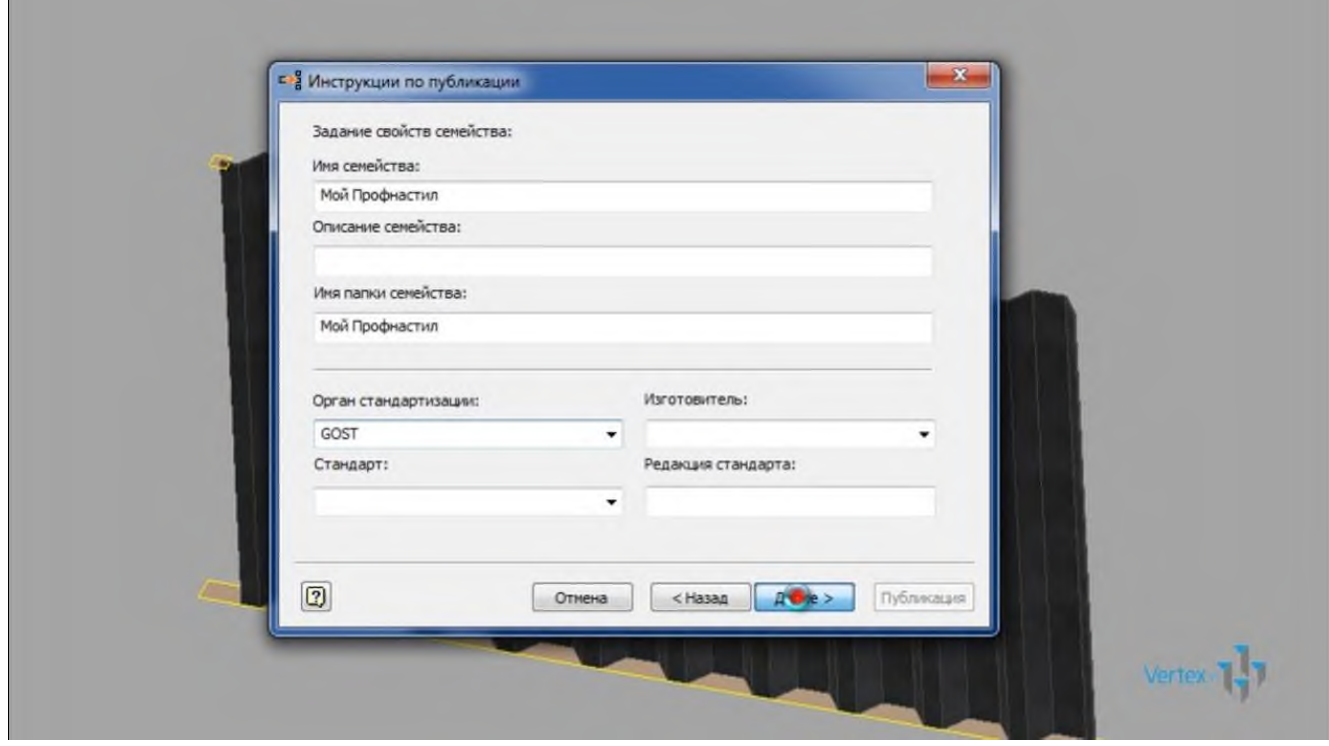

Откроем редактор библиотеки компонентов, находи только что созданный профиль под названием Мой Профнастил в соответствующей папке и откроем таблицу семейства.

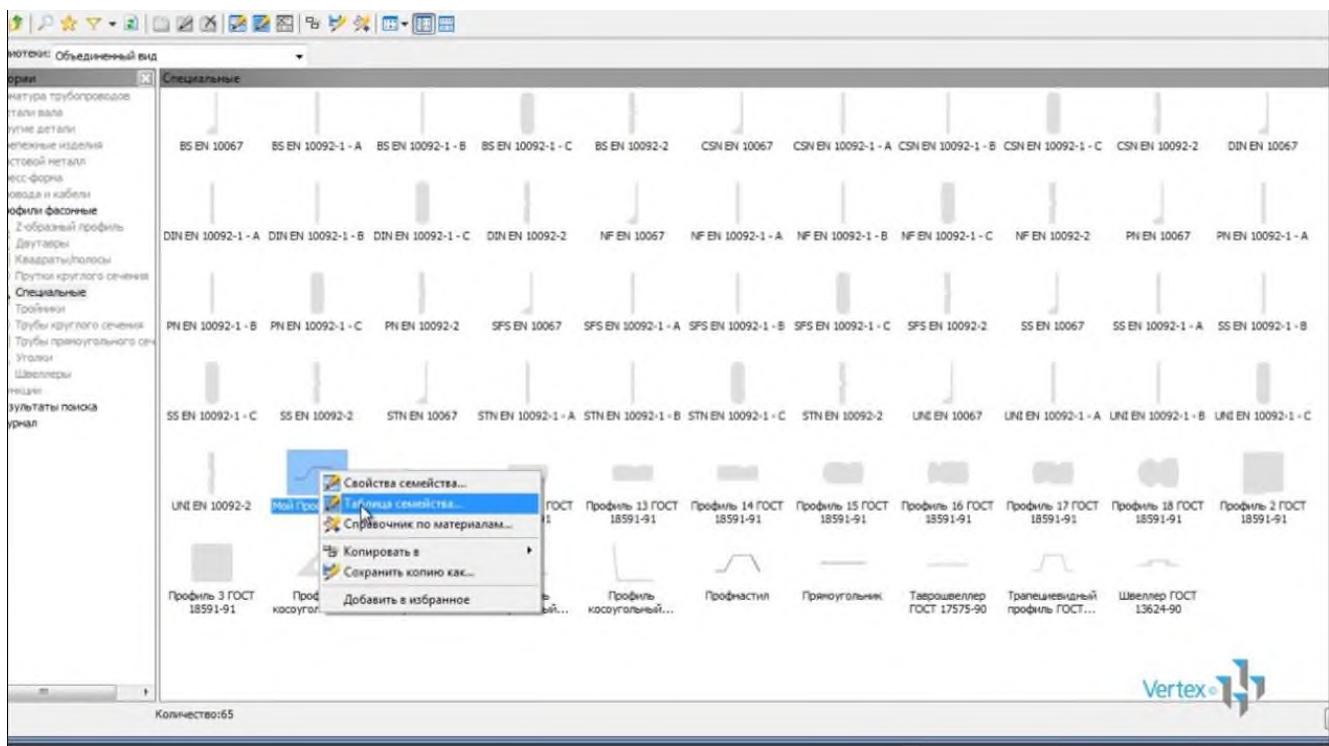

Видим, что пока у нас еще один элемент с размерами 600х1000 мм.

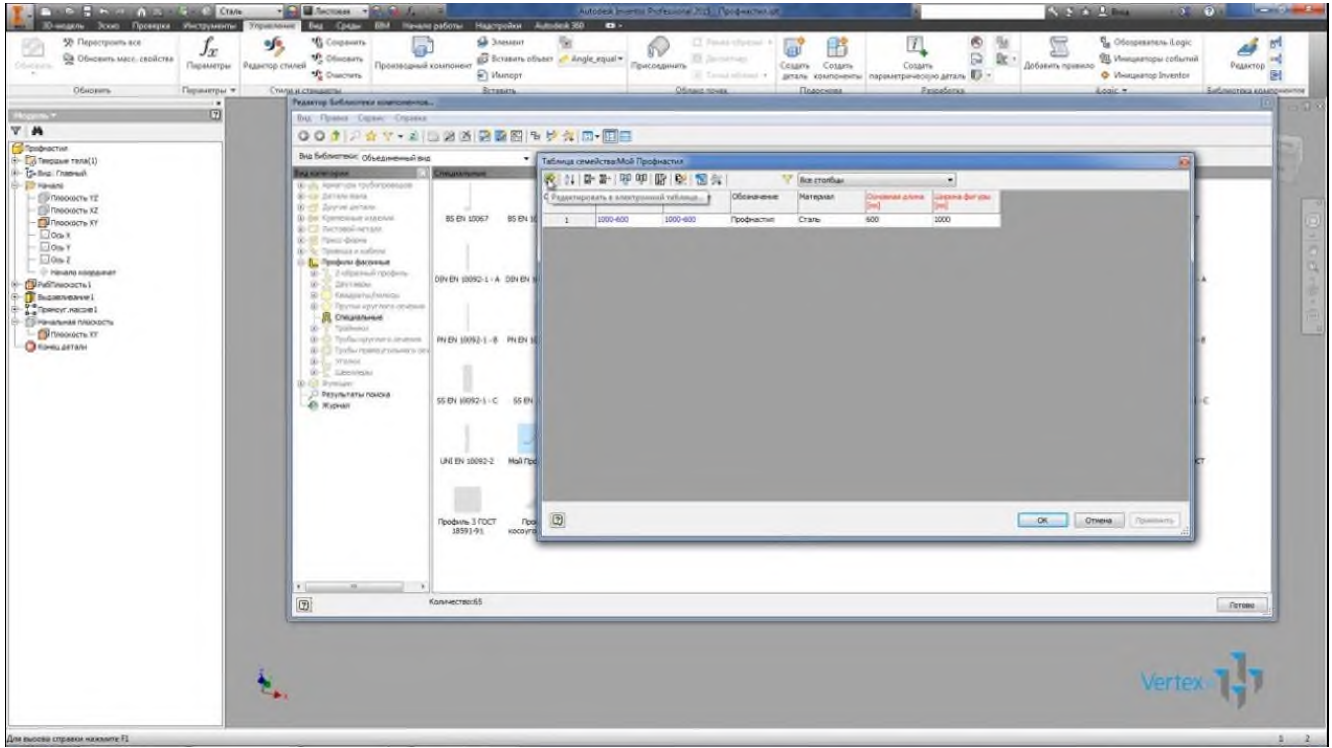

Выберем функцию редактировать в электронной таблице и добавим еще несколько строк, которые будут соответствовать размерам листа. Вторая строка у нас будет лист с основной длиной 700 мм, соответственно изменяем обозначение и имя файла. Протянем эти строки, еще на три строки вниз, и получили значение основной длины 800, 900 и 1000. Далее копируем все эти пять строк и вставляем еще раз ниже, изменим ширину фигуры на 1500.

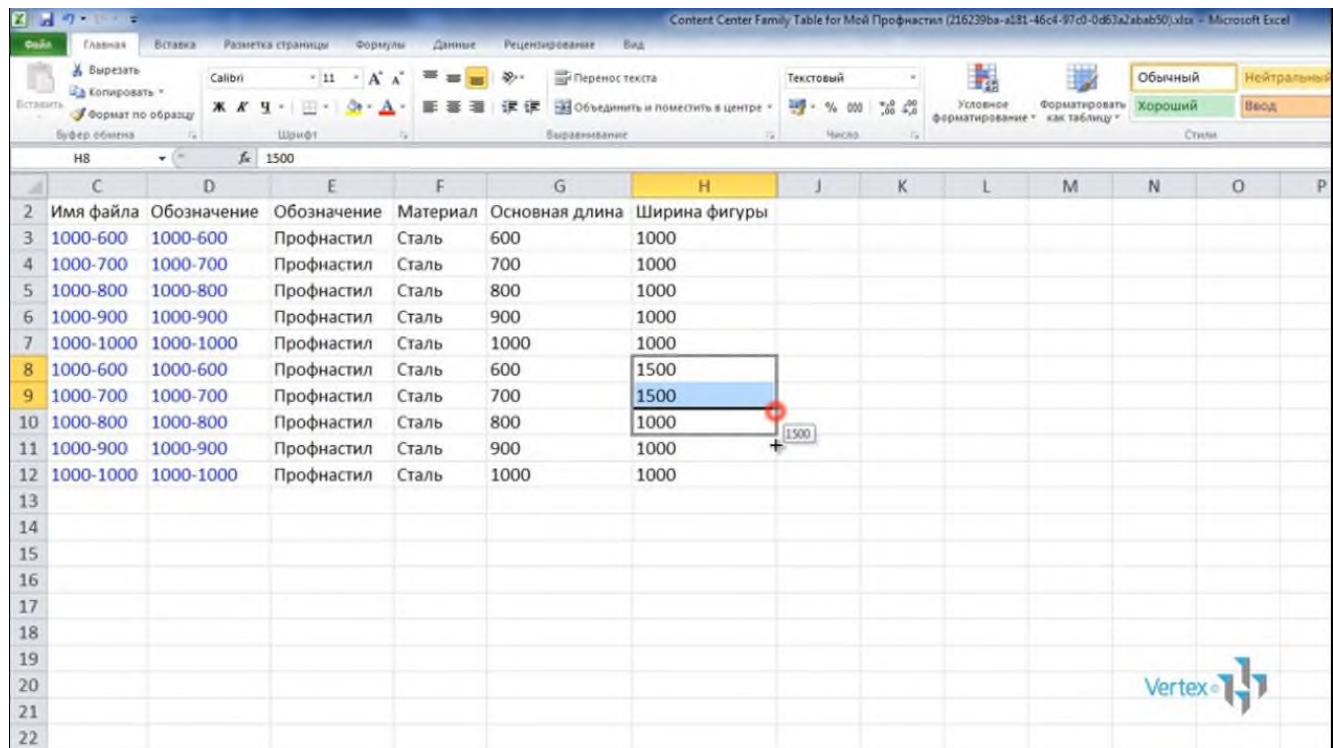

Последние пять строк, основная длина осталась 600, 700, 800 и 900, а ширина профиля 1500, таких строк можно добавить столько сколько вам нужно. Все они опубликуются в библиотеке компонентов. Сохраним этот файл и закроем.

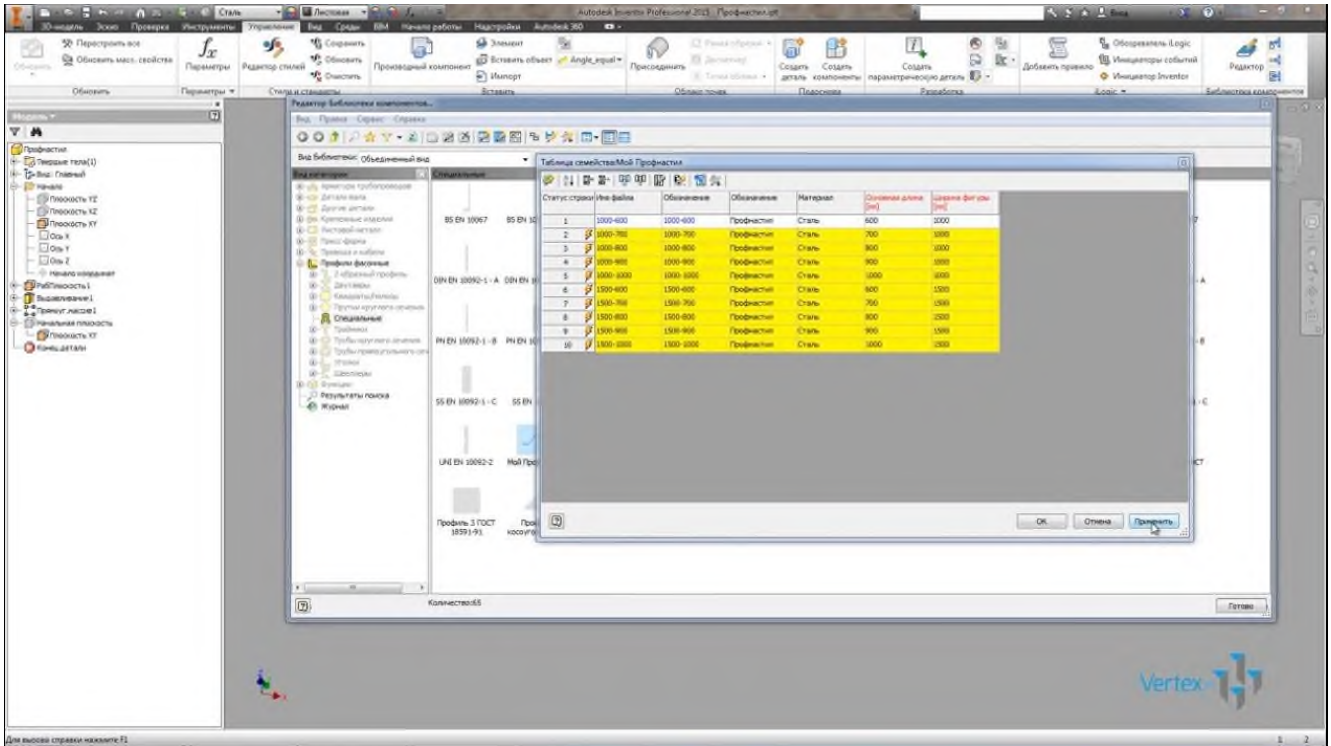

Видим появились новые строки, нажимаем применить, публикация успешно завершена. Нажимаем готово.

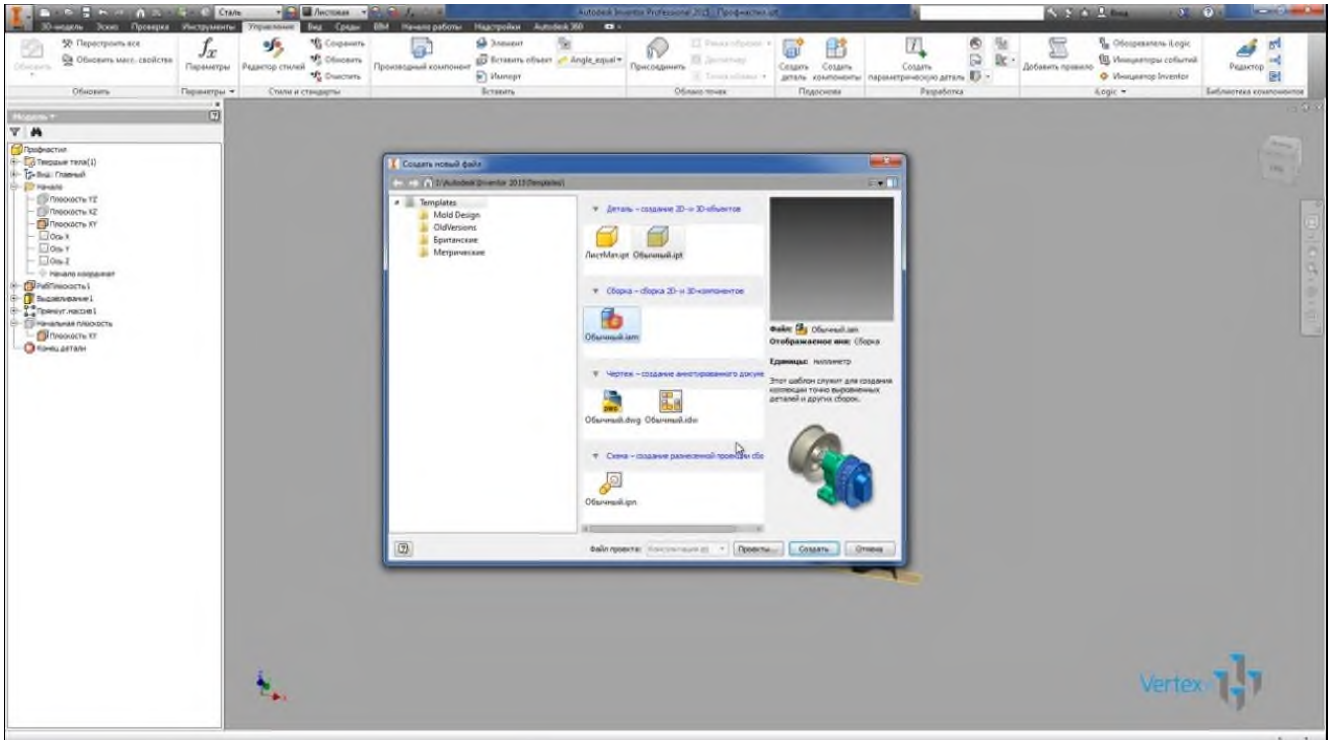

Создаем новую сборку, выберем вставить из библиотеки компонентов. Выбираем профиль Мой Профнастил и видим, что доступна ширина 1000 и 1500, и основная длина от 600 до 1000, то есть то что мы ввели в таблице.

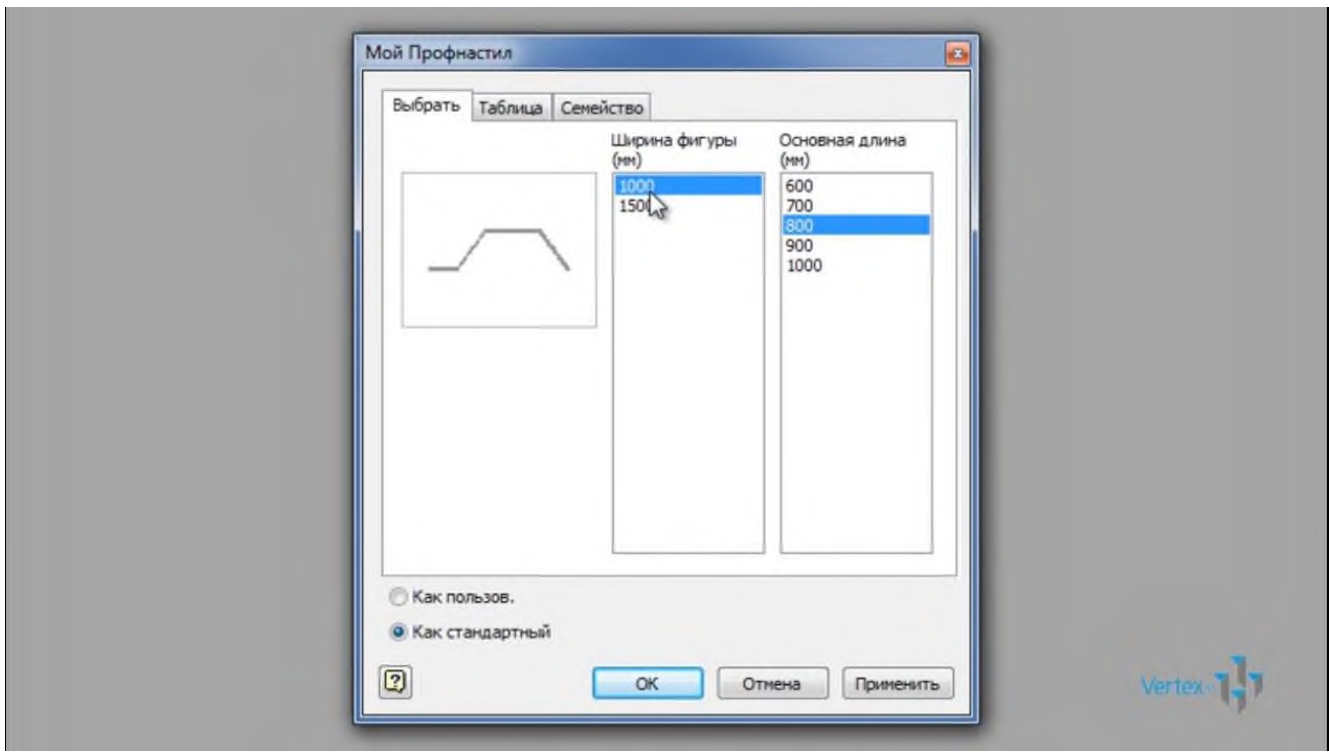

Профиль можно вставить как пользовательский или как стандартны. Если его вставить как пользовательский, то затем можно будет добавить необходимые вырезы в соответствии с вашей конструкцией.

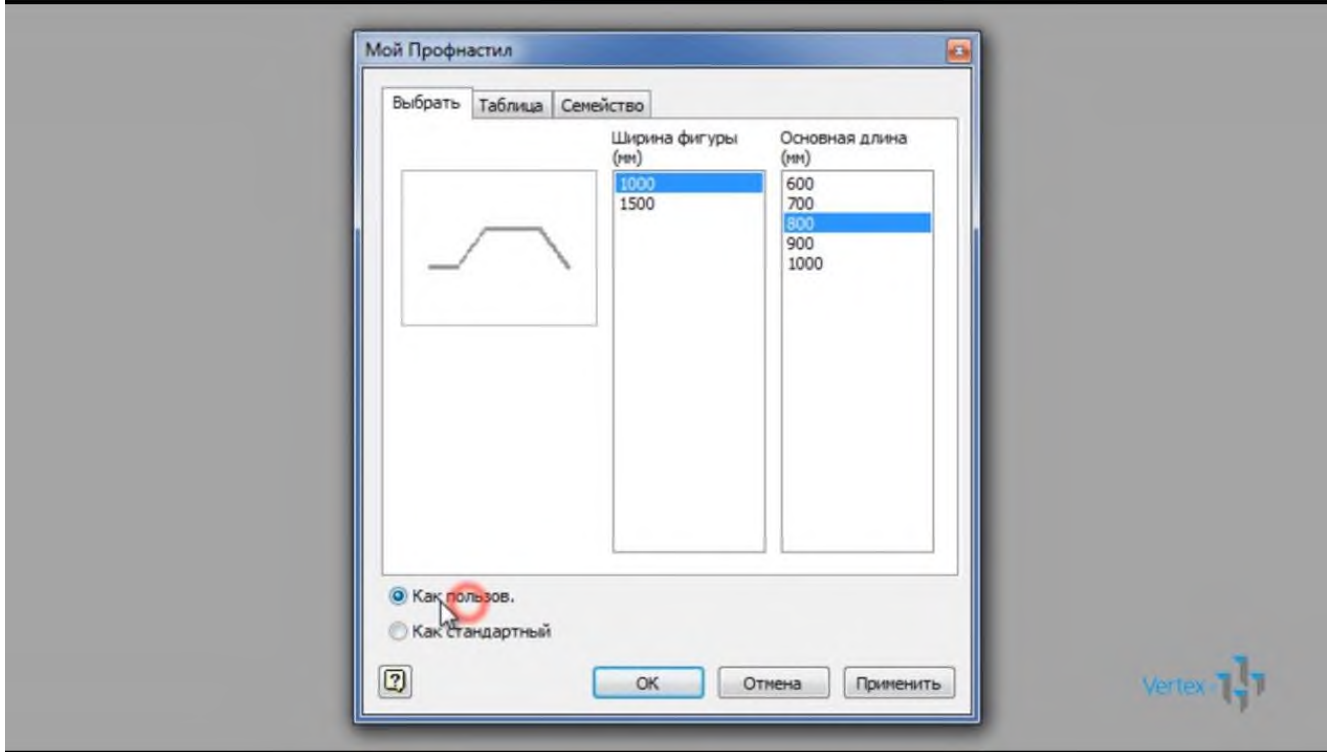

Мы вставили в сборку профиль 1000х800, проверили его размер, соответствуют ли они, видим, что ширина Профнастила 1000, и высота 800, то есть размеры соответствуют.

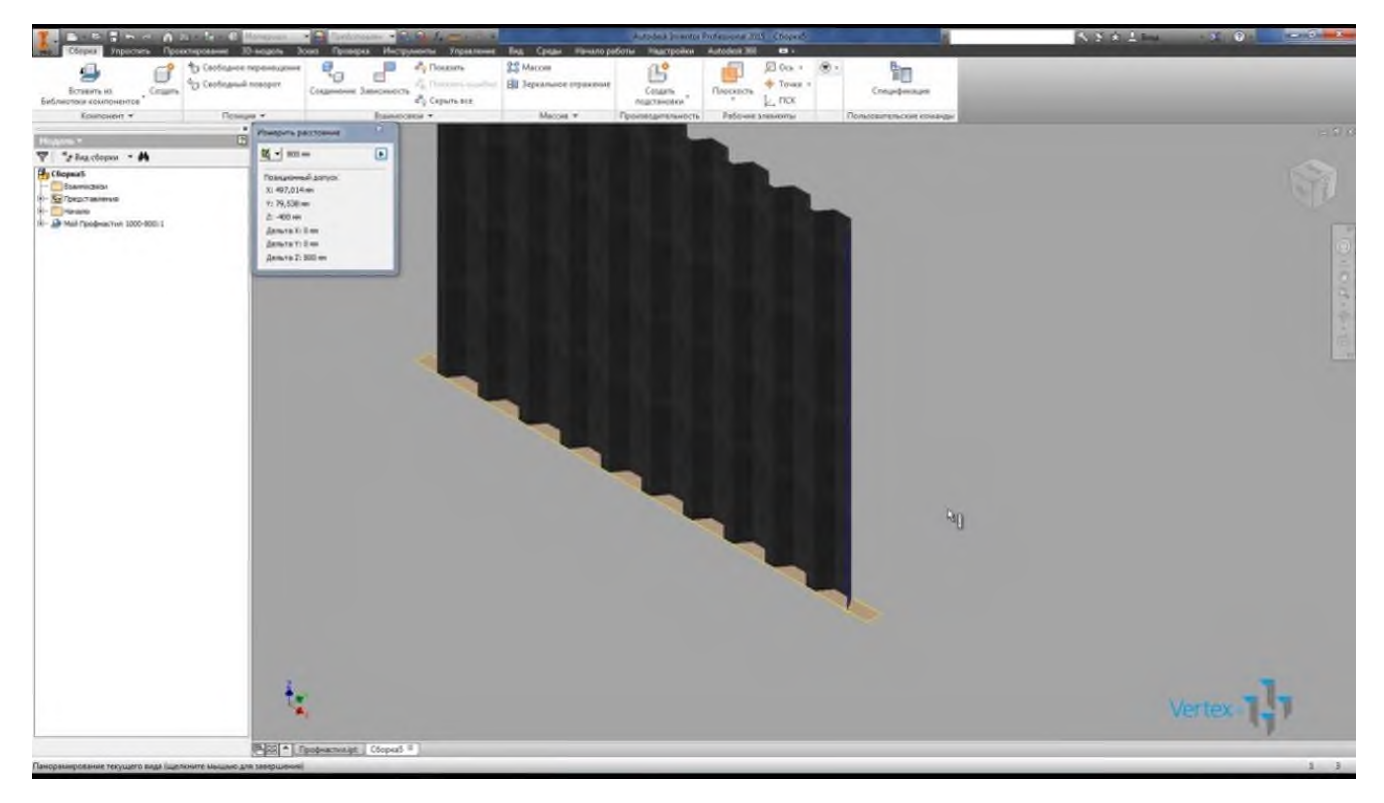

Вставим еще один профиль из библиотеки компонентов с шириной 1500 и высотой 1000, вставляем, видим, что визуально его размеры соответствуют.

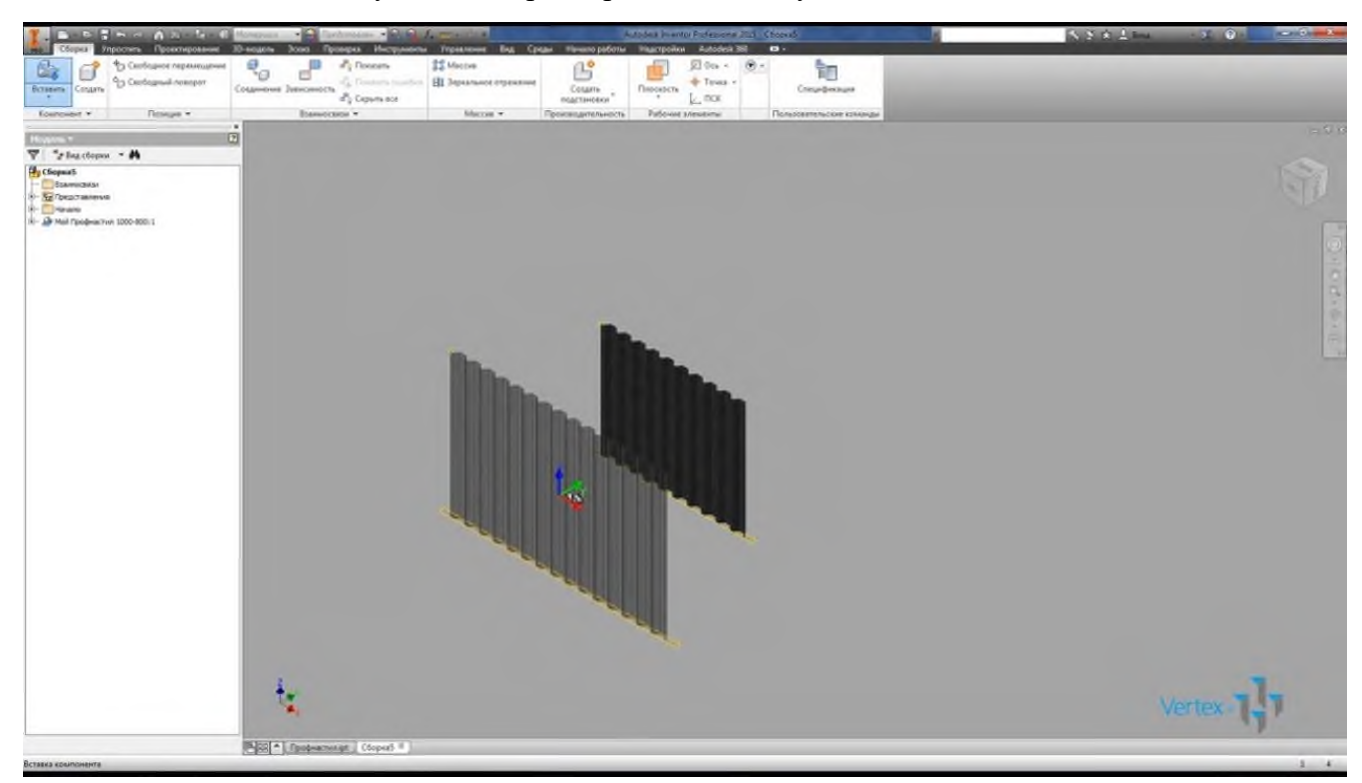

Сохраним сборку и закроем.

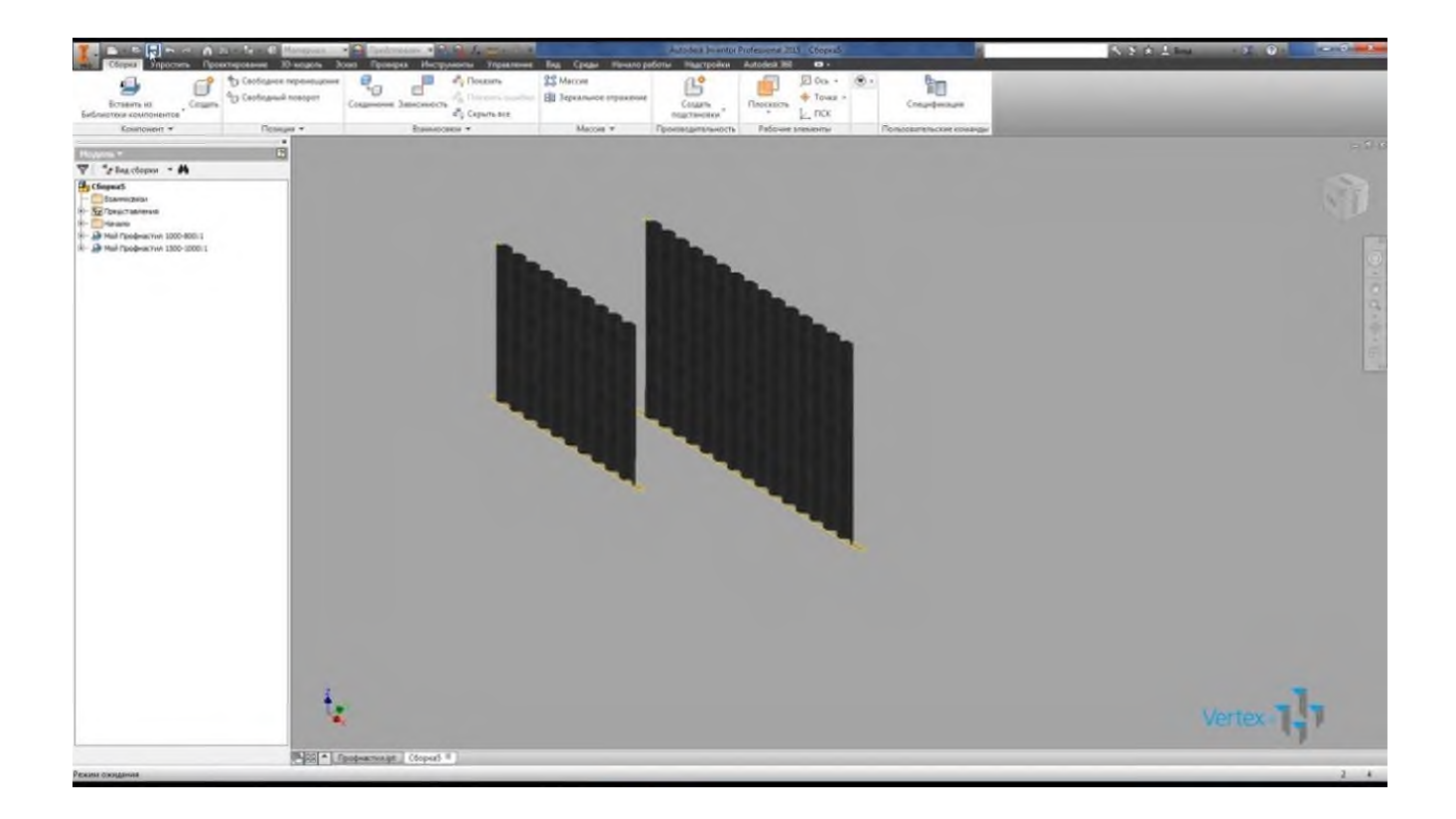

**Итог работы -** оформление отчета. Отчет о практической работе должен содержать следующие данные:

- 1. Дату проведения работы;
- 2. Цель работы;
- 3. Тему (название);
- 4. Ход работы, выполненный в тетради;
- 5. Файл выполненной работы.

#### **Практическая работа №7**

Визуализация (анимация) двух- и трехмерных объектов.

**Цель:** Овладеть умениями и навыками построения 3D моделей с использованием операций «Вращать» и «Выдавить».

В данной практической работе мы будем создавать чашку (без чая)

Перейдите на вид спереди (Вид- 3D виды – Спереди)

- 1. Выберите команду Круг  $\degree$ . Щелкните в любом месте, введите 50 (это радиус). Нажмите Enter.
- 2. Выберите команду Прямоугольник  $\Box$ . Щелкните в нижней точке окружности, используя привязку Квадрант  $\Diamond$ . Введите  $@20,5$ , нажмите Enter.
- 3. Выделите прямоугольник, щелк в нижний правый маркер выделения и потяните его немного вправо. Получим ножку чашки.
- 4. Окружность и ножку соедините дугой.

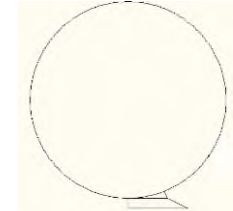

- 5. Выберите команду Отрезок <sup>П</sup>на панели инструментов. Проведите ось вращения и линию, ограничивающую чашку сверху.
- 6. Выберите команду Смещение . Введите расстояние смещения 5, Enter, щелкните окружность, затем щелкните внутрь окружности.
- 7. Выберите команду Обрезать <sup>-/...</sup> Обрежьте лишние части, чтобы получить контур чашки (на рисунке справа).

После получения контура чашки нажмите Enter для окончания обрезки.

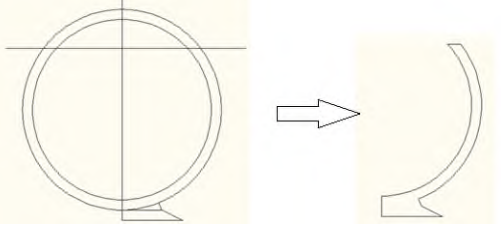

8. Выполните команду Рисование – Контур. В диалоговом окне выберите тип создаваемого объекта Полилиния.

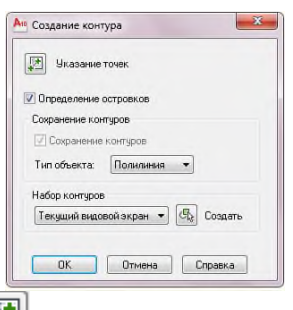

Шелкните кнопку Указание Точек и на чертеже щелкните в любую точку внутри контура

чашки. Нажмите Enter. В командной строке вы увидите отчет, что создана одна полилиния. Таким образом, мы получили замкнутый контур чашки. Теперь к нему можно применить команду создания тел вращения.

9. Выберите команду Рисование – Моделирование - Вращать  $\boxed{\bigcirc}$ .

- Щелкните контур чашки, нажмите Enter
- двумя щелчками мыши укажите ось вращения
- в командной строке предлагается угол вращения 360<sup>0</sup>, просто нажмите Enter.

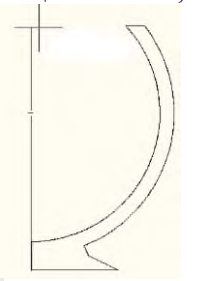

10. Выберите команду Полилиния . Начертите ручку чашки.

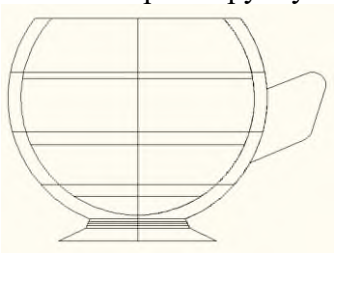

11. Перейдите на вид сверху  $\Box$ .

Выберите команду Эллипс .

- В командной строке выберите параметр Центр, для этого введите букву **д** и нажмите Enter.
- Щелкните на чертеже для указания центра эллипса.
- Введите @2,0 Enter
- Введите 4 Enter

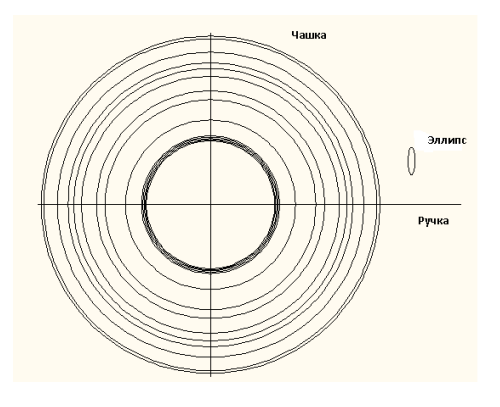

12. Выберите команду Рисование - Моделирование - Выдавить

- Выделите эллипс и нажмите Enter.

- В командной строке выберите параметр Траектория, щелкните по проекции ручки.

- Перенесите ручку на место при помощи команды Переместить  $\overrightarrow{A}$ . При этом желательно, чтобы был активным режим ОРТО, используйте разные виды (сверху, спереди, сбоку), чтобы правильно расположить ручку.

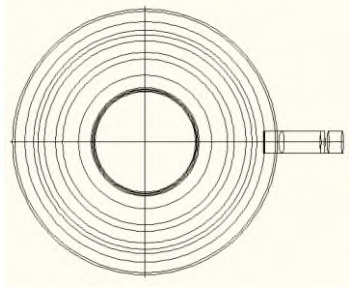

13. Вы можете покрасить стенку чашки. Перейдите вид по правому краю  $\Box$ .

На панели инструментов Редактирование выберите команду Редактирование тела, а затем Изменить цвет граней  $\overline{\theta}$ .

Щелкните по внешней поверхности чашки, нажмите Enter. Выберите нужный цвет. Нажмите ОК. 14. С помощью пункта меню Вид – Визуальные стили – Концептуальный можно просмотреть полученный результат. Применив инструмент Орбита (Вид – Орбита- Свободная орбита), рассматриваем результат с разных сторон.

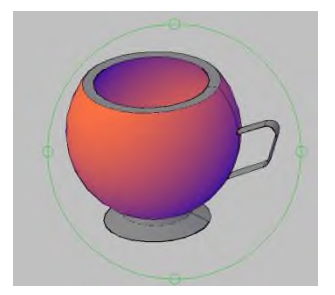

15. После просмотра выберите параметр Вид – Тонирование – Визуализация. В результате получится следующий рисунок:

**Итог работы -** оформление отчета. Отчет о практической работе должен содержать следующие данные:

- 1. Дату проведения работы;
- 2. Цель работы;
- 3. Тему (название);
- 4. Ход работы, выполненный в тетради;
- 5. Файл выполненной работы.

#### **Практическая работа №8**

Простановка размеров на чертеже

**Цель:** отработать навыки простановки размеров на чертеже

Команды нанесения размеров собраны в подменю DIMENTION экранного и главного меню Автокада. Перед нанесением размеров на чертеже размерные переменные Dimvars должны быть приведены в соответствие с ЕСКД.

Команды нанесения линейных размеров:

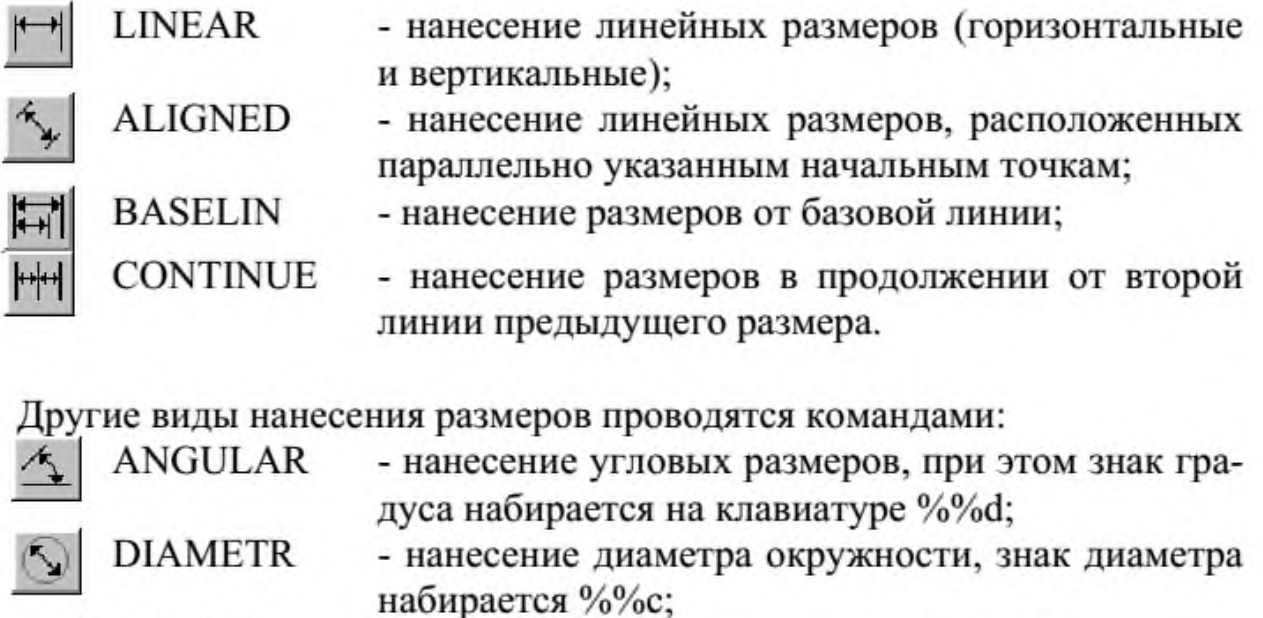

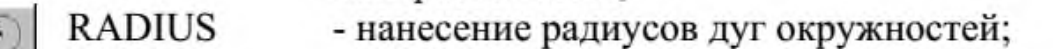

**LEADER** - выноска, команда позволяет создавать выносную линию со стрелкой в начале и текстом в конце линии;

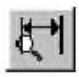

**STYLES** 

**DIMENTION** - установка размерных стилей.

**Задание:** Проставить размеры на следующих примерах.

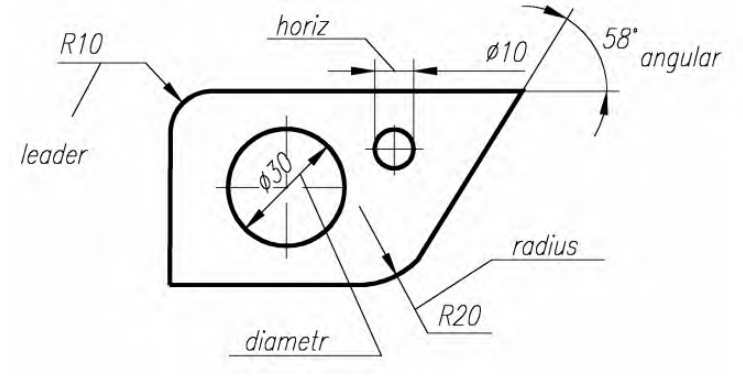

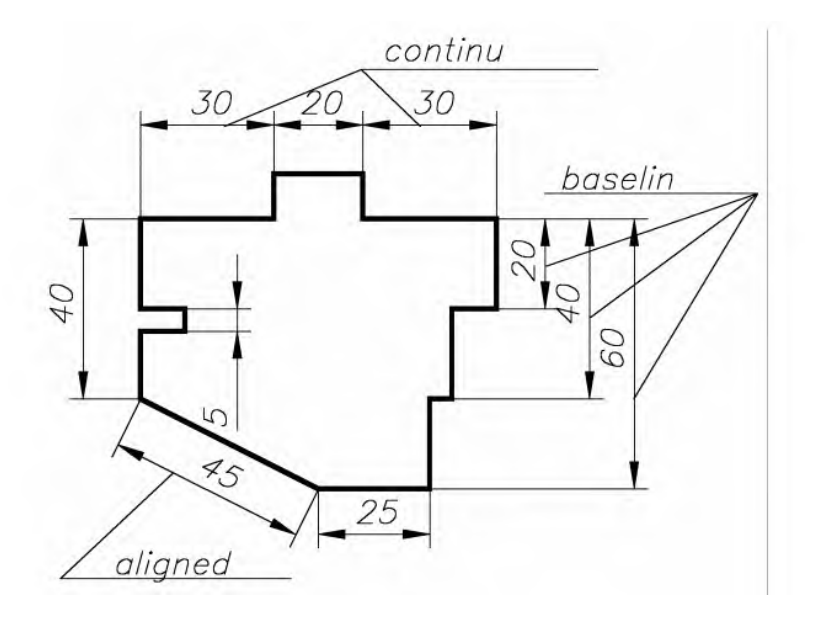

### **Ответить на контрольные вопросы:**

1. На какие запросы и как нужно отвечать при простановке линейного размера?

2. На какие запросы и как нужно отвечать при простановке углового размера?

3. Какие размерные переменные определяют величины размерных стрелок, "усиков", высоту цифр?

**Итог работы -** оформление отчета. Отчет о практической работе должен содержать следующие данные:

- 1. Дату проведения работы;
- 2. Цель работы;
- 3. Тему (название);
- 4. Ход работы, выполненный в тетради;
- 5. Файл выполненной работы.

#### **Практическая работа №9**

Предпечатная подготовка: отображение одного или нескольких масштабированных видов проекта на листе чертежа стандартного размера. Вывод на печать.

#### **Цель:**

Для получения твердой копии чертежа необходимо правильно задать устройство вывода (принтеры и плоттеры). Можно хранить множество конфигураций для одного устройства. Конфигурация плоттера содержит следующую информацию имя драйвера устройства, имя модели устройства, идентификатор порта к которому присоединяется устройство, размер листа бумаги, ориентацию, масштабный коэффициент, параметры пера, оптимизацию, начальную точку вычерчивания и поворот.

# Команды:

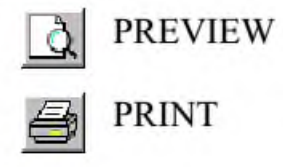

- предварительный просмотр чертежа перед выводом на бумагу; - вывод чертежа на бумагу.

**Задание:**

1. Описать текущую настройку устройства.

2. Задать для линий синего цвета следующие режимы работы плоттера: перо3, тип линиисплошная основная, скорость пера- 75% от максимальной.

3. Задать User - формат рисунка размером300 на150 мм.

- 4. Сравнить размеры\*.dwg,\*.prn и\*.plt файлов Вашего рисунка.
- 5. Получить твердую копию Вашего рисунка на принтере.

### **Ответить на контрольные вопросы:**

- 1. Как задать область выводимого рисунка?
- 2. Как изменить режимы вывода рисунка?
- 3. Как создать плоттерный файл. Его назначение?
- 4. Назначение опции Fit.
- 5. Как прервать вывод рисунка?

**Итог работы -** оформление отчета. Отчет о практической работе должен содержать следующие данные:

- 1. Дату проведения работы;
- 2. Цель работы;
- 3. Тему (название);
- 4. Ход работы, выполненный в тетради;
- 5. Файл выполненной работы.

#### **Практическая работа №10**

Введение в информационное моделирование. Установка (особенности установки) программного обеспечения на ПК. Пользовательский интерфейс

**Цель:** ознакомиться с правилами установки программы и пользовательский интерфейс

Запускаем программу. При запуске появляется окно Запуск ArchiCAD. Вверху этого окна расположены три радиокнопки:

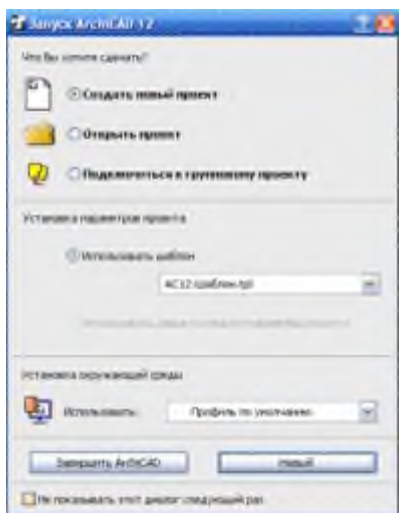

Верхняя кнопка используется для создания нового проекта.

Следующая кнопка служит для открытия проекта (здесь видно название проекта, с которым работали в последний раз, если такое уже имело место быть).

Нижняя кнопка необходима для работы «в команде». Если захочется избавиться от этого окна, то можно будет просто отметить галочку в окне с командой Не показывать этот диалог в следующий раз (*Don`t display this dialog the next time*), и окно больше не будет появляться.

Теперь мы выбираем верхнюю кнопку **Создать новый проект** (*Create a New Project*) и нажимаем кнопку **Новый (***New***).**

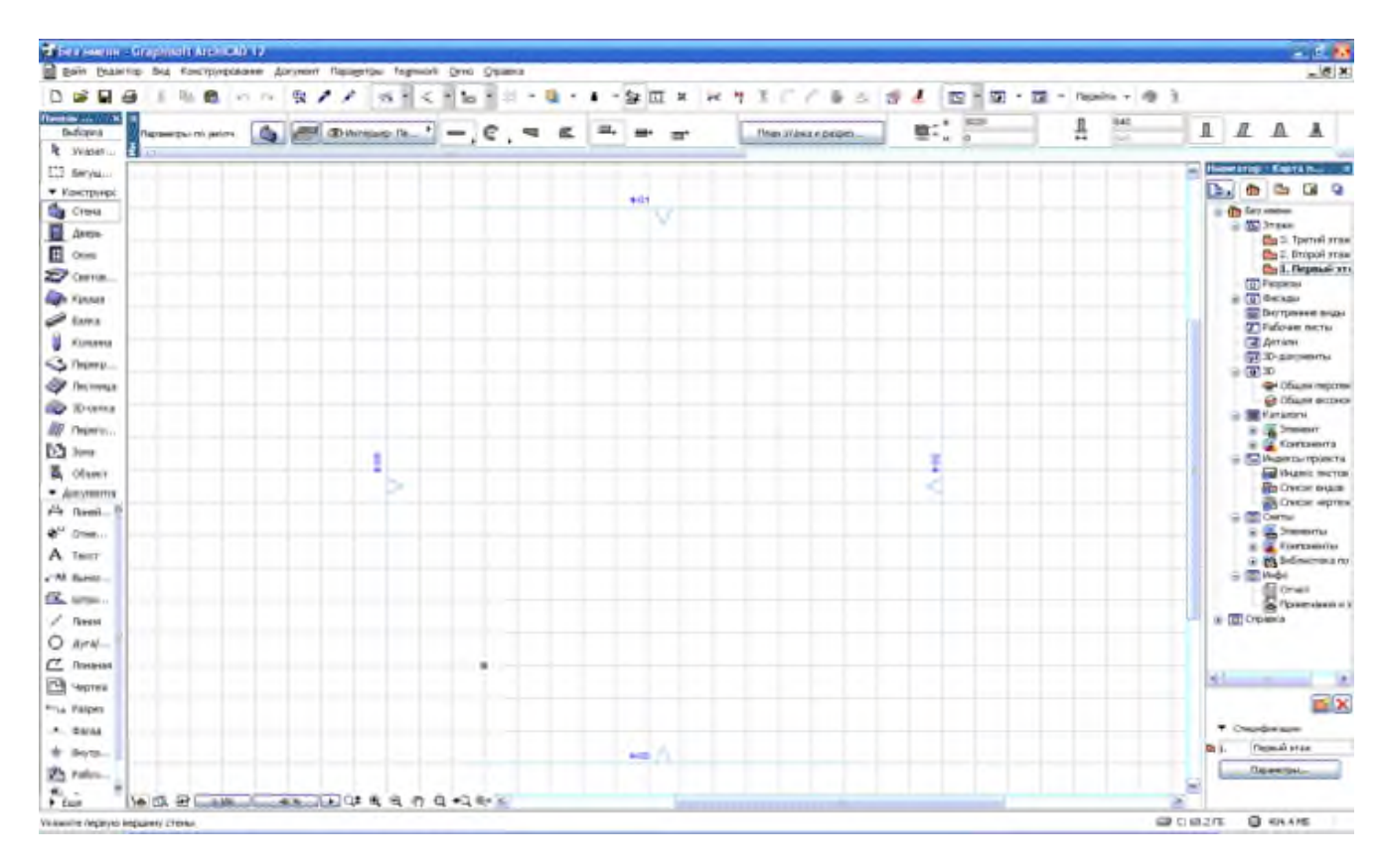

В поле нашего зрения появляется новое окно. Под его заголовком сразу же располагается строчка с меню, а ниже панель инструментов или **инструментальная панель.**

В логические группы довольно компактно объединены основные средства для навигации, черчения, моделирования и редактирования, которые представлены в качестве плавающих панелей. Эти панели помогают удобно и относительно быстро добраться до всех необходимых функций.

Далее мы знакомимся с этими самыми плавающими панелями:

И начнем знакомство с **Координатного табло (***Coordinates***).** Оно представляет собой набор интерактивных линеек, которые непрерывно, а главное абсолютно точно, отслеживают текущее положение курсора и делают измерения в полярных  $(A, R)$  и картезианских  $(X, Y, Z)$ координатах.

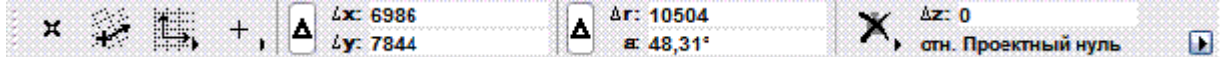

Мы переходим к **Информационному табло (***Info Box***).** Это табло хранит сведения о самых значимых параметрах выбранного нами элемента и установках работающего инструмента из панели инструментов. Указанное табло позволяет нам непосредственно изменять эти параметры. Словом, данное табло будет иметь разный вид, и его вид будет зависеть от того, чем в настоящий момент мы занимаемся.

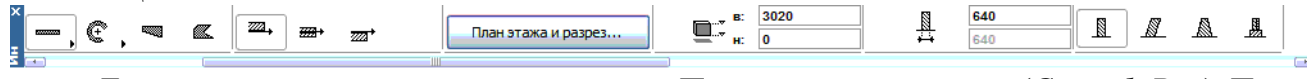

Теперь мы приступаем к знакомству с **Панелью управления (***Control Box***).** Панель содержит много функций, которые управляют движением курсора и его привязками. Она значительно может облегчить жизнь проектировщику (в том случае, если он эту панельку освоит).

А сейчас перед нами **Инструментальная панель (***Toolbox***)**. Панель инструментов включает мощный набор полезных пиктограмм специализированных инструментов для выполнения архитектурных проектов. Панель делит свои инструменты на следующие группы: Выборка и Конструирование, Выборка и Документирование, Выборка и и Еще. Ниже мы подробно рассмотрим все инструменты данной панели из каждой группы.

**Выборка и Конструирование:**

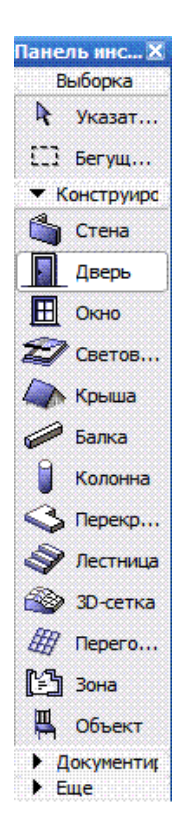

## **Выборка и Документирование:**

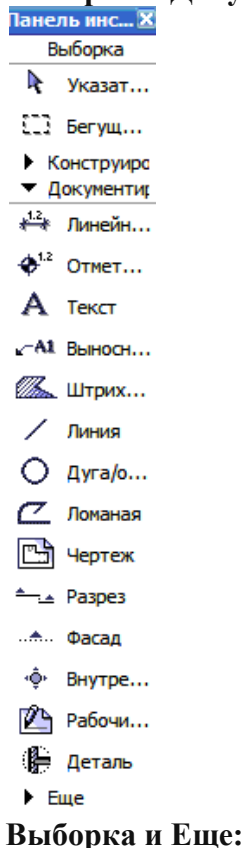

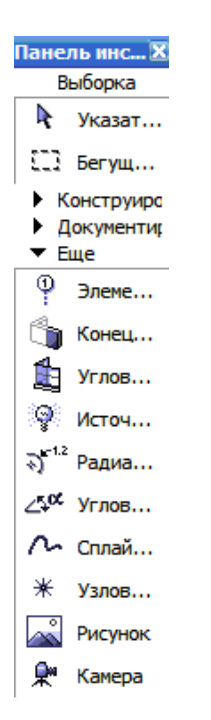

Как Вы могли сами убедиться, инструменты каждой группы имеют свою специфику и весьма полезны в работе любого архитектора.

Вовсе не принципиально, если **Ваша инструментальная панель** (а возможно и любая другая) выглядит иначе, так как панели изменяют свой вид и размер, подобно окнам программы Windows. Очень легко можно настроить внешний вид панели, кликнув по ее заголовку правой кнопкой мыши и выполнив все необходимые команды.

Мы добрались до **Панели обзора (***Quick Views***)**, которая служит для того, чтобы быстро перемещаться по чертежу. С помощью этой панели проектировщик легко переходит с этажа на этаж, просматривает выполненные разрезы. Конечно, рассчитана эта панель на любителя. Фактически можно прекрасно обойтись и без ее. Панель значительно загромождает экран, и это следует отнести к ее недостаткам.

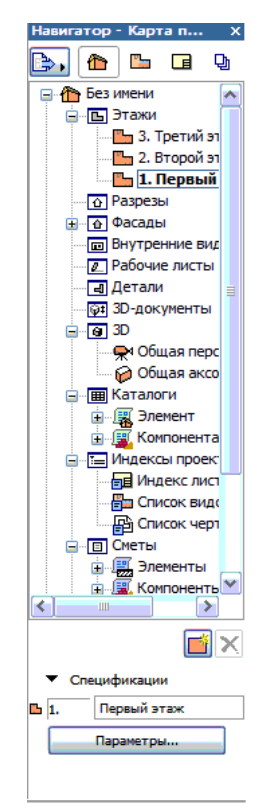

Для удаления с экрана или повторного вывода панели на экран, нужно выполнить последовательность следующих команд: *Окно (Window) > Панели (Display) >* и далее.

Переходим к практическому заданию: Выключите по очереди все панели. Теперь включите каждую по очереди. Обращайте внимание на название панели, которую включаете.

В качестве примечания: Выключить любую из панелей можно, если просто нажать на ее заголовке кнопку ЗАКРЫТЬ (Х).

Нашего внимания требует и Многооконный интерфейс программы ArchiCAD

В данной программе реализована возможность доступа к виртуальной модели проектируемого здания с помощью многооконного интерфейса. Основные окна в программе ArchiCAD — это окна таких проекций, как окно плана этажей, окна разрезов/фасадов (они пригодятся в новом проекте) и 3D-окно.

В этих окнах создаются и редактируются все элементы проекта. Итак, самым важным считается окно плана этажей. Это окно всегда открывается первым по умолчанию при запуске текущего файла или при создании файла с новым проектом. Чуть позже нам предстоит научиться проектировать любое число этажей и переключаться между этажами.

Окна разрезов/фасадов автоматически генерируются по разрезным линиям, которые нанесены на план.

И, третье из окон проекций – это 3D-окно, которое позволяет не только видеть объемную модель здания, но и проектировать непосредственно в этой модели.

Самое время открыть первый пункт верхнего меню - Файл (File). Мы его открываем и внимательно рассматриваем основные команды этого меню:

Выбрав команду **Новый** *(New)*, мы заменяем текущий проект на новый (под заголовком «Без имени»), а последний заимствует у предыдущего проекта параметры и атрибуты среды: параметры по умолчанию, текущую библиотеку, сетку и другие.

В программе ArchiCAD допустимо быть открытым только одному проекту, поэтому текущий проект автоматически закрывается. Допустим во время работы были произведены изменения, и они не сохранены, программа обязательно предупредит и предложит их сохранить.

Если мы выбираем команду Новый (New) при действующем 3D-окне текущего файла, то в новом проекте мы получим его чертежный лист.<br><u>Фа</u>йл <u>Р</u>едактор Вид Конструирование Докум

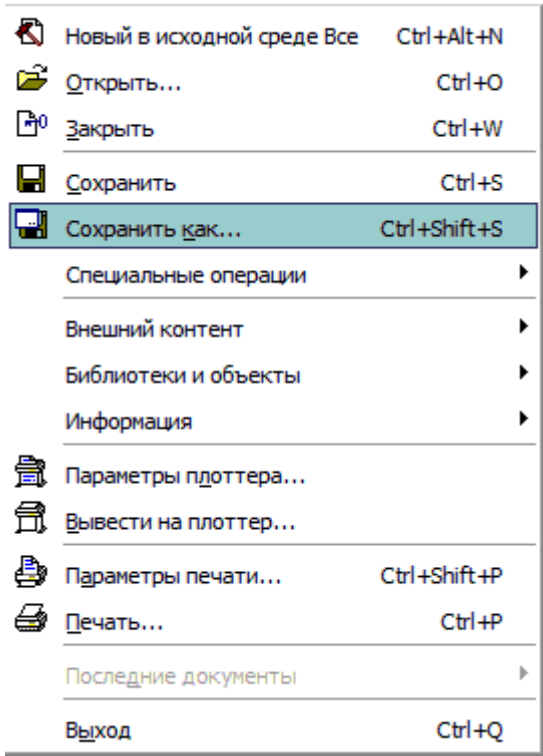

В качестве примечания: Выбирая команду Новый (New), мы можем выбрать среду, в которой откроется новый проект. При этом мы можем загружать в качестве параметров всех инструментов и диалоговых окон по умолчанию те значения, которые установлены производителем. Это, безусловно, поможет тем, кто хочет быть уверенным в том, что пользуется значениями тех параметров, которые установлены по умолчанию.

Команда **Открыть (***Open***)** позволяет нам открывать имеющиеся документы тех типов, которые распознаются программой. После выбора этой команды появляется диалоговое окно, помогающее перемещаться по файловой системе и выбирать необходимые файлы.

Команда **Сохранить (***Save***)** дает возможность сохранить открытый файл проекта в ArchiCAD или библиотечный элемент. Все зависит от того, какое окно является текущим в данный момент. Сохранение можно произвести с учетом изменений, которые были внесены с момента последнего открытия или сохранения.

Команда **Сохранить как... (***Save As***)** открывает окно, позволяющее сохранить под новым именем копию текущего проекта в этой программе.

И последняя в этом пункте меню команда **Закрыть (***Close***)**. Именно ее нажатием мы сейчас и завершим наше занятие. Если Вы все правильно выполняли при работе с ArchiCAD, то проект закроется безо всяких вопросов, а если уже успели «помудрить» с инструментами, то появиться запрос о сохранении или не сохранении.

**Итог работы -** оформление отчета. Отчет о практической работе должен содержать следующие данные:

- 1. Дату проведения работы;
- 2. Цель работы;
- 3. Тему (название);
- 4. Ход работы, выполненный в тетради;
- 5. Файл выполненной работы.

#### **Практическая работа №11**

Создание простого плана. Инструменты редактирования.

**Цель:** вычертить план комнаты по заданным параметрам.

**Задание.** Вычертить план комнаты

**1. Вычерчивание стен.** Выбираем на панели инструментов, расположенной у левого края экрана – инструмент стена. Дважды кликаем по иконке и попадаем в настройки стены. Здесь мы задаём все необходимые нам размеры стены: высоту, толщину и расположение относительно оси, нажимаем кнопку ОК и переходим к непосредственному построению стены.

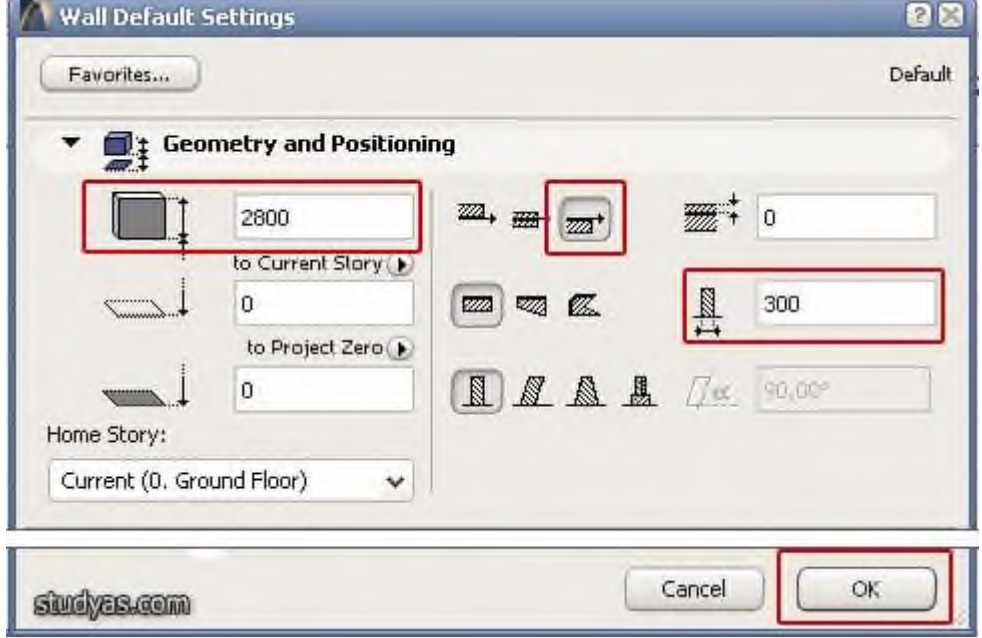

Переводим курсор в начало координат (чёрный крестик на экране) и ждём, когда курсор поменяет свой вид с небольшого крестика на знак галочки. Как только курсор изменил вид – кликаем на точке начала координат и перемещаем курсор вправо в направлении построения стены. Чтобы зафиксировать вычерчиваемую стену в горизонтальном (или вертикальном) положении, нажмите и удерживайте клавишу Shift на клавиатуре.

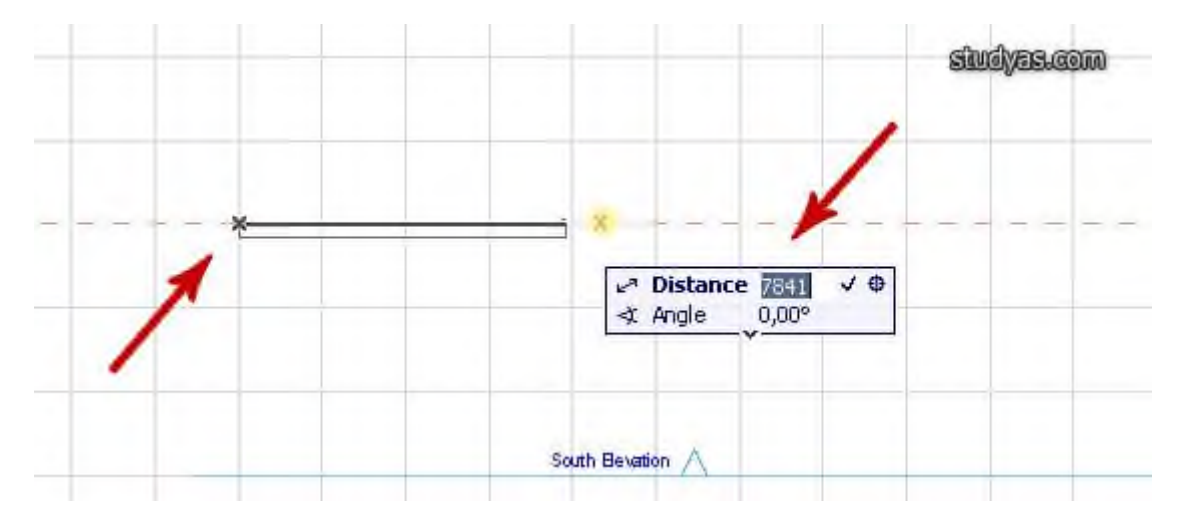

Чтобы задать стене фиксированный размер, необходимо не отпуская клавиши Shift нажать ещё клавишу R, в окне состояния размеров вводите требуемую величину стены в миллиметрах и нажимайте клавишу Enter.

Заданная стена появится на экране. Остальные стены вычерчиваете по аналогии. Каждой вновь создаваемой стеной привязывайтесь к предыдущей. Следите за привязкой к начерченным стенам (курсор должен меняться на знак галочки в узловых точках привязки).

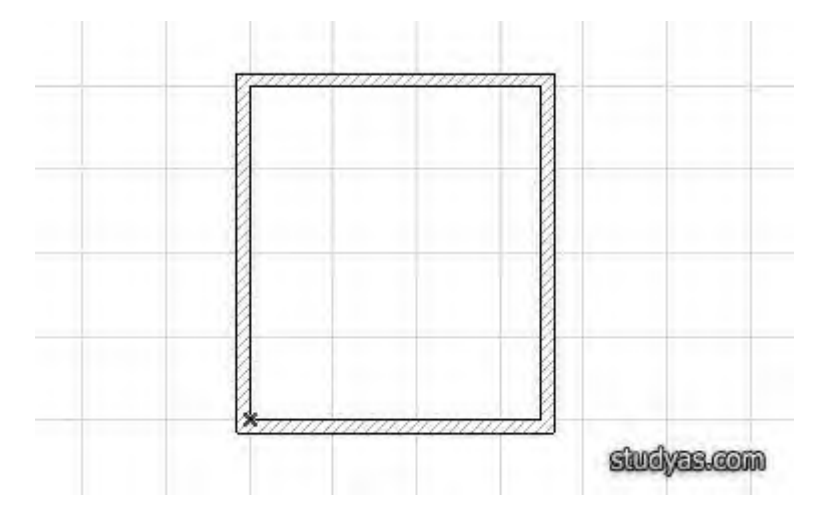

## **2. Добавляем двери.**

Следуем далее по списку, и добавим (вычертим) в наш план двери. Выбираем на панели инструментов – инструмент дверь. Дважды кликаем по кнопке – попадаем в настройки свойств дверей. Выбирайте подходящую дверь и её размеры и переходите к плану комнаты.

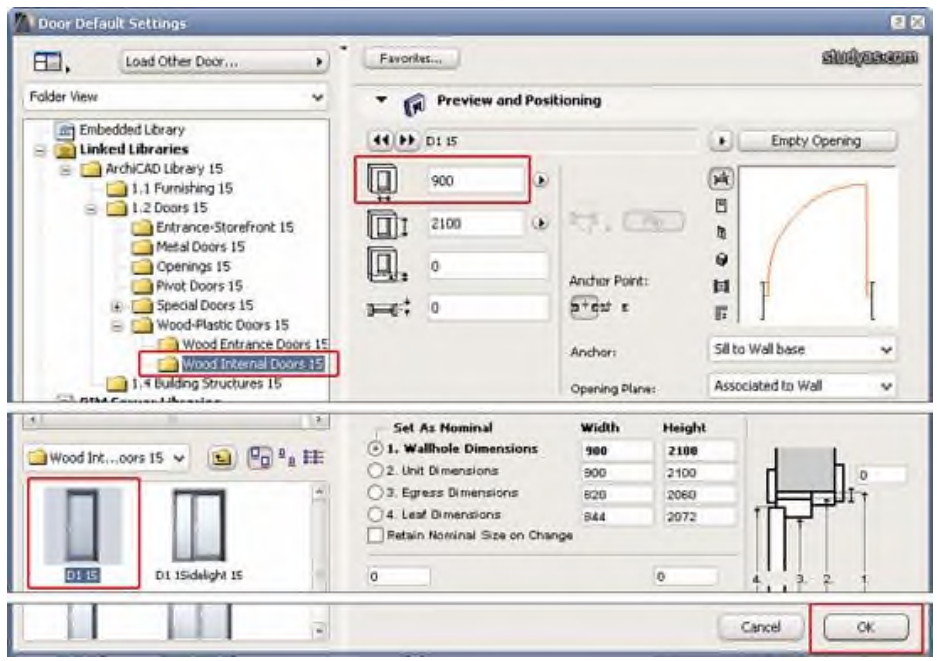

Наводите курсор на участок стены, где должна быть дверь. Когда курсор поменял свой вид на знак мерседеса, щёлкаете один раз на стене и ждёте, когда появится курсор в виде глаза. Этот знак означает сторону, в которую будет открываться дверь. Переводим курсор за пределы комнаты, чтобы дверь открылась наружу и щёлкаем на пустом поле экрана, чтобы завершить процесс создания (вычерчивания) двери.

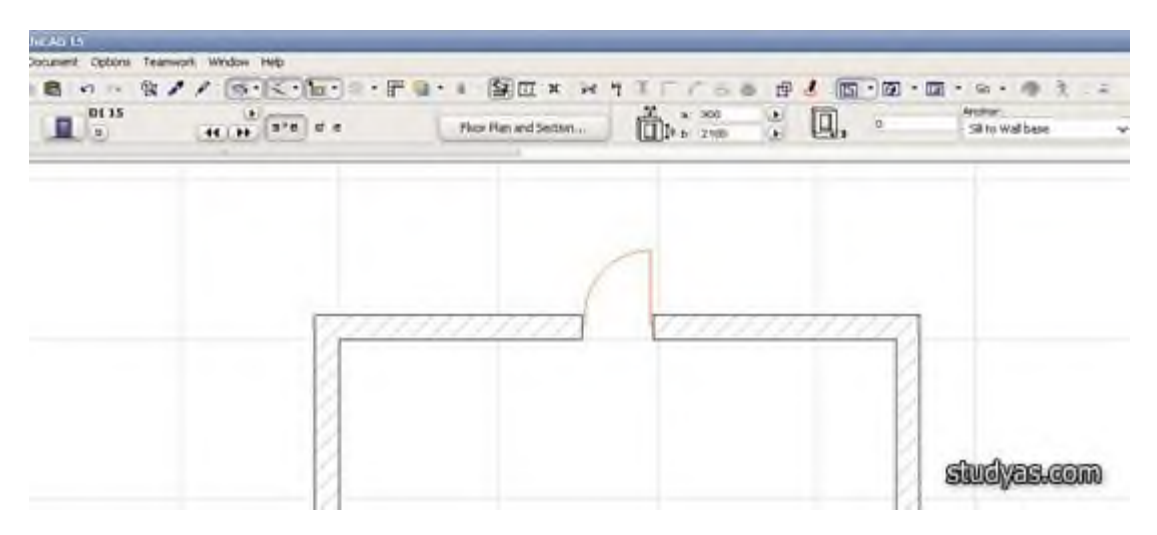

Как уже упоминалось ранее, ArchiCAD - профессиональная программа, и размеры всех элементов в ней стандартные. Это значительно облегчает процесс проектирования, потому что вам не придётся постоянно настраивать габариты элементов.

#### **3. Добавляем окна**

Теперь можно добавить окна в наше помещение. Создание (вычерчивание) окон происходит по аналогии с созданием дверей. Выбирайте инструмент окно, задавайте необходимые размеры.

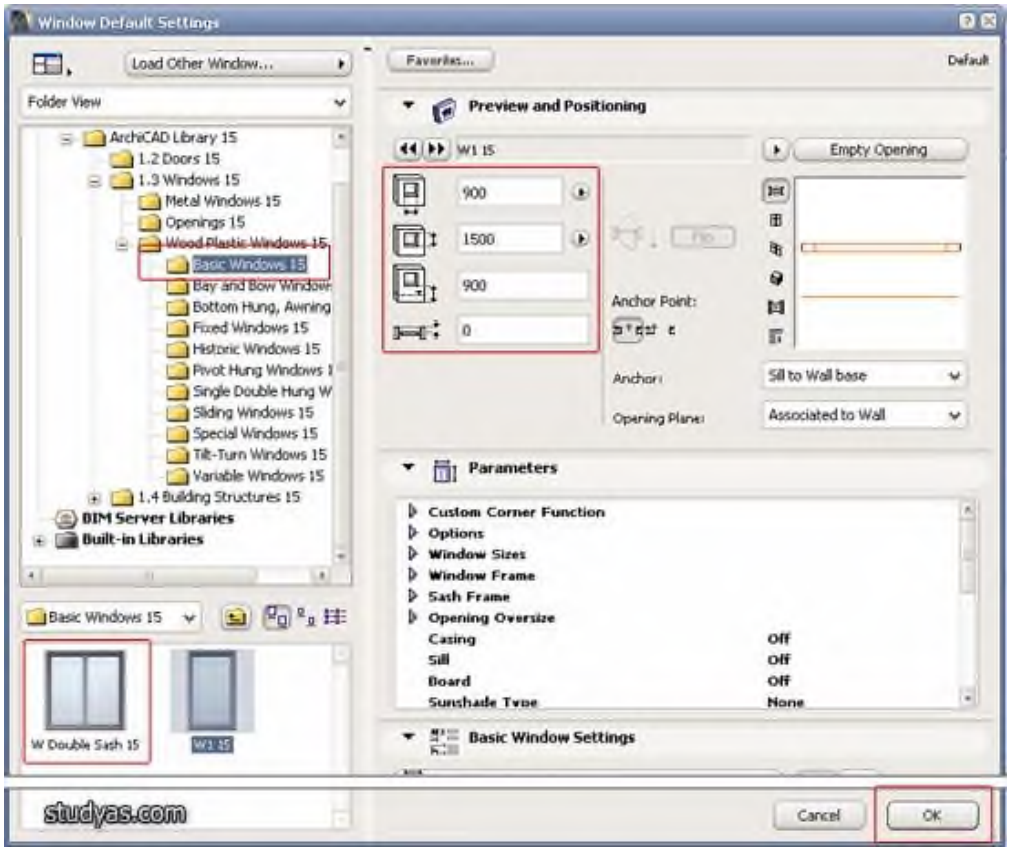

От дверей, создание окна отличаются только параметром - высота подоконника. Задайте необходимую высоту подоконника или оставьте её по умолчанию, и вставляйте окна на плане на нужных участках стены. Вы должны разобраться самостоятельно. Помните, про ориентацию окна, которая задаётся, по аналогии с дверьми, при помощи курсора в виде значка глаза.

#### **4. Добавляем пол и потолок в комнату**

Чтобы вычертить (добавить) пол в комнату. Выбирайте на панели инструментов, инструмент Перекрытие. В его настройках также можно задать толщину, высоту расположения и т.д. В нашем уроке это не нужно, поэтому оставляем все настройки без изменения, нажимайте ОК, и переходите к плану. Курсором цепляемся за какой-нибудь внутренний угол комнаты, щёлкаем по нему и тянем будущее перекрытие в противоположный угол комнаты. Завершаем создание перекрытия, щёлкнув по необходимому углу комнаты. Перекрытие автоматически будет начерчено на плане.

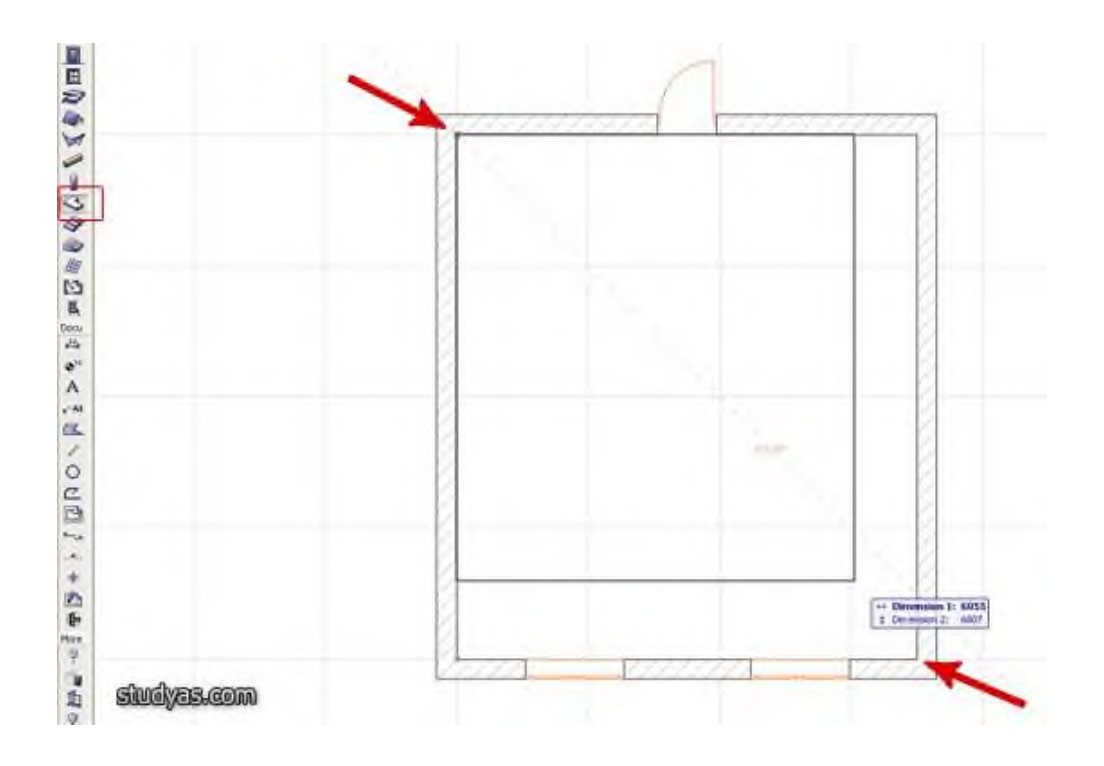

Таким же образом создаётся потолок в комнате, с единственной разницей, что построение нужно вести на втором этаже комнаты.

Поздравляю, на этом моделирование комнаты закончено. Остаётся только образмерить комнату.

#### **5. Вычисляем площадь комнаты**

Когда вы вычертили помещение, останется его образмерить. В ArchiCAD это сделать очень просто. Выбирайте инструмент Зона на панели инструментов. В настройках этого инструмента ничего менять не нужно. Только задать имя комнаты в соответствующем поле:

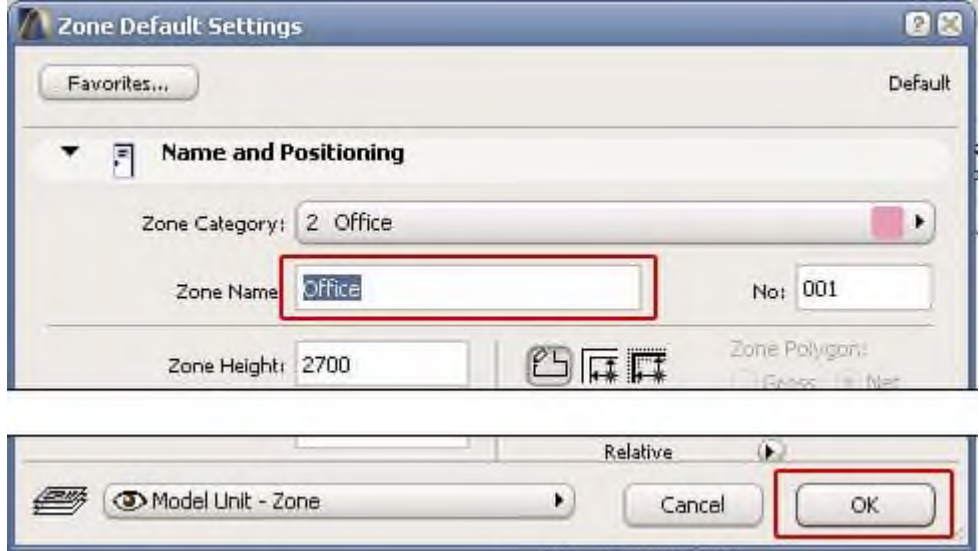

Нажимаем кнопку ОК и переходим на план комнаты. Зажимаем клавишу пробел на клавиатуре и дважды щёлкаем внутри комнаты левой клавишей мыши. Вычисленная площадь и другие параметры комнаты появятся на плане комнаты в виде таблички.

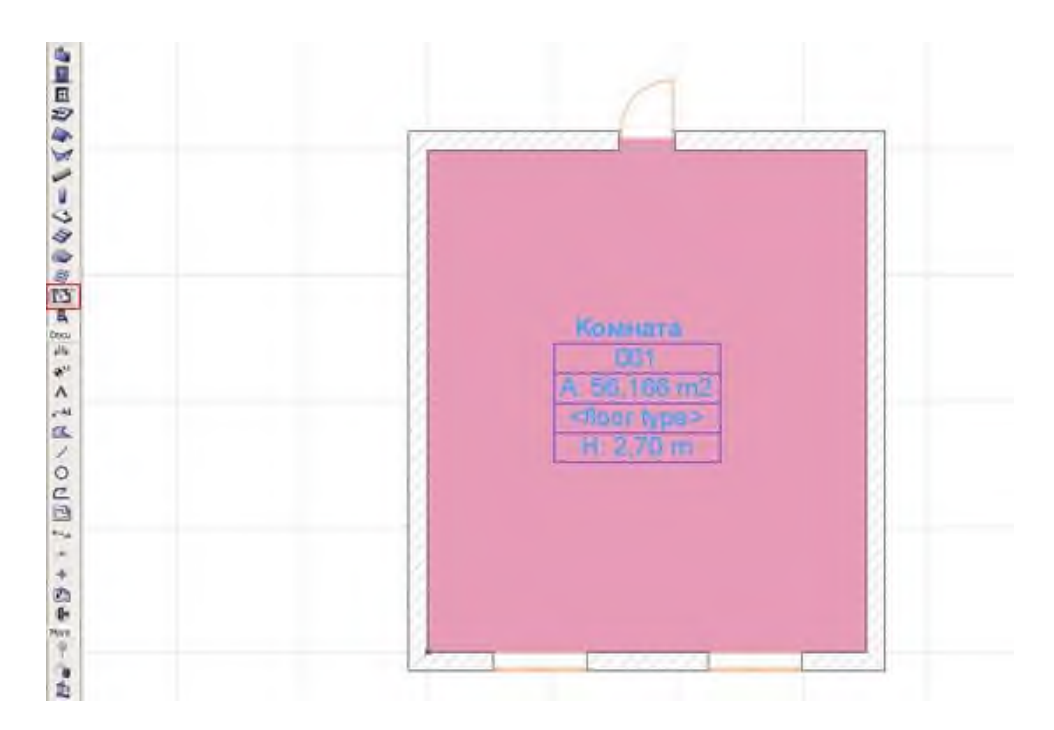

При более тонкой настройке параметров можно задать точную информацию, которая должна будет выводиться в табличке параметров комнаты.

### **6. Образмериваем комнату**

Остаётся только научиться наносить необходимые размеры. Обычно размеры объёдиняют в размерные цепочки и располагают по горизонтали и вертикали комнат. Для этого выбирайте инструмент "Размеры" на панели инструментов и, не меняя стандартных настроек, переходим на план комнаты. Теперь активным инструментом «Размеры», щёлкаем по элементам комнаты, которые необходимо образмерить. Когда элемент образмеривается, то возле него появляются небольшие маркеры-кружочки, которые свидетельствуют, что элемент захвачен для образмеривания.

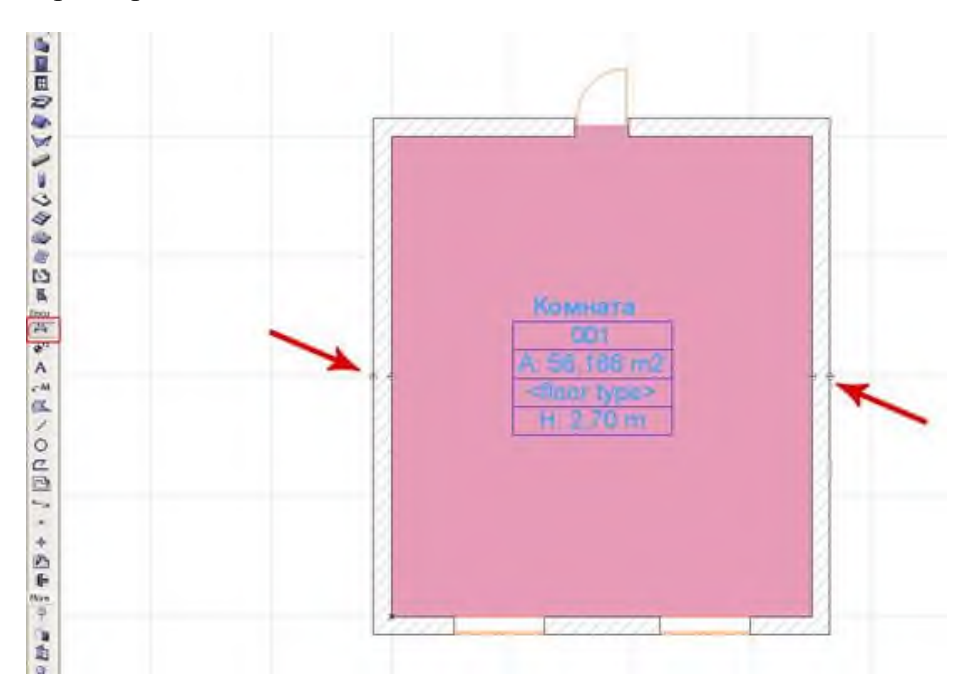

Когда вы, таким образом, пройдёте по всем необходимым элементам плана, сначала горизонтально расположенным, выводите курсор в свободное место и дважды щёлкайте, чтобы вывести линейку размеров. Тоже самое проделайте для вертикально расположенных элементов комнаты.

В итоге, после всех вышеперечисленных действий у вас должен получиться подобный этому план.

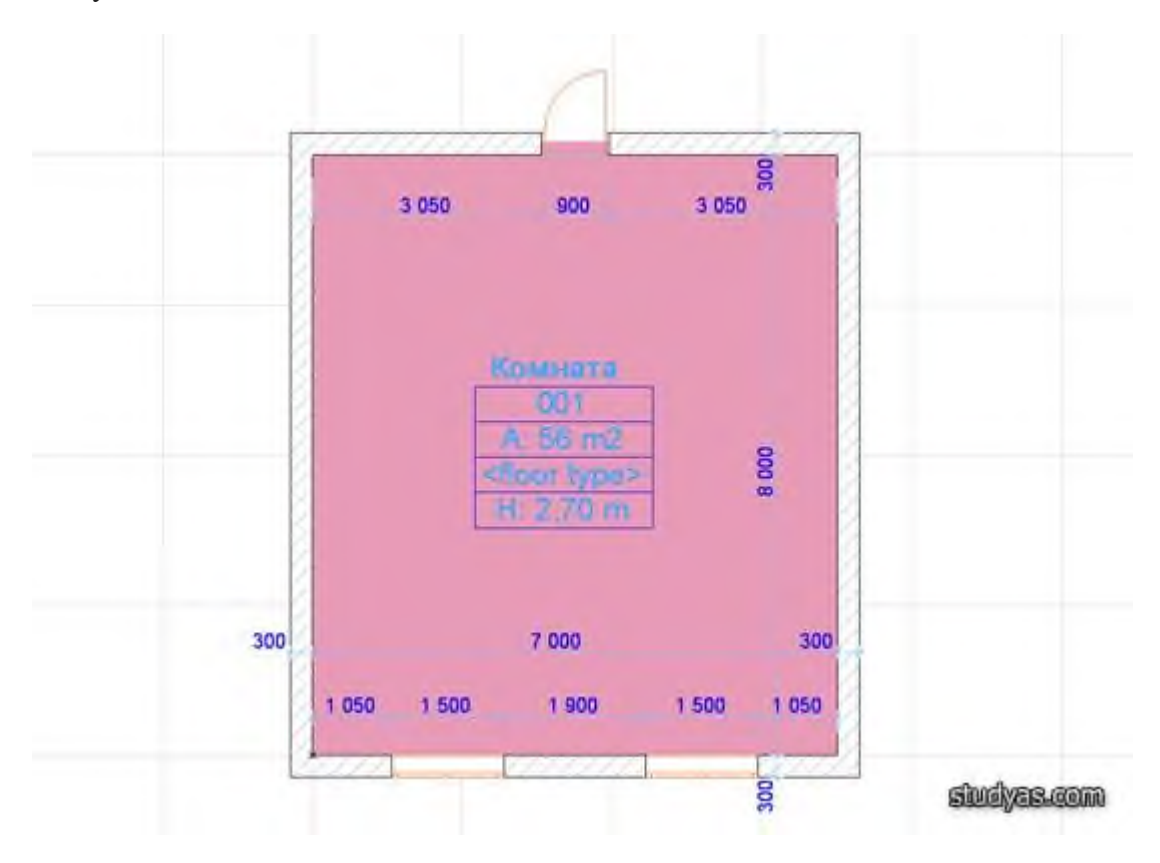

А теперь немного волшебства. Нажмите на клавиатуре клавишу F3, и вы получите 3d модель своей, только что вычерченной, комнаты.

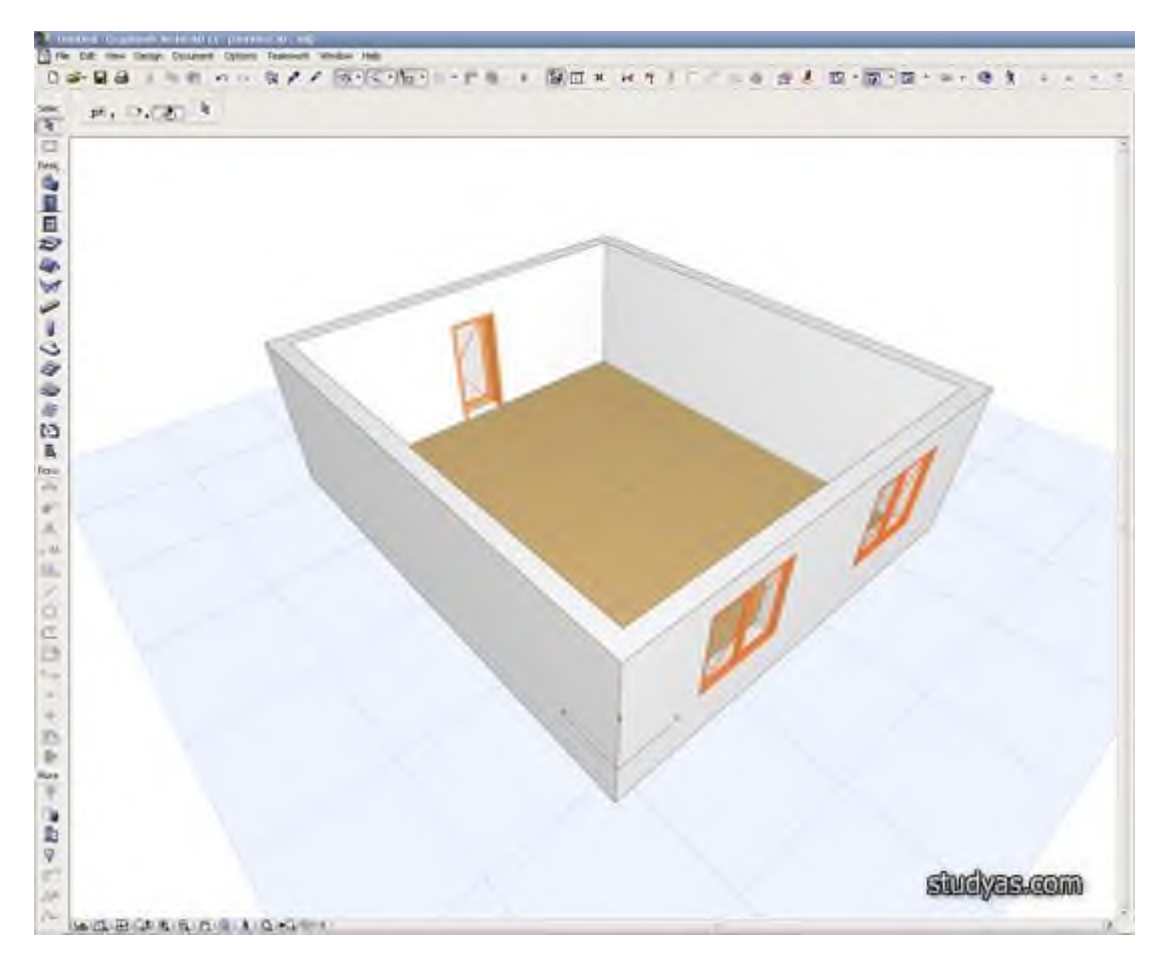

**Итог работы -** оформление отчета. Отчет о практической работе должен содержать следующие данные:

- 1. Дату проведения работы;
- 2. Цель работы;
- 3. Тему (название);
- 4. Ход работы, выполненный в тетради;
- 5. Файл выполненной работы.

### **Практическая работа №12**

Эскизное проектирование. Построение формообразующих элементов: каркас здания – оси и уровни

**Цель:** выполнить проект одноэтажного здания.

На занятиях под руководством преподавателя студенты последовательно выполняют задание №1: проект одноэтажного здания (рис. 1). Данный проект будет выполняться на практических занятиях №12,13,14,15,16,17,18,19. В ходе выполнения работы студенты изучают возможности создания и редактирования специализированных конструктивных элементов. На итоговом занятии каждый студент должен представить выполненный проект, который включает:

1) построение плана здания по заданным размерам;

2) построение перекрытий и крыши сначала четырехскатной, а далее двухскатной;

3) построение необходимых разрезов и фасадов;

4) простановку всех необходимых размеров на планах, фасадах, разрезах, выполнение надписей.

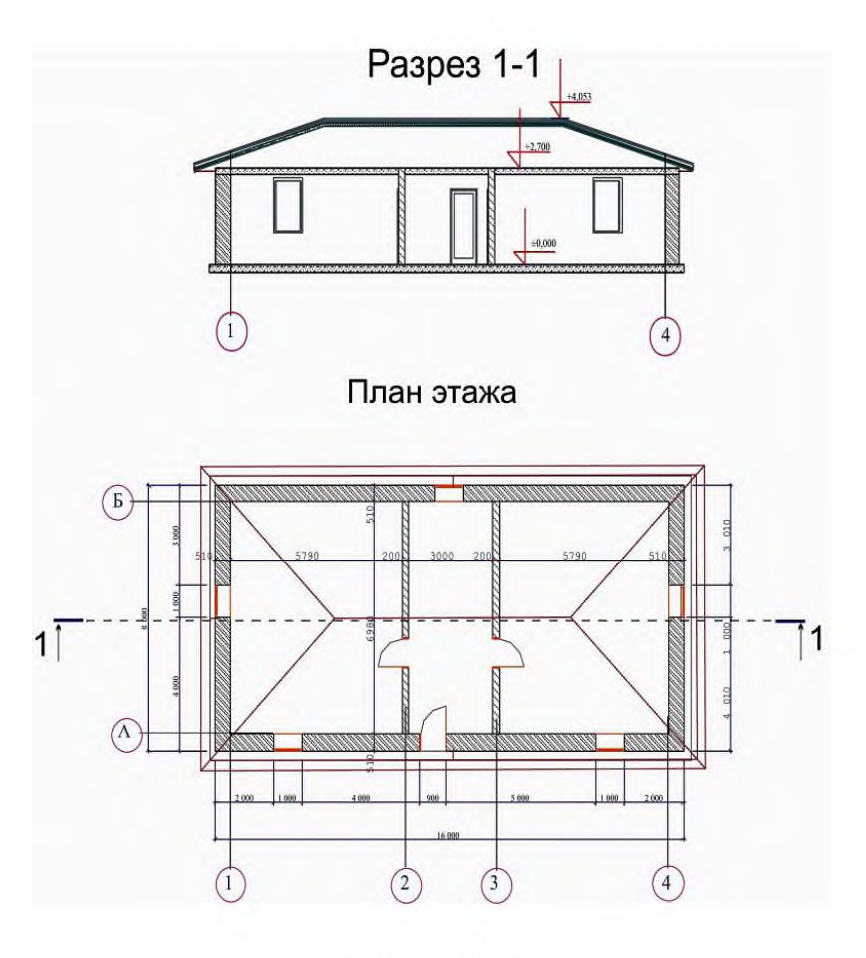

Рис. 1. Задание №1

## **1. ПОСТРОЕНИЕ СТЕН**

Основные инструменты проектирования расположены на Панели инструментов. После выбора инструмента Стена на информационной панели появляется ряд кнопок, используемых для выбора геометрической формы стены. Выполнение проекта по заданию №1 начинаем с построения наружных стен прямоугольной формы. Выбрать пиктограмму стен в виде прямоугольника (пункт 1 рис. 6). Установить привязку по внутреннему краю (пункт 2 рис. 5). Теперь необходимо настроить параметры стен. Для вызова окна настройки параметров щёлкните по первой кнопке информационной панели (пункт 3 рис. 6). В окнах установить соответствующую толщину и высоту стен (пункт 4 рис. 6).

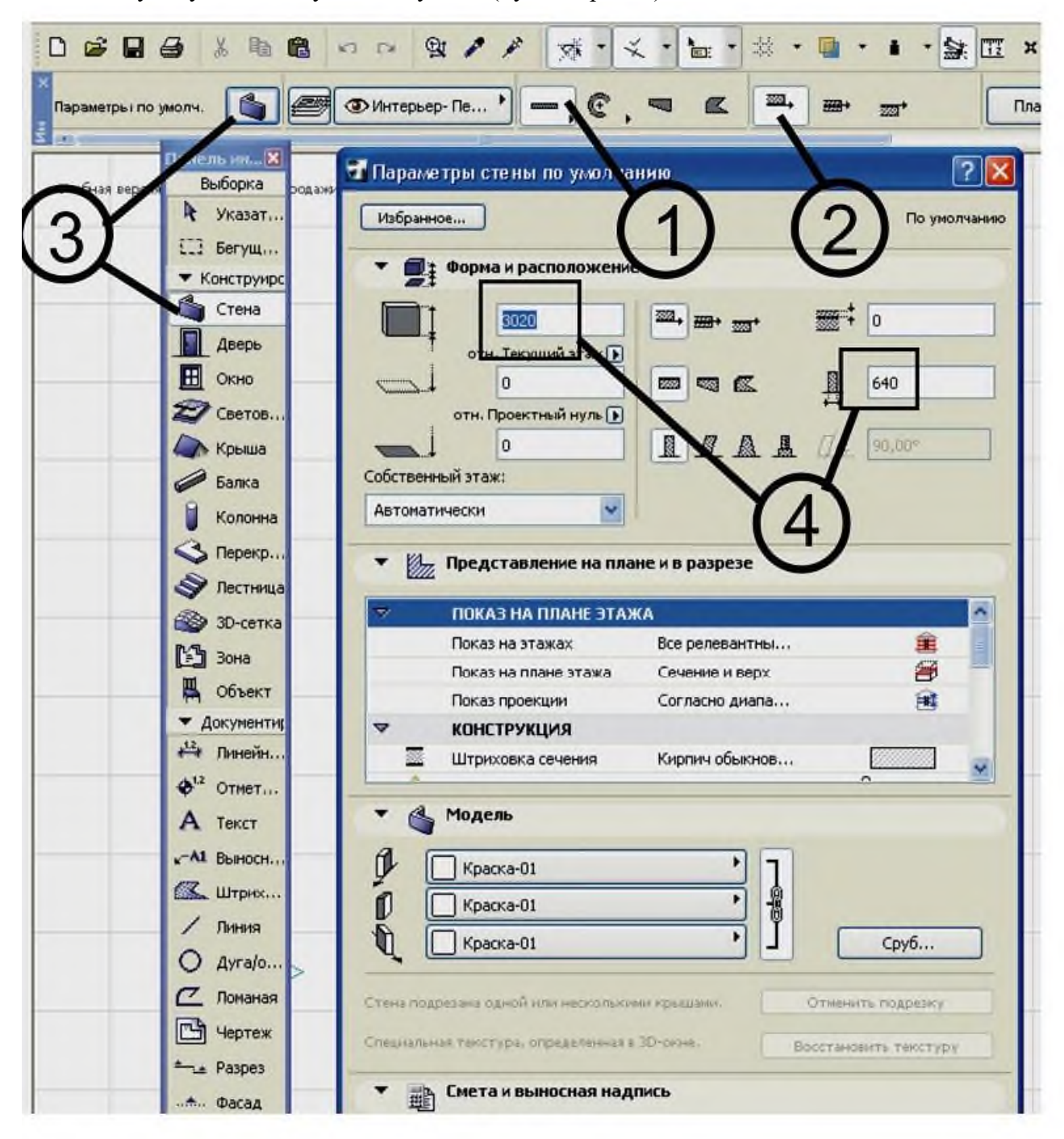

#### Рис. 6. Окно установки параметров стен

Теперь приступаем к построению наружных стен по заданным размерам. Для этого совместить курсор (рис. 7) с началом пользовательских координат. На панели координат ввести координаты правого верхнего угла х=14980, y=6980. Строим перегородки. За геометрическую форму выбираем прямолинейный отрезок, привязку выбираем по центру, толщину стены 200 мм. В

точку отсчета пользовательских координат переносим курсор, вводим координаты смещения перегородки х = 5890 (в этот размер входит половина толщины перегородки),  $y=0$ . Внимание: щелчок мыши должен произойти после ввода координат!

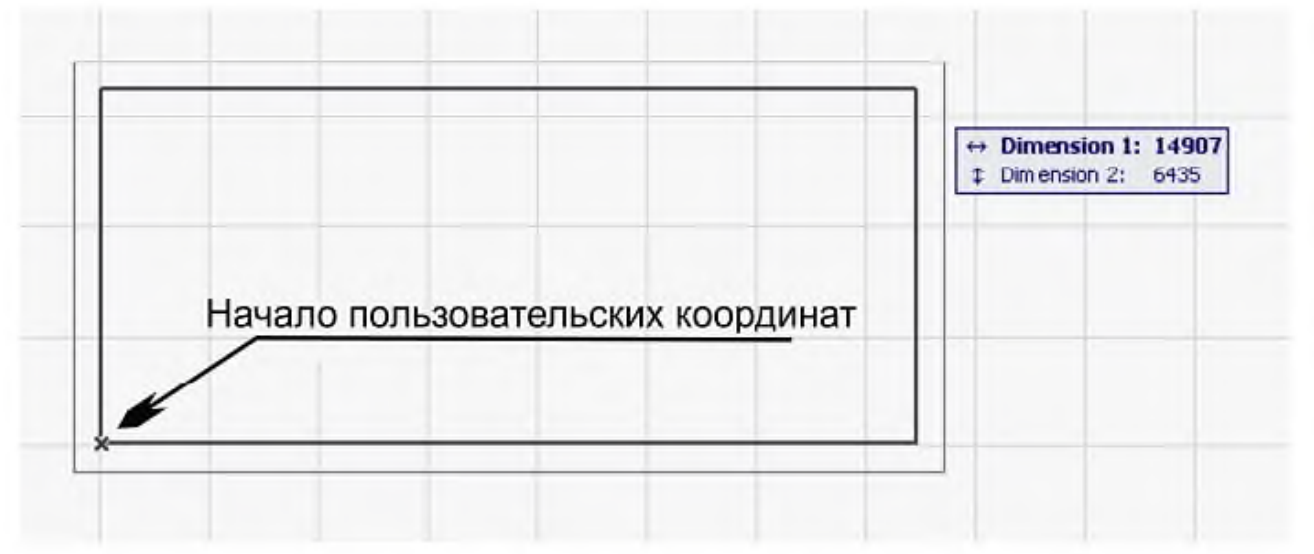

Рис. 7. Начало построения плана

Оценить построения на любом этапе проектирования позволяет окно 3D-визуализации.

**Итог работы -** оформление отчета. Отчет о практической работе должен содержать следующие данные:

- 1. Дату проведения работы;
- 2. Цель работы;
- 3. Тему (название);
- 4. Ход работы, выполненный в тетради;
- 5. Файл выполненной работы.

#### **Практическая работа №13**

Работа с инструментами создания каркасных элементов – стены, перекрытия, крыши.

**Цель:** выполнить проект одноэтажного здания.

#### 4. СОЗДАНИЕ ДВЕРЕЙ И ОКОН

Окна и двери в ArchiCAD представляют собой трёхмерные библиотечные элементы, которые позволяют устроить в стене проём и заполнить его компонентами оконной или дверной конструкции. Операция их вставки проста, основное время уходит на подбор значений параметров. При щелчке на значке окна (двери) панели инструментов появляется окно настройки параметров по аналогии с рассмотренным выше окном параметров стен.

Для того чтобы установить окна (двери) по заданным размерам, необходимо каждый раз менять положение пользовательских координат аналогично описанному выше. Установка окна производится в два этапа, появившаяся пиктограмма двойного глаза запрашивает сторону расположения четверти, для дверей – сторону крепления дверного полотна. Затем после щелчка кнопкой мыши курсор изменится и примет форму глаза для указания направления открытия двери или окна.

5. УСТРОЙСТВО ПЕРЕКРЫТИЯ

Для построения перекрытий используется инструмент Перекрытие. При щелчке по значку перекрытия открывается окно настроек параметров перекрытия по умолчанию (рис. 8). Для построения перекрытия необходимо определить его контур. Имеются три метода, которые можно выбрать, щёлкнув по соответствующему значку информационной панели (пункт 1 рис. 8): построение прямоугольного контура (как у стен), прямоугольного с поворотом и произвольного контура. При выборе произвольного контура курсор мыши превращается в карандаш, которым обводится перекрываемый контур.

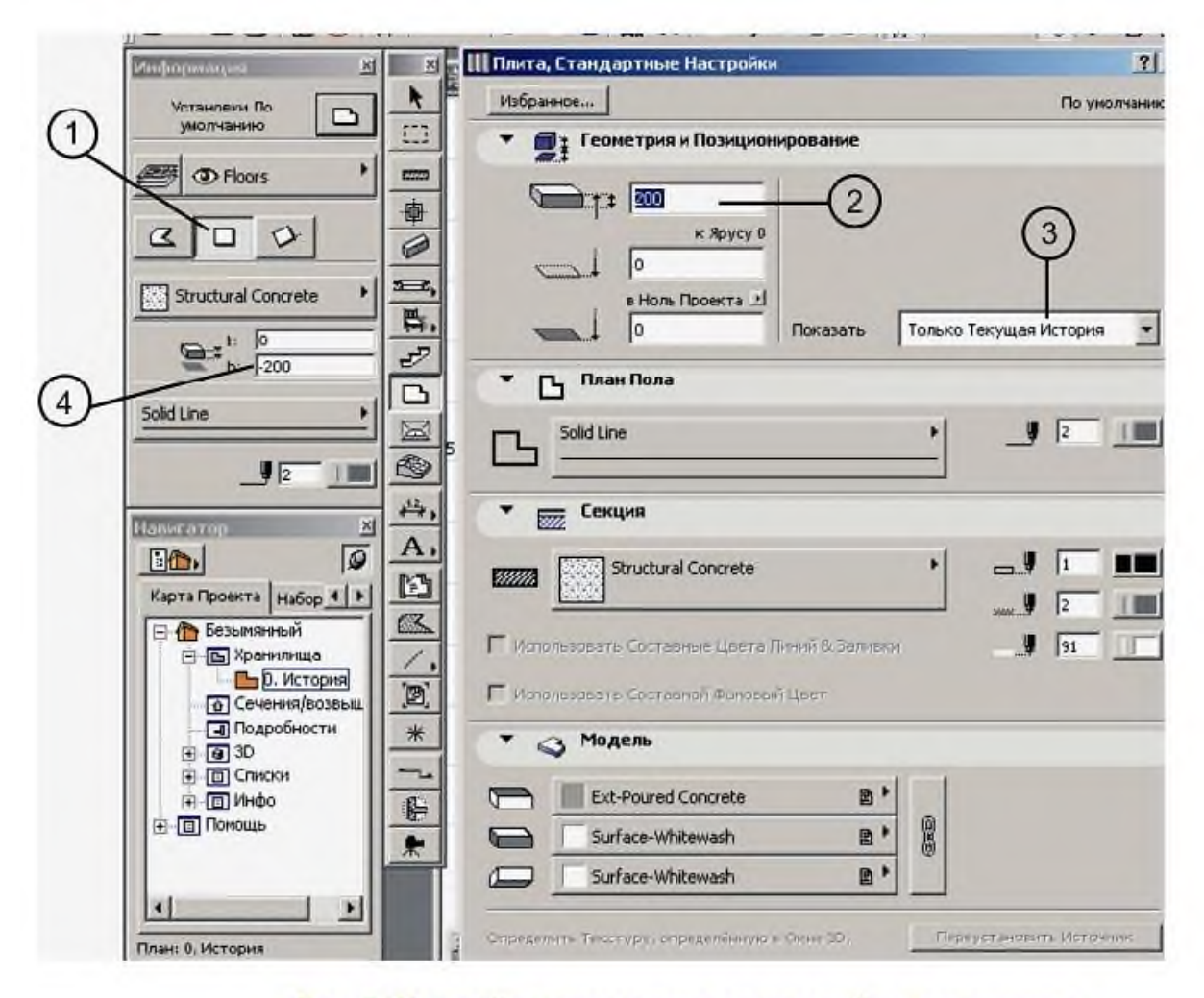

Рис. 8. Настройка параметров перекрытий по умолчанию

В нашем задании выбираем прямоугольную форму. В пункте 2 рис. 8 вводим толщину перекрытия. Пункт 3 рис. 8 позволяет выбрать из раскрывающегося списка – Показывать на этажах, где будет отображаться перекрытие. В окне пункта 4 рис. 7 вводится высота расположения перекрытия относительно «нуля» проекта. Чтобы верх перекрытия соответствовал отметке 0.00, следует ввести указанные значения. Далее строим верхнее перекрытие. В окне пункта 4 рис. 8 следует ввести значения: 2700 (вверху), 2500 (внизу).

#### 6. ПОСТРОЕНИЕ КРЫШ

При выборе инструмента Крыша на информационной панели отобразятся варианты для построения крыш разной формы (пункт 1 рис. 9):

- построение многоугольных скатов. Используется для проектирования крыш с формой скатов, задаваемых пользователем;

- построение прямоугольных скатов;

- полностью автоматическое построение многоскатной крыши по заданному контуру ее основания;

- построение сводов и куполов

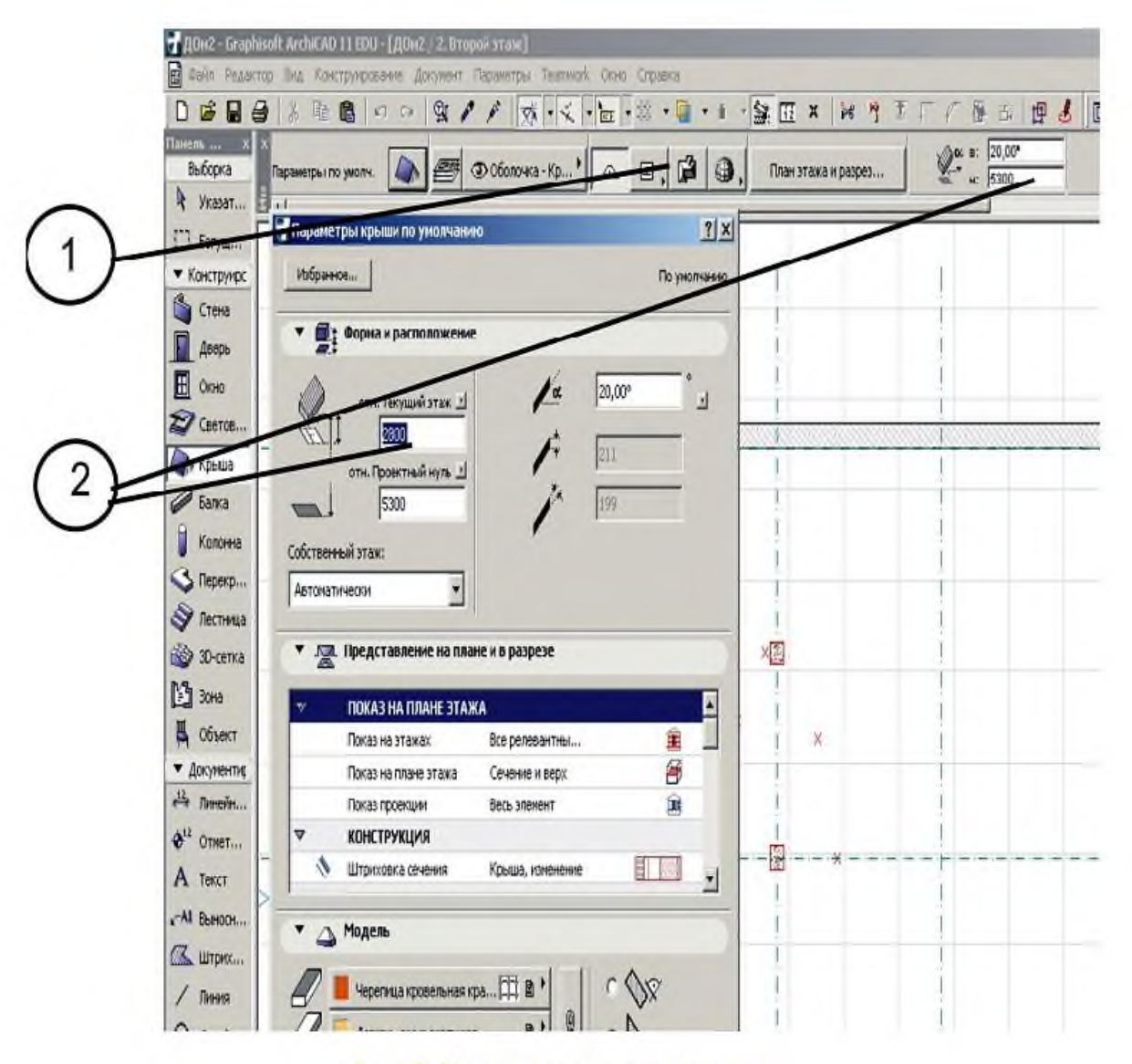

Рис. 9. Панель параметров крыши

Построим крышу в двух вариантах.

Первый вариант. Выбираем автоматическое построение крыши по заданному контуру ее основания. Обводим контур здания, отступив от наружных стен на величину свеса крыши. Появится диалоговое окно установки параметров крыши. Установите угол ската и отметку низа свеса (пункт 2 рис. 9). Обратите внимание на возможность установления формыподреза торца ската. После нажатия ОК крыша будет автоматически построена. Обязательно оцените результат в 3D-визуализации.

Второй вариант. Выбираем построение прямоугольных скатов. Параметры оставить прежние. Построение начинается с линии свеса, которую проводят вдоль большей стены. Появившаяся пиктограмма глаза запрашивает положение конька. Далее строим скат прямоугольной формы. Скат выступает за периметр стен на 300 мм. Начало пользовательских координат перемещаем в нижний наружный угол стен слева. Вводим координаты смещения ската: х=-300, у =-300, далее координаты: х=16600, у=4300.

Второй скат получим копированием при зеркальном отображении. Контекстное меню с набором команд редактирования вызывается щелчком правой кнопкой мыши, при активном инструменте Крыша.

После построения двухскатной крыши необходимо для создания фронтонов увеличить высоту стен, например, до 6000, затем выполнить «подрезку» стен под крышу. Данная операция вызывается через меню Редактирование.

**Итог работы -** оформление отчета. Отчет о практической работе должен содержать следующие данные:

- 1. Дату проведения работы;
- 2. Цель работы;
- 3. Тему (название);
- 4. Ход работы, выполненный в тетради;
- 5. Файл выполненной работы.

### **Практическая работа №14**

Работа с инструментами создания каркасных элементов – лестницы, пандусы, ограждения

**Цель:** выполнить проект одноэтажного здания.

### 7. РЕДАКТИРОВАНИЕ ОБЪЕКТОВ

Редактирование объектов можно осуществлять как на чертеже плана, так и на разрезе и в трехмерном изображении. Вначале нужно выделить редактируемый элемент. Для этого нажать «стрелку» на панели инструментов. Изменение курсора указывает на то, что он позиционирован на контуре элемента. Щелчок курсора на одной стене – выбор этой стены. Щелчок на другой – выбор новой и отмена предыдущей. При одновременном щелчке и нажатии клавиши HIFT – отмены не происходит. Кроме «стрелки» элемент можно выделить рамкой. Редактировать можно, используя команды меню Правка или те же команды контекстного меню, которое появляется при щелчке правой кнопкой мыши При щелчке левой кнопкой мыши на базовой линии или базовой точке выделенного объекта, на экране появляется панель редактирования с кнопками, определяющими операции редактирования.

Редактирование стены осуществляется в указанном порядке. После её выделения и щелчка на базовой линии появляется панель редактирования с кнопками команд редактирования: вставка узла, скругление ребра, преобразование в трапециевидную, перемещение, поворот, отражение, возвышение, тиражирование и т. д. (рис. 10).

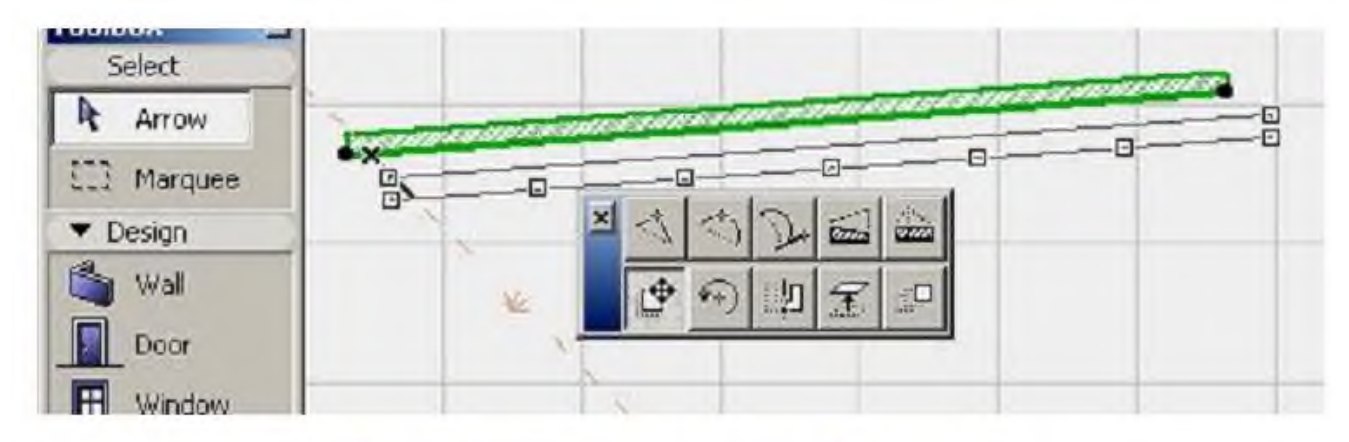

#### Рис. 10. Панель редактирования формы стены

Перемещение: после щелчка по этой кнопке необходимо указать точку перемещения. Стена изменит свое положение в соответствии с указанной точкой.

Поворот: тремя последовательными щелчками мыши определяют точку, вокруг которой будет производиться поворот выделенного объекта, затем радиус и угол поворота.

Отражение: после выбора операции указываются начальная и конечная точки линии отражения.

Остальные операции студенты изучают самостоятельно. Существует еще одна операция редактирования, кнопка которой появляется на панели редактирования при щелчке на начальной или конечной базовой точке выделенной стены – «растягивание». Эта операция позволяет изменить длину и положение стены.

Кроме перечисленных операций на стандартной панели часто используемых инструментов и команд присутствуют пиктограммы «ножницы» для операции удаления участка стены между пересечениями, «базирование» для выравнивания стен по одной линии и «топорик» для операции разбиения, которые могут быть использованы при необходимости (рис. 11).

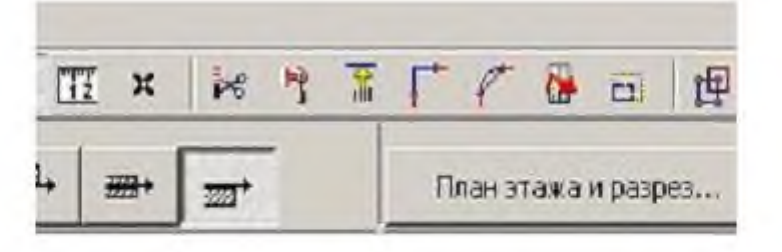

# Рис. 11. Панель дополнительного редактирования формы стены

Редактирование перекрытия можно осуществлять по аналогии с предыдущим объектом как на плане, так и в пространстве. После выделения перекрытия и щелчка по характеристической точке (точке геометрической вершины многоугольника, образуемого его контурами на плане этажа, появляется панель редактирования элемента (рис. 12). Используя команды, обозначенные значками, можно осуществлять скругление углов, уменьшать или увеличивать размеры отдельных ребер многоугольника или всего перекрытия, а также создавать в перекрытиях отверстия любой формы.

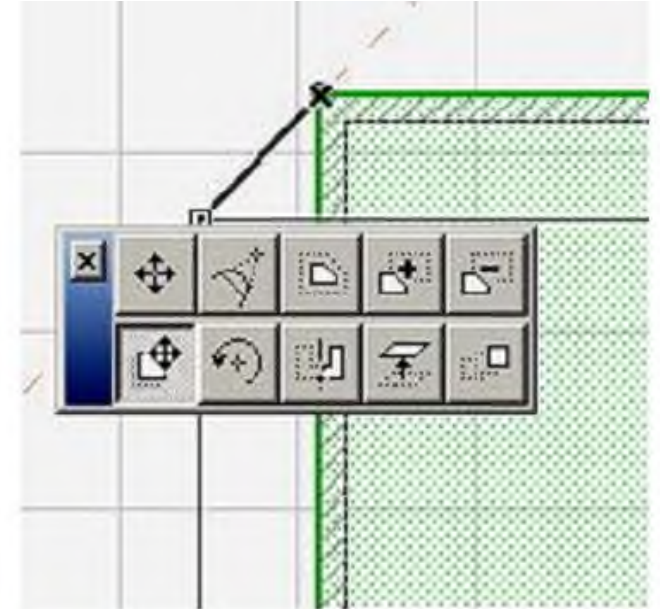

Рис. 12. Панель редактирования формы перекрытия

Порядок редактирования крыши осуществляется аналогично рассмотренным выше примерам редактирования перекрытия и других объектов. Если контур крыши или перекрытия совпадает с контуром стен, то для его выделения можно использовать клавишу Tab. При одновременном удерживании этой клавиши и щелчка мыши происходит перебор выделяемых объектов. Другой способ для выбора перекрытия: можно воспользоваться инструментом Быстрый выбор. Его кнопка в виде магнитика размещена на Стандартной панели. При щелчке курсором в центре контура стен подсветится перекрытие.

**Итог работы -** оформление отчета. Отчет о практической работе должен содержать следующие данные:

1. Дату проведения работы;

- 2. Цель работы;
- 3. Тему (название);
- 4. Ход работы, выполненный в тетради;
- 5. Файл выполненной работы.

#### **Практическая работа №15**

Назначение материалов. Заполнение проемов – окна, двери, витражи

**Цель:** выполнить проект одноэтажного здания.

#### 8. РАЗРЕЗЫ И ФАСАДЫ

Чтобы перейти в режим построения разрезов, нужно щелкнуть по кнопке Разрез, расположенной в разделе Документ Панели инструментов (рис. 13). При этом на информационной панели появятся настройки разрезов. После настройки параметров ArchiCAD ведет автоматический учет всех элементов проекта, присваивая им обозначения. Переключатель Глубина разреза имеет три положения: неограниченная – на разрезе будут отображены все объекты, которые находятся в плоскости разреза и за ней; ограниченная – пользователь определяет расстояния от секущей плоскости, ограничивающие глубину видимости; сечение – на разрезе будет показано то, что попадает в секущую плоскость.

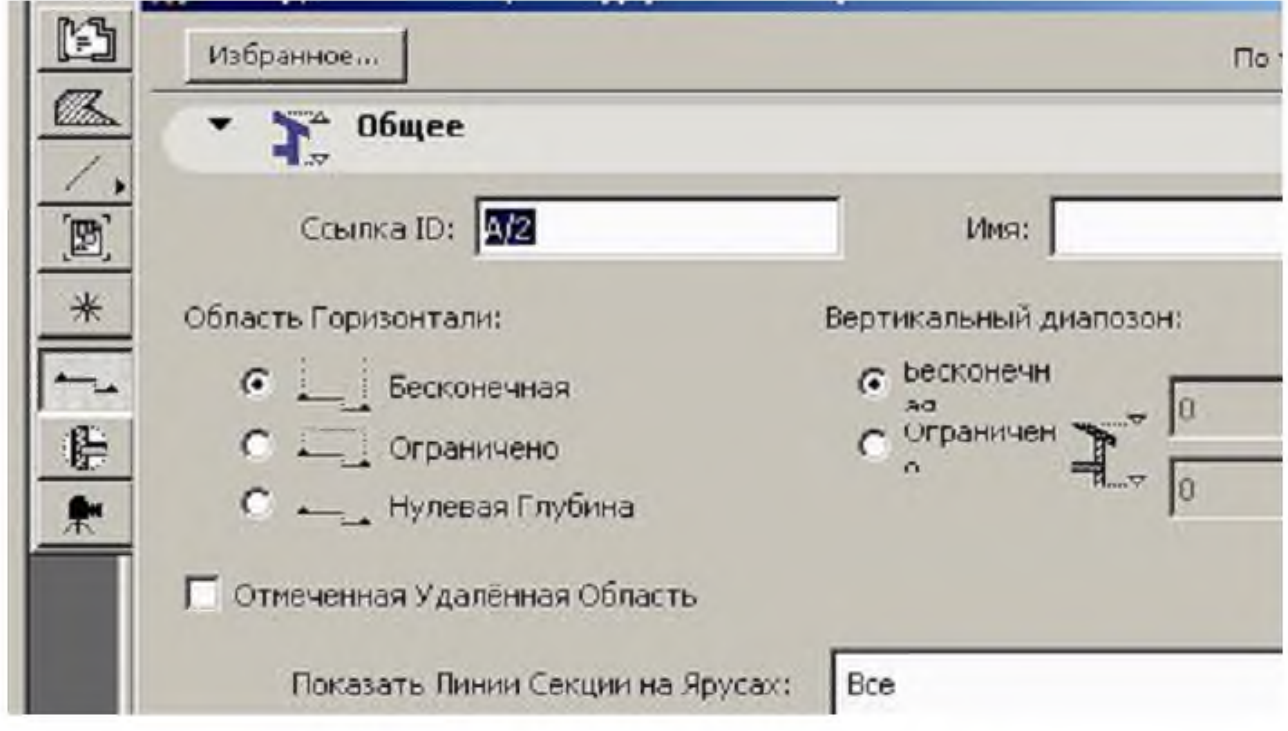

## Рис. 13. Окно настройки параметров разреза

После настройки параметров разреза щелчками кнопки мыши на плане этажа укажите две точки прямой, определяющей положение секущей плоскости. Указатель примет форму глаза, переместите указатель мыши на ту сторону проекции сечения, куда должен быть направлен взгляд. Разрез построен.

Для получения изображения разреза дважды щелкните кнопкой мыши по появившемуся разделе Разрезы панели Навигатор разрезу с присвоенным ему обозначением. Чтобы получить изображение фасада здания, секущую плоскость располагают не пересекая план этажа, а перед ним, со стороны создаваемого фасада. На разрезах и фасадах можно корректировать положение конструктивных элементов: стен, перекрытий, окон и др. так же, как и на планах. Посмотреть построенный фасад можно, как и разрез, используя панель Навигатор.

#### 9. НАНЕСЕНИЕ РАЗМЕРОВ

Для нанесения линейных размеров предназначен инструмент Размер, расположенный в разделе Панели инструментов. На информационной панели инструмента расположены кнопки, с помощью которых выбирается построение горизонтальных, вертикальных, наклонных цепочек, а также кнопки: построение размера дуги, отметка высоты. Алгоритм построения цепи линейных размеров следующий:

1.Выбрать метод построения линейных размеров.

2.Последовательно щелкнуть кнопкой мыши на всех точках размерной цепи.

3.После щелчка на последней точке размерной цепи дважды щелкнуть на свободном месте поле чертежа. Указатель мыши примет форму молотка.

4.Переместить указатель мыши в место предполагаемого расположения размерной линии и щелкнуть кнопкой мыши. Размер будет построен автоматически.

Построение отметок возвышений на разрезах и фасадах выполняется аналогично. Но при этом выбирается значок отметки высоты. На панели инструментов в разделе Документ находятся также инструменты нанесения угловых размеров и отметок возвышения на плане этажа. Студентам рекомендуется самостоятельно изучить настройки параметров этих инструментов и механизм построения. Нанесенные размеры после их выделения на чертеже можно корректировать, при этом изменение размерного числа не приведет к изменению размера конструкций.

**Итог работы -** оформление отчета. Отчет о практической работе должен содержать следующие данные:

- 1. Дату проведения работы;
- 2. Цель работы;
- 3. Тему (название);
- 4. Ход работы, выполненный в тетради;
- 5. Файл выполненной работы.

## **Практическая работа №16**

Создание дополнительных архитектурных и конструктивных элементов

**Цель:** спроектировать и настроить параметры лестницы

#### **Проектирование лестниц**

Один из самых интересных объектов библиотеки ArchiCAD – лестницы. Инструмент построения лестниц активизируется нажатием кнопки Stair (Лестница)

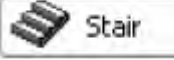

расположенной на палитре инструментов. При этом на информационной палитре открываются элементы управления настройками параметров лестниц (рис. 6.11).

| $\mathbf{x}$<br>Default Settings<br>н | Structural - Co | <b>Stair L-Shape L</b> | M | ଈ | second when<br>258<br><b>PERSONAL PROPERTY</b> | -<br>$\mathcal{P}$ | Floor Plan and Section |
|---------------------------------------|-----------------|------------------------|---|---|------------------------------------------------|--------------------|------------------------|
| <b>EXI</b>                            |                 |                        |   |   |                                                |                    |                        |

Рис. 6.11. Элементы управления настройкой параметров лестниц

#### **Настройка параметров лестниц**

Окно Stair Default Settings (Настройки параметров лестниц по умолчанию) (рис. 6.12) открывается нажатием кнопки
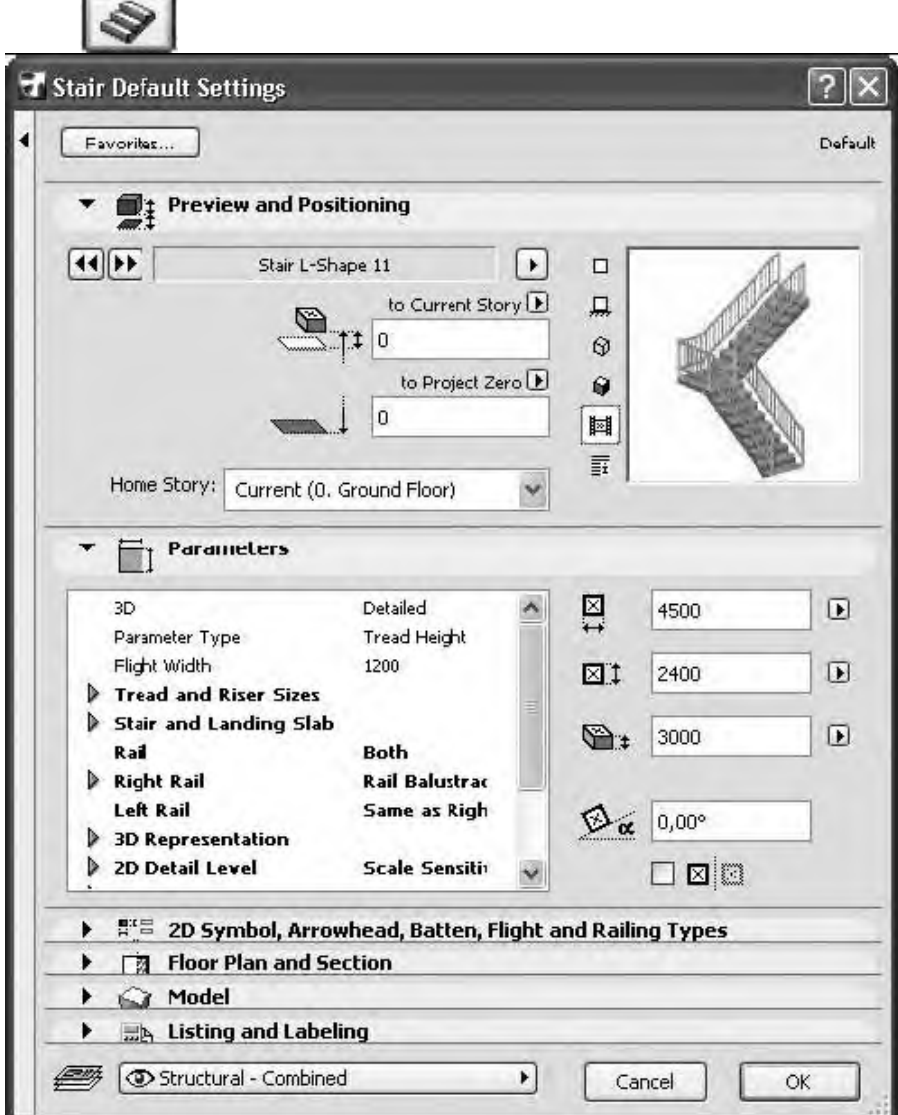

Рис. 6.12. Окно настройки параметров лестниц

В разделе Preview and Positioning (Просмотр и расположение) расположены следующие параметры:

? кнопки перемещения по разделу лестниц библиотеки объектов ArchiCAD в прямом

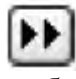

и обратном

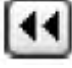

направлениях;

? окно предварительного просмотра лестниц;

? кнопки определения способа представления лестниц в окне предварительного просмотра; ? кнопка

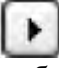

выбора действия над текущим объектом;

? поля для ввода возвышения основания лестницы относительно уро в ня текущего этажа и нулевого уровня проекта (альтернативного уровня);

? открывающийся список выбора видимости лестницы на этажах проекта.

В разделе Parameters (Параметры) расположены основные параметры лестниц. В правой части раздела расположены четыре поля для ввода следующих параметров:

? длины заложения лестницы;

? ширины лестничного марша;

? высоты подъема лестницы;

? угла поворота лестницы.

Последний параметр определяет угол поворота лестницы в плане относительно принятой системы координат.

Доступность этих параметров определяется типом лестницы, поскольку при выборе, например, винтовой лестницы нет смысла говорить о длине ее заложения, ширина лестничного марша может быть непостоянной и т. д.

Основные параметры лестницы находятся в списке левой части раздела Parameters (Параметры) и расположены в следующих подразделах:

? Tread and Riser Sizes (Размеры ступеней) – определяются такие параметры лестницы, как количество ступеней на маршах, геометрические размеры элементов ступени, материал ступеней;

? Stair and Landing Slab (Лестница и площадка) – устанавливаются параметры лестничной площадки;

? Rail (Ограждения) – из открывающегося списка выбирается наличие и размещение лестничного ограждения: None (Отсутствует), Right (Справа), Left (Слева) и Both (C обеих сторон) (при наличии ограждения в списке параметров появляются дополнительные элементы для настройки параметров лестничных ограждений).

В остальных подразделах можно посмотреть и установить такие параметры, как способы отображения и видимость лестниц на разных видах и в разных масштабах, материалы конструкционных элементов лестниц для отображения в проекте и составления смет.

В разделе 2D Symbols, Arrowhead, Batten, Flight and Railing Types (Типы условных обозначений, размерных элементов, отделки, лестничных маршей и ограждений), который появляется в окне при выборе стандартной лестницы, настраиваются дополнительные параметры. Нажатие верхней кнопки

 $\mathbf{r}$ 

этого раздела открывает список выбора настраиваемых параметров для отображения лестницы на плане этажа (рис. 6.13).

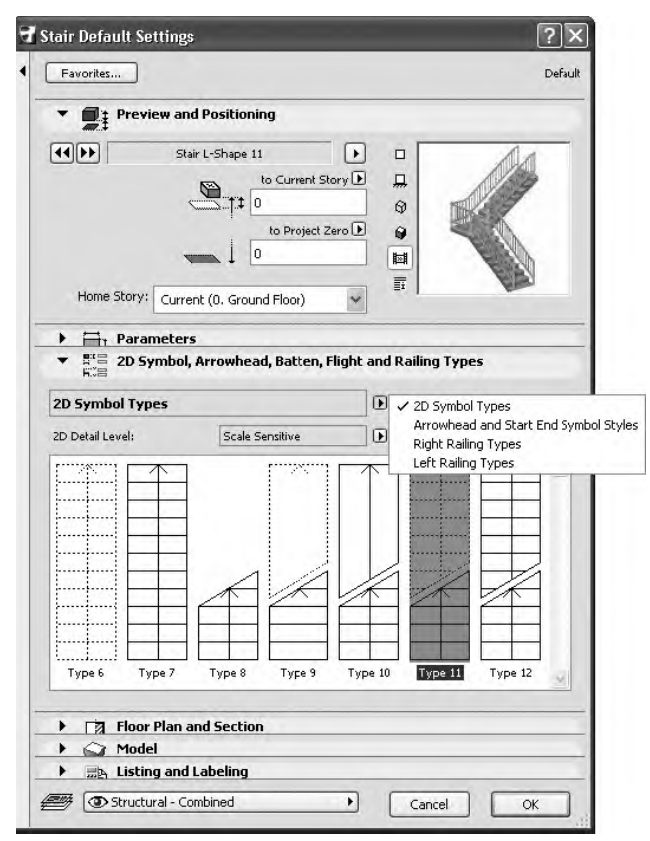

Рис. 6.13. Список выбора настраиваемых параметров отображения

Типы выбранного параметра отображаются в окне, расположенном в нижней части раздела, необходимый тип выбирается с помощью мыши.

Для параметра 2D Symbol Types (Типы условных обозначений) список отображаемых типов зависит от выбора уровня детализации условного обозначения в зависимости от масштаба чертежа. Сделать выбор можно, нажав нижнюю кнопку

Остальные разделы данного окна уже рассматривались во время работы с предыдущими объектами.

#### **Создание и редактирование лестниц**

Чтобы вставить в план лестницу, нужно выполнить следующие действия.

1. Нажать кнопку Stair

палитры инструментов.

2. Открыть окно настройки параметров лестниц, нажав кнопку

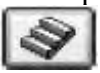

3. Выбрать необходимый тип лестницы из библиотеки объектов и настроить ее параметры.

4. Закрыть окно настройки параметров лестниц, нажав кнопку ОК.

5. Переместить указатель мыши к точке вставки лестницы и щелкнуть кнопкой мыши, чтобы завершить построение лестницы.

Если выделить вставленную лестницу, то на ней, как и на всех других объектах, появятся характеристические точки, с помощью которых можно редактировать ее геометрические размеры. Кроме черных точек на плане лестницы можно увидеть и розовые ромбики. С помощью этих элементов управления можно менять длину заложения, ширину и длину маршей лестницы, угол их подъема и т. д.

**Итог работы -** оформление отчета. Отчет о практической работе должен содержать следующие данные:

- 1. Дату проведения работы;
- 2. Цель работы;
- 3. Тему (название);
- 4. Ход работы, выполненный в тетради;
- 5. Файл выполненной работы.

#### **Практическая работа №17**

Визуализация. Объемные виды, сечения, узлы. Создание сцены.

**Цель:** настройка и построение деталировочных чертежей

#### **Деталировочные чертежи**

При построении виртуальной модели нет смысла скрупулезно соблюдать все подробности архитектуры проекта, например вырисовывать в необходимых местах гвозди или шурупы. Но при разработке документации часто приходится указывать такие подробности, которые не нужны для построения виртуальной модели здания, но необходимы для его возведения. При ручном проектировании или использовании универсальных САПР подобные объекты выносятся в отдельные виды на листы чертежей с соответствующими примечаниями. Возможность получения подобных видов есть и в ArchiCAD.

Принцип создания деталировочных чертежей заключается в том, что в определенном месте на плане этажа или виде разреза помещается маркер, связанный с отдельным листом чертежа. На этом листе пользователь может создать любое изображение, используя инструменты построения двумерных графических элементов, простановки размеров и создания текстовых блоков,

создания выносных надписей, вставки рисунков и других чертежей, а также инструменты вставки двумерных библиотечных элементов ArchiCAD.

#### **Настройка параметров деталировочных чертежей**

Инструмент создания деталировочных чертежей вызывается кнопкой Detail (Деталь)

Detail €

палитры инструментов. Элементы управления настройкой его параметров появляются на информационной палитре (рис. 9.1).

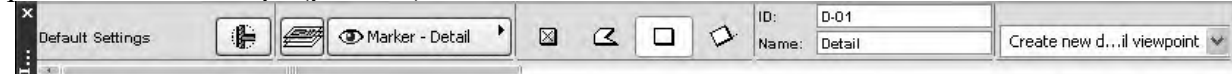

Рис. 9.1. Информационная палитра в режиме деталировочных чертежей

Нажатие кнопки

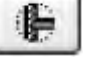

открывает окно настройки параметров деталировочного чертежа (рис. 9.2).

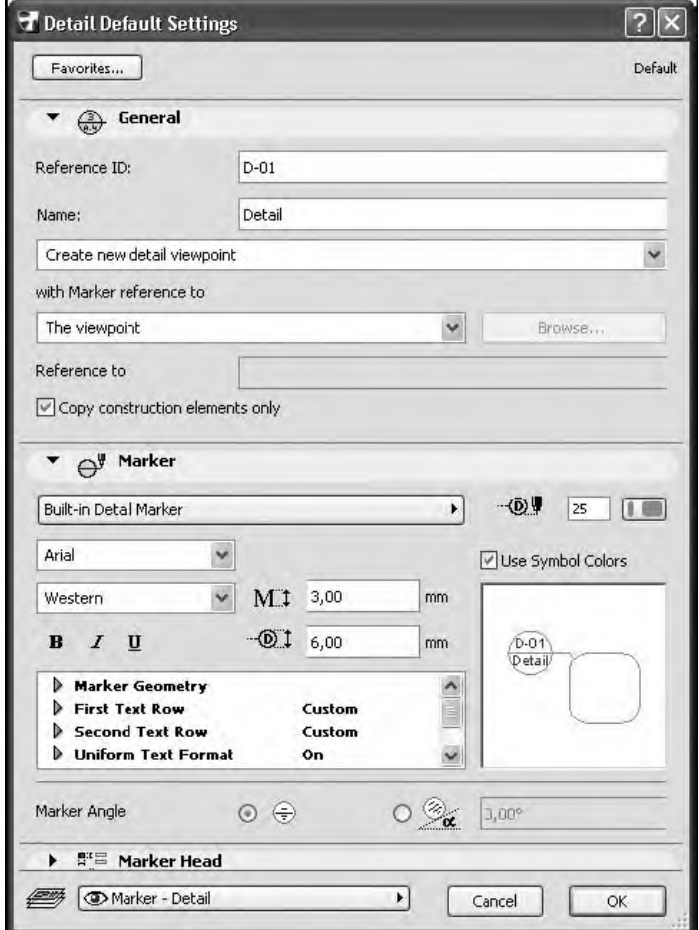

Рис. 9.2. Окно настройки параметров деталировочного чертежа

Поскольку деталировочный чертеж создается по плоскому изображению, в разделе General (Общие настройки) нет элементов управления глубиной просмотра и глубиной вида. Имеется флажок Copy construction elements only (Копировать только конструкционные элементы). При его установке на создаваемый вид будут перенесены только элементы изображения плана этажа без элементов оформления, то есть текстовые блоки, размеры и выноски включены в созданный вид не будут.

#### ПРИМЕЧАНИЕ

Все выше сказанное относится к деталировочному чертежу, создаваемому по виртуальной модели проекта – плану этажа, то есть с выбором элемента Create new detail viewpoint (Создать

новую деталировку) из открывающегося списка раздела General (Общие настройки) окна настройки параметров.

В разделе Marker (Маркер) имеется переключатель Marker Angle (Угол поворота маркера), с помощью которого можно установить угол поворота маркера деталировочного чертежа относительно системы координат проекта.

#### **Построение деталировочных чертежей**

Для построения деталировочных чертежей необходимо выполнить следующие действия.

1. Активировать необходимое окно – это может быть окно плана этажа или другого плоского вида: разреза, фасада, интерьера, другого деталировочного чертежа и т. п.

2. Активизировать инструмент построения деталировочных чертежей.

3. Настроить параметры деталировочного чертежа.

4. Выбрать метод построения области выносимого вида с помощью следующих кнопок информационной палитры:

No boundary (Без границ) – область детализации не имеет визуальных границ, отображается только маркер деталировочного чертежа;

Polygonal (Полигон) – область детализации имеет произвольную форму, которую можно нарисовать, используя инструмент построения полилинии, эта область должна быть замкнута;

Rectangular (Прямоугольник) – область детализации имеет прямоугольную форму;

Rotated Rectangular (Повернутый прямоугольник) – область детализации имеет форму прямоугольника, повернутого на определяемый в процессе построения угол.

5. Определить форму области детализации. Для метода No boundary (Без границ) достаточно щелкнуть кнопкой мыши на необходимом месте окна.

6. Определить положение маркера деталировочного чертежа, щелкнув кнопкой мыши на нужном месте рабочего поля.

После выполнения указанных действий в разделе Details (Деталировочные чертежи) палитры навигатора появляется связанный с маркером элемент, имеющий название, состоящее из введенных в полях Reference ID (Идентификатор) и Name (Наименование) строк, а на экране открывается окно с элементами, содержавшимися в области детализации.

#### ПРИМЕЧАНИЕ

×

Q

□

Если область детализации не определена или построена на пустом пространстве, то окно деталировочного чертежа будет пустым.

Элементы, перенесенные в окно деталировочного чертежа из области детализации, перестают быть конструктивными объектами. Они становятся просто набором плоских графических примитивов, которые можно редактировать стандартными инструментами ArchiCAD.

Рассмотрим пример использования механизма создания деталировочного чертежа.

Для показа вида лестницы сбоку был построен разрез (рис. 9.3, *а).* Область примыкания лестничного пролета к лестничной площадке показана на виде разреза размещением маркера деталировочного чертежа. Граница области детализации построена методом Polygonal (Полигон) в виде окружности (рис. 9.3, *б*).

Автоматически созданный системой ArchiCAD по виду разреза деталировочный чертеж был лишен подробной информации. Вместо него с помощью инструментов создания двумерных объектов, в частности линий, дуг, окружностей, областей штриховок, размерных и выносных элементов, а также текстовых блоков, был построен деталировочный чертеж, содержащий необходимую информацию (рис. 9.4).

#### **Рабочие листы**

В ArchiCAD есть инструмент, подобный инструменту создания деталировочных чертежей. Это Worksheet (Рабочий лист), кнопка активации которого

m Worksheet

находится на палитре инструментов. Нажатие дан ной кнопки отображает на информационной палитре элементы настройки параметров рабочих листов (рис. 9.5).

Кнопка

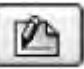

открывает окно настройки параметров этого инструмента, который полностью соответствует окну настройки параметров деталировочных чертежей.

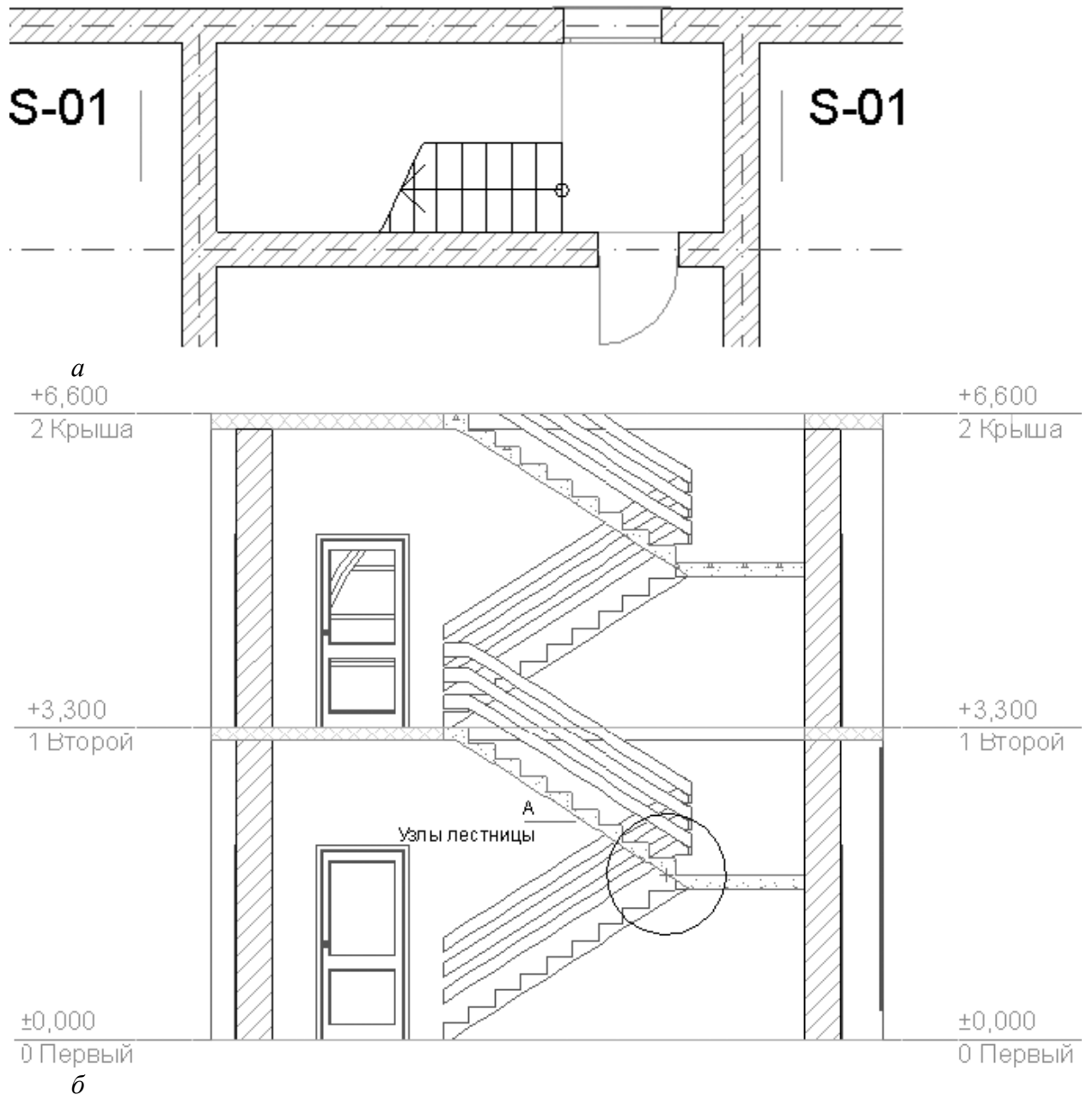

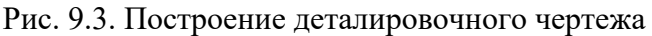

Отличия инструмента создания рабочих листов от инструмента создания деталировочных чертежей следующие.

? При создании рабочего чертежа без определения области детализации создается не пустая область, а изображение, включающее в себя все объекты, расположенные на исходном виде. В связи с этим кнопка выбора данного метода построения имеет вид

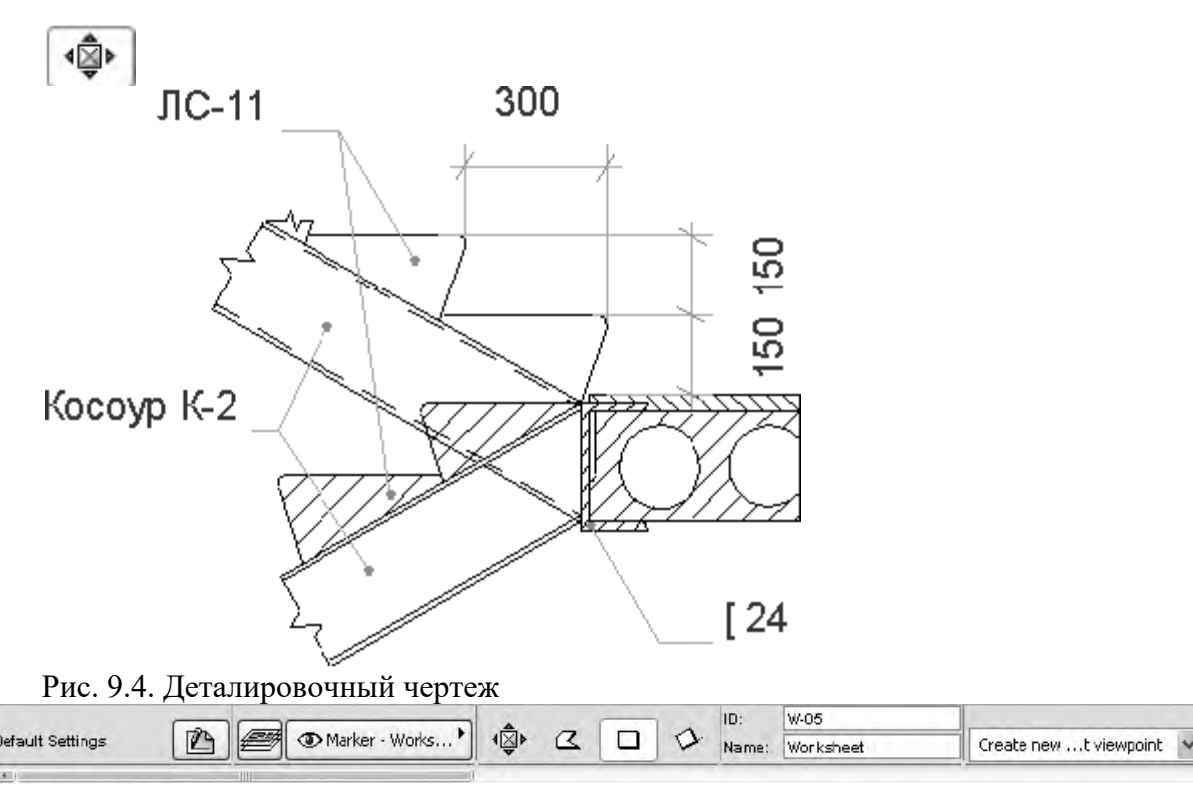

Рис. 9.5. Информационная палитра в режиме построения рабочих листов

? В создаваемый рабочий чертеж по умолчанию включаются не только конструкционные, но и информационные элементы, такие, как размеры, выноски, блоки текста.

? Масштаб создаваемого рабочего чертежа соответствует масштабу исходного вида, в отличие от деталировочного чертежа, который имеет масштаб в два раза больший, чем исходный вид.

Во всем остальном эти инструменты идентичны.

**Итог работы -** оформление отчета. Отчет о практической работе должен содержать следующие данные:

- 1. Дату проведения работы;
- 2. Цель работы;
- 3. Тему (название);
- 4. Ход работы, выполненный в тетради;
- 5. Файл выполненной работы.

## **Практическая работа №18**

Организация многопользовательской работы. Создание центрального и локальных файлов.

**Цель:** организовать многопользовательскую работу над проектом.

#### **Построить структурную сетку для плана первого и второго этажа**.

Для выполнения этого задания :

• Выполним пункт горизонтального меню **ИНСТРУМЕНТЫ** – **СТРУКТУРНАЯ СЕТКА**.

• Открывается диалоговое окно, где на вкладке *ФОРМА и РАЗМЕР* необходимо

установить расстояние между линиями сетки по горизонтали и вертикали. В нашем примере **расстояние между линиями** = **4000, 2500, 3500**.

• Устанавливаем форму сетки – *прямоугольная*.

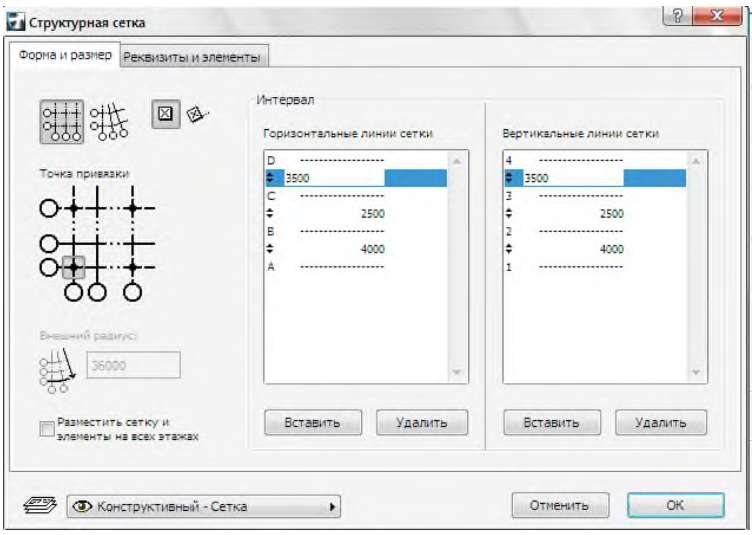

• Перейдите на вкладку *АТРИБУТЫ*. Там есть возможность указать размеры элементов сетки, способ нумерации линий сетки и т.д.

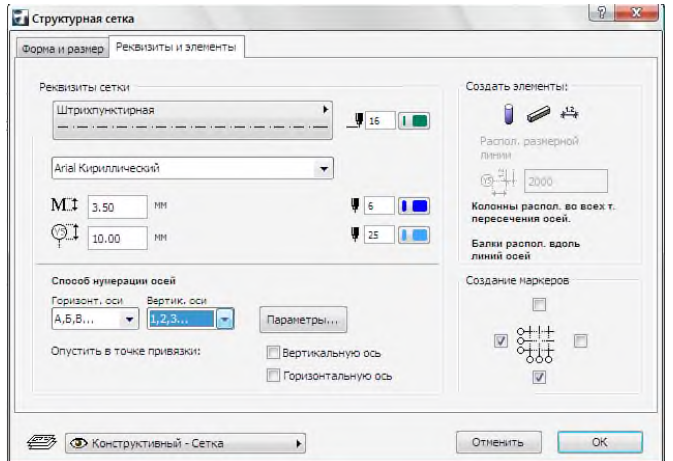

- Соглашаясь с предложенными параметрами, нажимаем кнопку **ОК**.
- Указатель мыши в этот момент принимает вид пустотного карандаша.
- Сетку необходимо с помощью мыши переместить в точку с *координатами 0,0.*

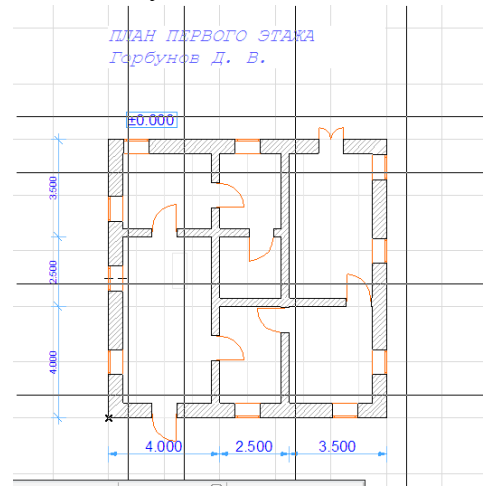

- Отпустите левую кнопку мыши.
- Сетка на плане будет отображаться так:

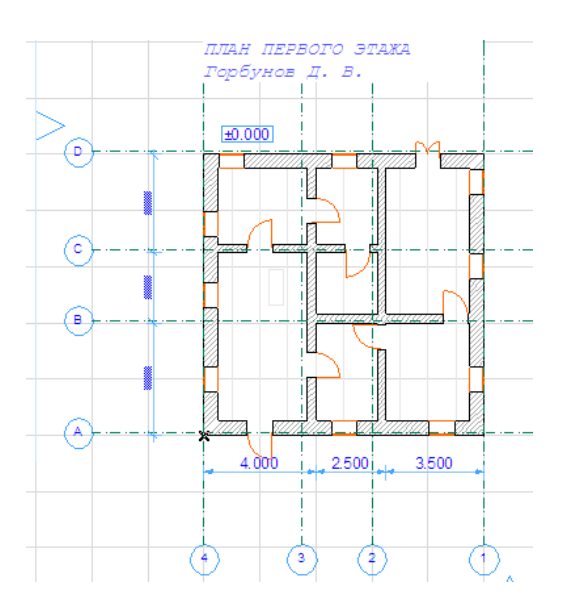

• Перейдите на второй этаж с помощью менеджера чертежей и попытайтесь самостоятельно установить структурную сетку. Не пользоваться комментариями пунктов О в методичке. Результат сравните.

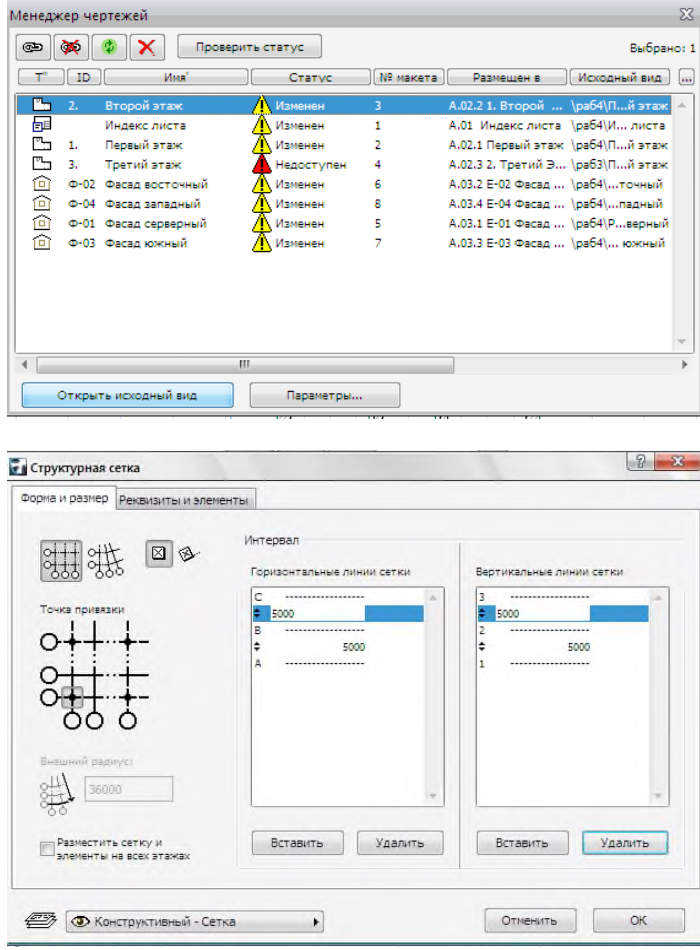

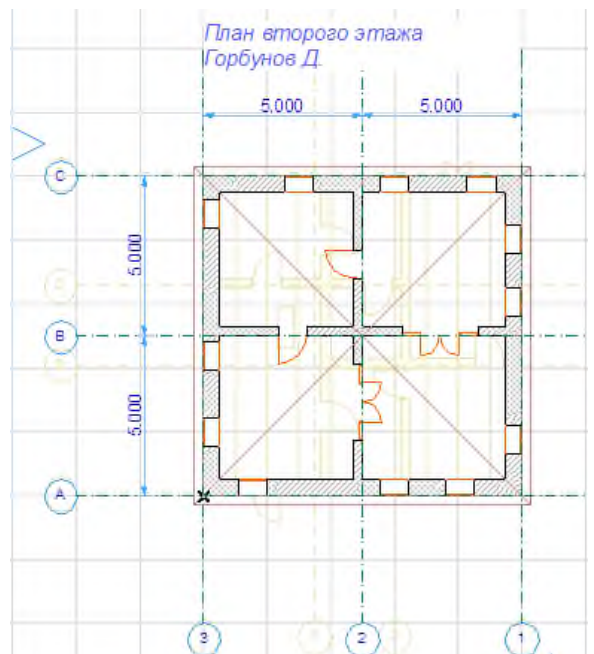

• Результат на плане второго этажа.

# **Построение фасада.**

#### **Задание – построить фасад нашего здания.**

Для выполнения этого задания выполним следующие действия:

• Для построения фасадов и разрезов используется инструмент. . На **панели информации** можно

установить необходимые параметры.

 $\overrightarrow{H}$   $\overrightarrow{H}$   $\overrightarrow{H}$   $\overrightarrow{H}$   $\overrightarrow{H}$   $\overrightarrow{H}$  позволяет нанести на план этажа стандартное обозначение разреза со стрелками – маркерами.

• С буквенным обозначением разреза автоматически связывается новое окно, в котором появляется изображение разреза (**ДОКУМЕНТ - Разрезы и Фасады)**

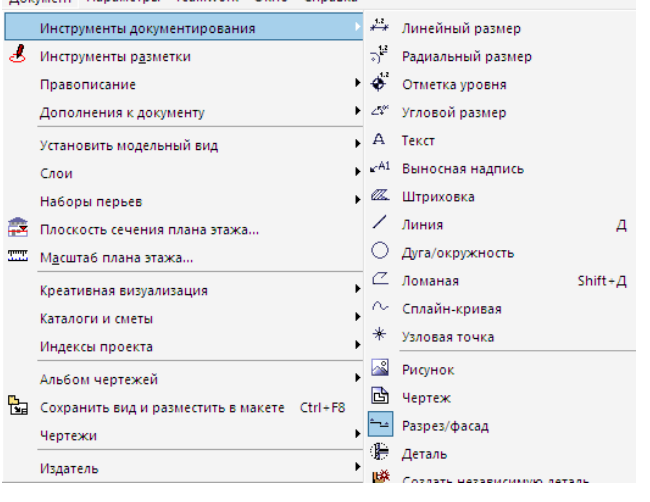

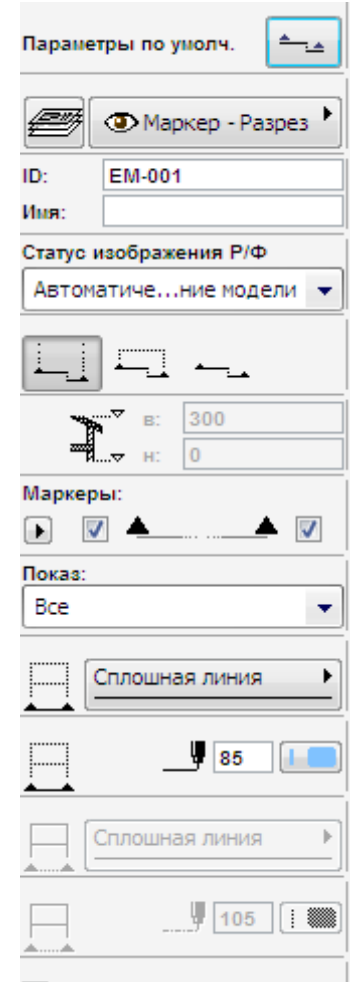

• После выбора инструмента создания разрезов пользователь

на плане указывает место нахождения линии сечения. Мы выполняем щелчки левой клавиши

мыши перед построенным зданием. Линия разреза требует указания положения начальной и

0

конечной точки Курсор принимает вид пустотного карандаша.

- При *указании последней точки* делается двойной щелчок.
- Теперь курсор принимает форму глаза.

• И пользователь должен указать направление проекции. Необходимо сделать щелчок на внутренней стороне построенного плана.

 $\triangleleft$ 

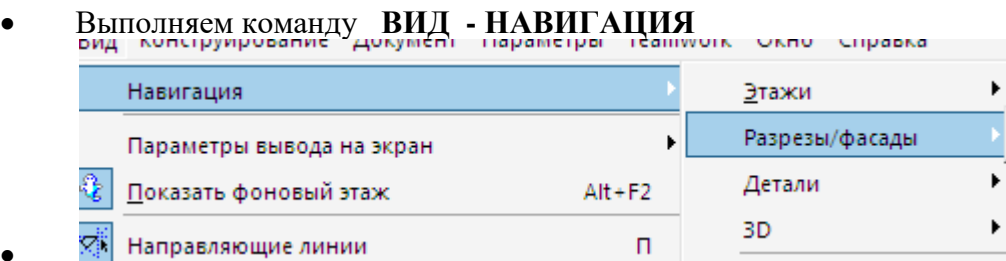

• • Открывается диалоговое окно, где вы можете выбрать нужный (только что созданный) разрез и поставить флажок «представлять изображение в отдельном окне»

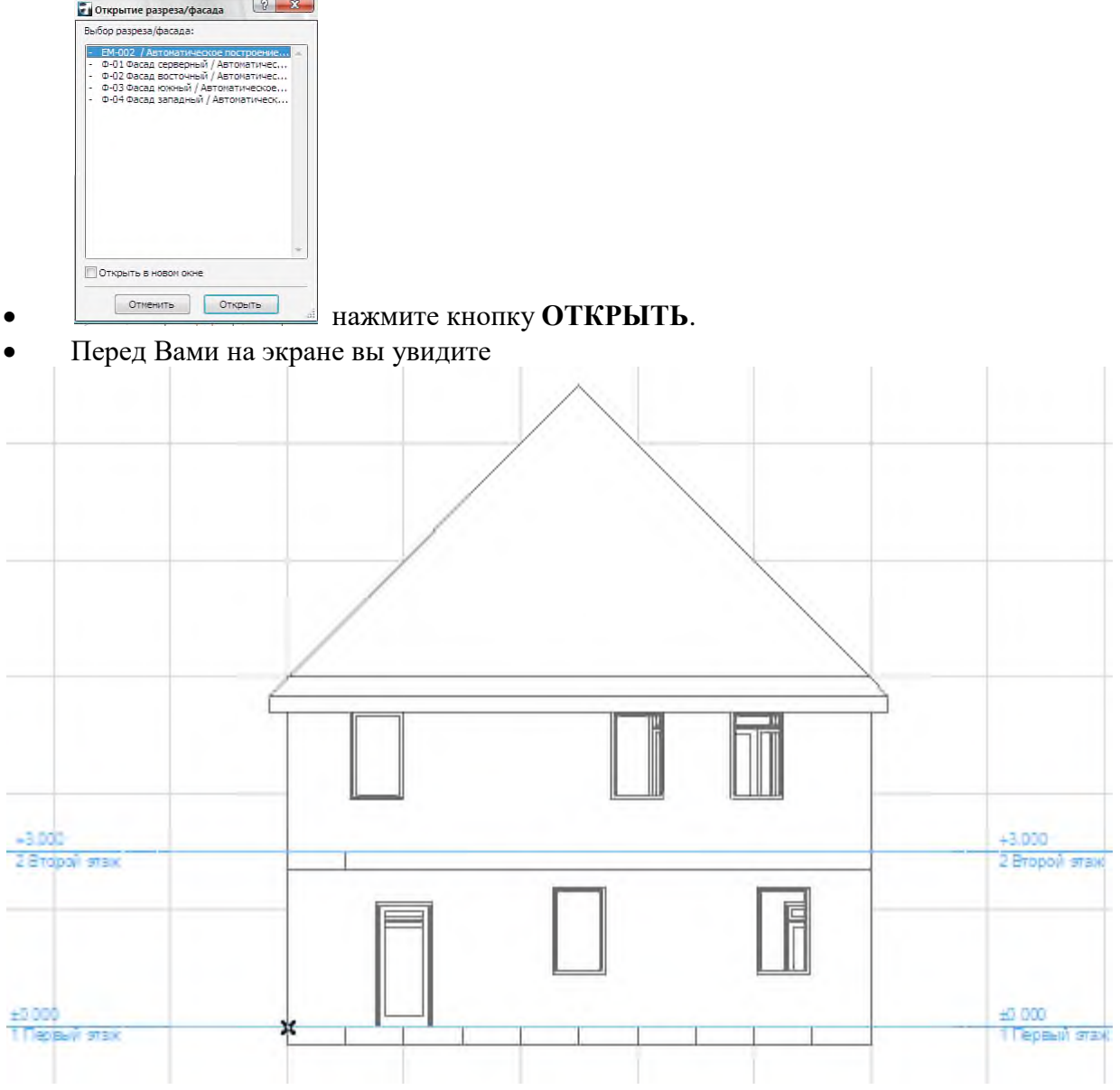

**Построение разреза**.

Для построения разрезов здания необходимо выполнять те же действия, что при создании фасада.

 $\text{Mcm}$ <sup> $\text{L}$ </sup> Разре...

• После выбора инструмента создания разрезов *пользователь* на плане указывает место нахождения линии сечения. Мы выполняем щелчки левой клавиши мыши внутри построенного здания. Линия разреза (могут присутствовать излома линии разреза) требует указания положения начальной и конечной точки Курсор принимает вид пустотного карандаша.

- При *указании последней точки* делается двойной щелчок.
- Теперь курсор принимает форму глаза.
- • И пользователь должен указать направление проекции. Необходимо сделать щелчок на внутренней стороне построенного плана.

⊲

- Выполняем команду **ВИД - НАВИГАЦИЯ** UKHU CHIDODKO ь Навигация Этажи Разрезы/фасады Параметры вывода на экран ĥ Q. Детали Показать фоновый этаж  $Alt + F2$  $\overline{\mathbb{R}}$  Направляющие линии  $\overline{\mathbb{R}}$   $\overline{\mathbb{R}}$   $\overline{\mathbb{R$
- ФАСАД.

 $\theta$ 

• Открывается диалоговое окно, где вы можете выбрать нужный (только что созданный) разрез и поставить флажок «представлять изображение в отдельном окне»

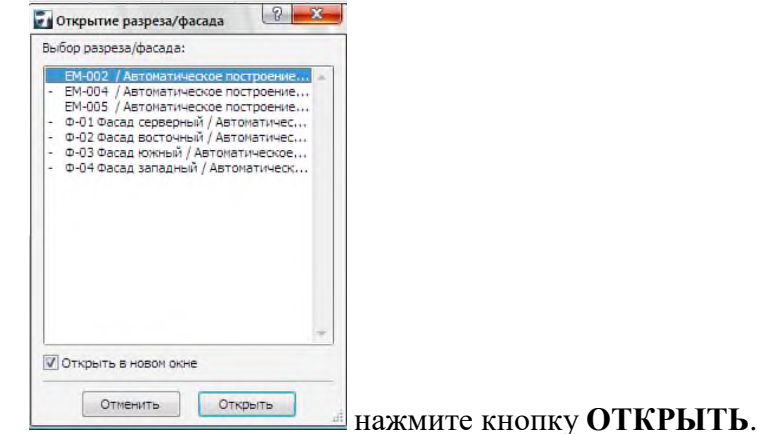

• Перед Вами на экране вы увидите

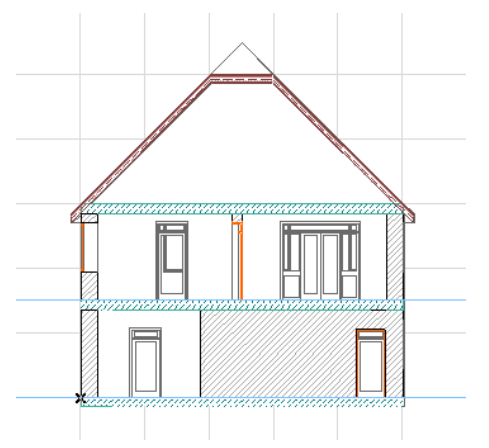

• Внимание! Изображение может быть различным, это зависит от места положения линии сечения.

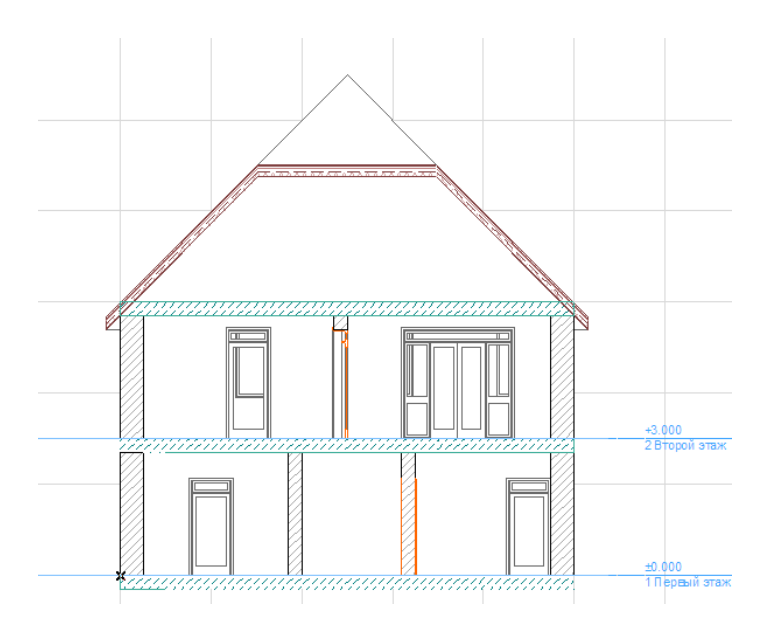

# **Создание единого пространства печатного листа**.

**Задание объединить все архитектурно – строительные элементы чертежа на печатном листе.**

Для построения единого пространства листа, который будет содержать все обязательные элементы строительного проекта здания необходимо:

- выполнить настройку принтера и плоттера;
- выполнить операции копирования объектов из соответствующих окон в окно печатного проекта.

**Итог работы -** оформление отчета. Отчет о практической работе должен содержать следующие данные:

- 1. Дату проведения работы;
- 2. Цель работы;
- 3. Тему (название);
- 4. Ход работы, выполненный в тетради;
- 5. Файл выполненной работы.

## **Практическая работа №19**

Получение рабочей документации. Формирование смет, аннотаций, спецификаций, чертежей. Размещение на листах.

**Цель:** оформление документации, создание и настройка книги черетежей.

#### **Оформление документации**

Концепция подготовки документации в ArchiCAD базируется на понятии Layout Book (Книга чертежей). Под этим термином понимается совокупность листов чертежа (Layout), на которых пользователь может размещать виды проекта. Лист чертежа связан с шаблоном (Master) – объектом, определяющим параметры листа. Шаблон может включать графические и текстовые объекты, которые будут отображаться на всех листах, связанных с этим шаблоном. Листы чертежей можно группировать в подмножества (Subset), аналогичные папкам, то есть создавать собственную структуру проектной документации.

Используя эти абстрактные понятия, можно создать разнообразные схемы оформления чертежной документации. Мы ограничимся оформлением чертежей в соответствии с российскими стандартами, для чего придадим абстрактным понятиям необходимую конкретику.

Под книгой чертежей будем понимать совокупность графической документации проекта. Каждый чертеж разместим на листе соответствующего формата. В соответствии с принятым решением составим следующий план оформления документации.

1. Создание и настройка книги чертежей.

2. Создание и настройка шаблонов листов чертежей (форматов).

3. Формирование документации (размещение видов на соответствующих форматных листах).

4. Вывод документации.

#### **Создание и настройка книги чертежей**

В главе 2 упоминалось о том, что палитра Navigator (Навигатор) позволяет просматривать структуру проекта с помощью вариантов просмотра – карт. Для создания и просмотра иерархической структуры документации проекта предназначена карта Layout Book (Книга чертежей), для активации которой необходимо нажать кнопку

# ロ きんじょう しょうしょう

расположенную на панели инструментов навигатора, – на панели навигатора появится структура чертежей документации.

Структура чертежей начинается с корневой папки, которой является книга чертежей, носящая наименование, совпадающее с названием проекта. Дальнейшее расположение элементов структуры зависит от ее типа, который выбирается с помощью кнопки, расположенной под панелью навигатора.

Существует два следующих типа расположения элементов структуры.

? Tree by subset (По подмножествам) – при выборе этого типа отображается создаваемая пользователем структура папок, в которые помещаются листы чертежей, в свою очередь являющиеся папками для размещенных на них видов (рис. 10.6, *а).* Последняя папка структуры – Masters (Шаблоны) содержит листы шаблонов чертежей.

? Tree by master (По шаблонам) – основу структуры составляют листы шаблонов, которые являются папками для связанных с ними листов чертежей (рис. 10.6, *б*).

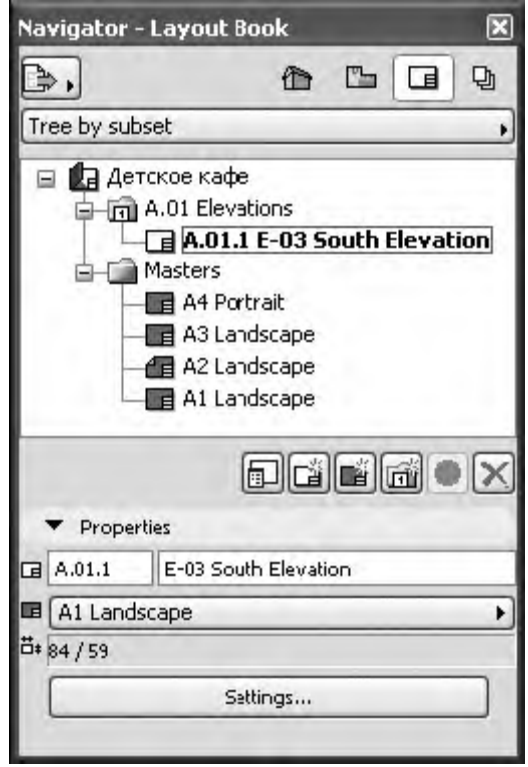

*а*

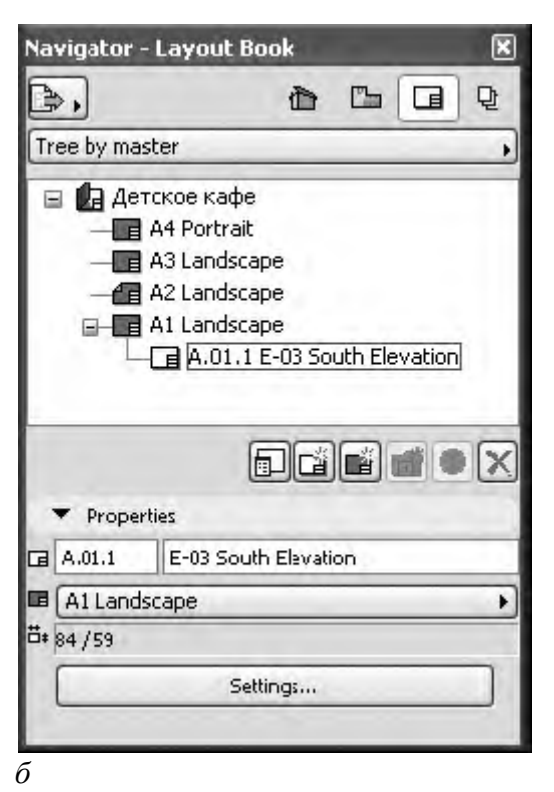

Рис. 10.6. Варианты структуры книги чертежей

Для работы с создаваемой или имеющейся структурой используется контекстное меню, вызываемое щелчком правой кнопкой мыши на элементе структуры. Однако можно использовать следующие кнопки, расположенные под рабочим полем структуры чертежей:

癿

Settings (Параметры) – вызывает окно настройки параметров выбранного элемента структуры;

# ⊡

New Layout (Создать лист) – создает новый лист чертежа;

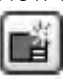

ГŨ

New Master Layout (Создать шаблон) – создает новый шаблон;

New Subset (Создать подмножество) – создает подмножество чертежей (новая папка в структуре документации проекта);

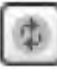

Update (Обновить) – обновляет изображение выбранного чертежа.

Состав элементов управления, расположенных под рассмотренными кнопками, зависит от выбранного объекта и предназначен для управления их свойствами.

Окно настройки параметров книги чертежей (рис. 10.7) можно вызвать одним из следующих способов:

? командой Book Settings (Параметры книги чертежей) контекстного меню корневой папки; ? нажатием кнопки Settings (Параметры), расположенной в нижней части окна навигатора, при выделенной корневой папке структуры чертежей;

? нажатием кнопки

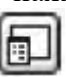

при выделенной корневой папке структуры чертежей.

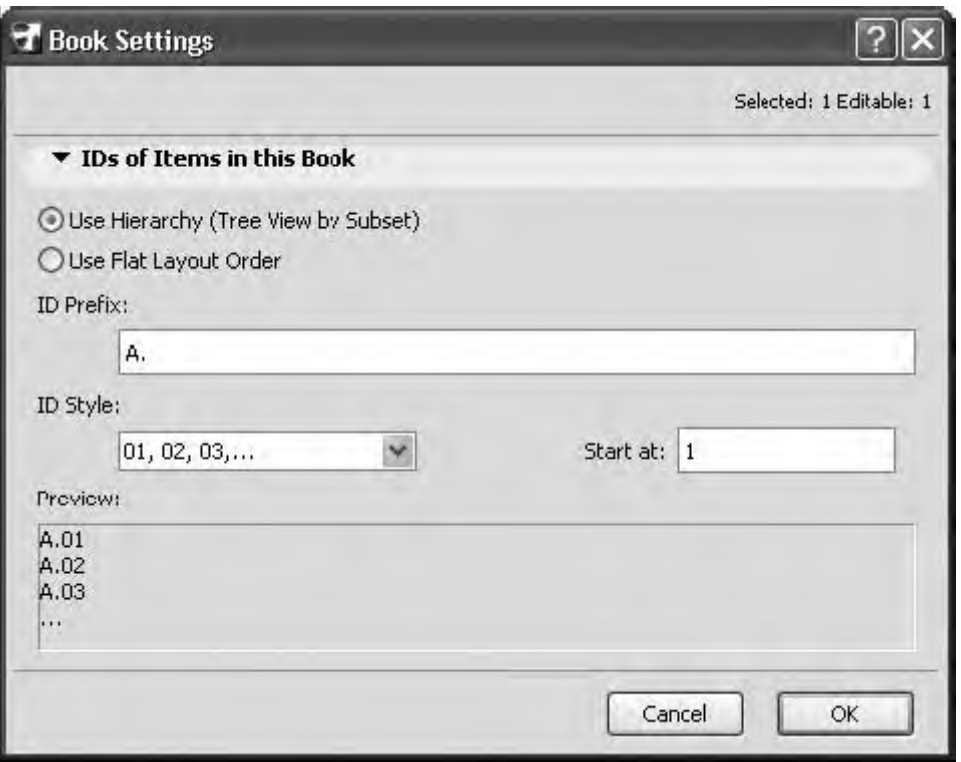

Рис. 10.7. Окно настройки параметров книги чертежей

Единственная задача настройки книги чертежей – установка нумерации ее объектов. Эта задача решается использованием следующих элементов управления:

? переключателя выбора структуры нумерации чертежей, который можно установить в два положения:

Use Hierarchy (Tree View by Subset) (Использовать иерархию с подмножествами чертежей) – в этом положении нумеруются созданные подмножества, а их номера включаются в номера расположенных в них чертежей;

Use Flat Layout Order (Использовать обычный порядок чертежей) – нумерация папок подмножеств отсутствует, а номера чертежей не включают номера подмножеств;

? текстового поля ID Prefix (Префикс идентификатора) – здесь определяется наличие и вид префикса, который подставляется в начало номера чертежа;

? открывающегося списка ID Style (Стиль идентификатора) – элементами списка являются различные формы нумерации;

? текстового поля Start at (Начать с) – здесь вводится начальный номер (или символ в случае выбора упорядочения по алфавиту), с которого должна начинаться нумерация чертежей.

В качестве примера создадим книгу чертежей проекта и определим ее структуру. Не обращайте внимания на имеющуюся структуру чертежей, а лучше удалите ее. Пока не трогайте шаблоны, расположенные в папке Masters (Шаблоны). Чтобы создать книгу чертежей проекта, необходимо выполнить следующие действия.

1. Открыть карту Layout Book (Книга чертежей), нажав кнопку панели навигатора.

2. Установить тип структуры отображения Tree by Subset (По подмножествам).

3. Вызвать окно установки параметров книги чертежей.

4. Установить в положение Use Flat Layout Order (Использовать обычный порядок чертежей) переключатель выбора структуры нумерации чертежей.

5. В текстовое поле ID Prefix (Префикс идентификатора) ввести префикс номера чертежа  $\Pi$ р.17 -.

6. Из открывающегося списка ID Style (Стиль идентификатора) выбрать форму нумерации 01, 02, 03.

7. В текстовое поле Start at (Начать с) ввести 1.

8. Последовательными нажатиями кнопки

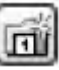

и вводом соответствующего наименования в текстовое поле открывающегося диалогового окна создать подмножество чертежей Планы, Фасады, Общий вид, Деталировка.

#### ВНИМАНИЕ

Не забывайте после создания подмножества делать активной корневую папку, иначе очередное подмножество будет создаваться внутри уже созданного.

В данной главе рассматривались инструменты и технологии подготовки устройств вывода и выводимых изображений для получения полного комплекта проектной документации.

Основным вопросом, рассмотренным в этой главе, была подготовка документации проекта, оформленной в соответствии с принятыми государственными или корпоративными стандартами. Прочитав изложенный в главе материал, вы научились создавать и настраивать книгу чертежей, формировать выходную документацию из разработанных в проекте и внешних видов, рисунков и чертежей.

**Итог работы -** оформление отчета. Отчет о практической работе должен содержать следующие данные:

- 1. Дату проведения работы;
- 2. Цель работы;
- 3. Тему (название);
- 4. Ход работы, выполненный в тетради;
- 5. Файл выполненной работы.

#### **Практическая работа №20**

Организация безопасной работы в сети Интернет

**Цель:** освоить основные приемы организации безопасной работы в сети Интернет

#### **Задание 1.**

- 1. Загрузите ГОСТ Р ИСО/МЭК ТО 13335-3-2007 «МЕТОДЫ И СРЕДСТВА ОБЕСПЕЧЕНИЯ БЕЗОПАСНОСТИ. Часть 3 «Методы менеджмента безопасности информационных технологий»
- 2. Ознакомьтесь с Приложениями C, D и Е ГОСТа.
- 3. Выберите три различных информационных актива организации (см. вариант).
- 4. Из Приложения D ГОСТа подберите три конкретных уязвимости системы защиты указанных информационных активов.
- 5. Пользуясь Приложением С ГОСТа напишите три угрозы, реализация которых возможна пока в системе не устранены названные в пункте 4 уязвимости.
- 6. Пользуясь одним из методов (см. вариант) предложенных в Приложении Е ГОСТа произведите оценку рисков информационной безопасности.
- 7. Оценку ценности информационного актива производить на основании возможных потерь для организации в случае реализации угрозы.

#### **Задание 2.**

1. Определить время перебора всех паролей с параметрами. Алфавит состоит из n символов. Длина пароля символов k. Скорость перебора s паролей в секунду. После каждого из m неправильно введенных паролей идет пауза в v секунд

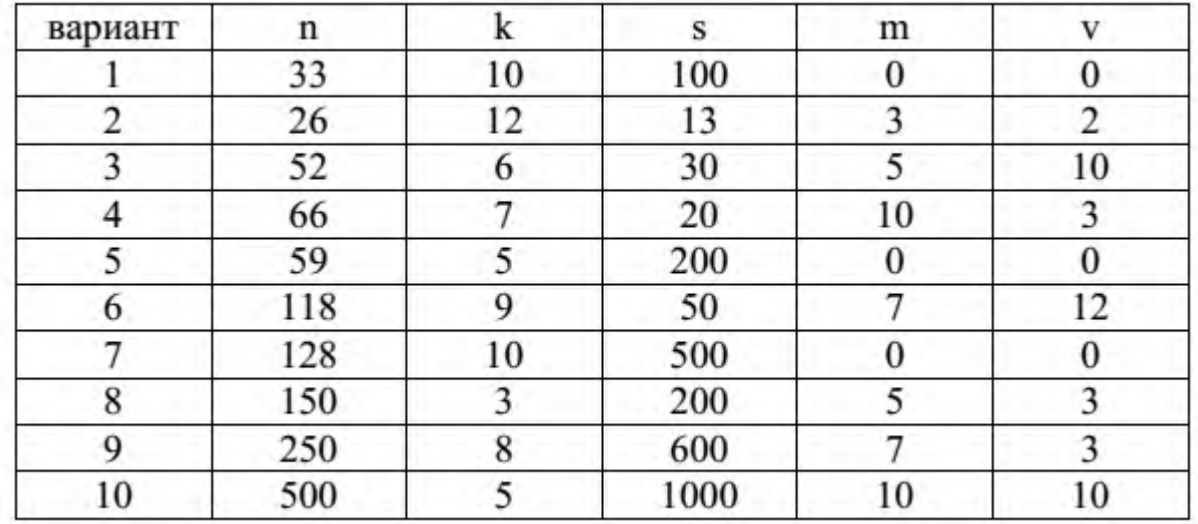

2. Определить минимальную длину пароля, алфавит которого состоит из n символов, время перебора которого было не меньше t лет. Скорость перебора s паролей в секунду.

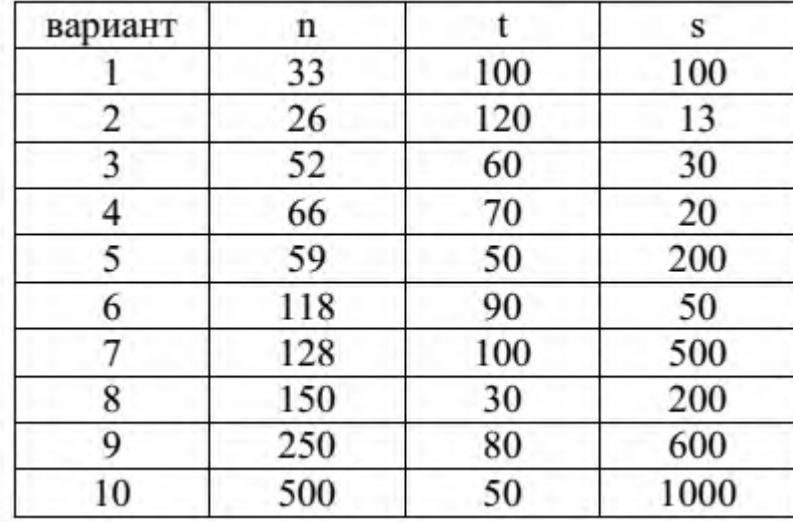

3. Определить количество символов алфавита, пароль состоит из k символов, время перебора которого было не меньше t лет. Скорость перебора s паролей в секунду.

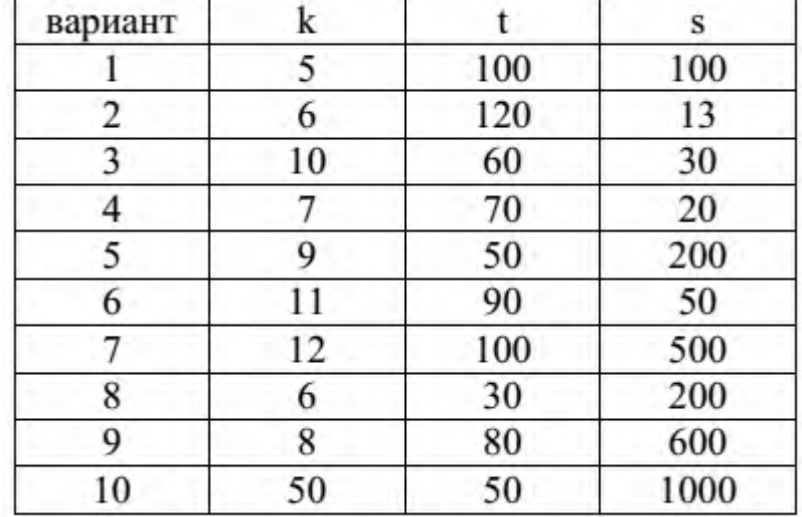

**Итог работы -** оформление отчета. Отчет о практической работе должен содержать следующие данные:

- 1. Дату проведения работы;
- 2. Цель работы;
- 3. Тему (название);
- 4. Ход работы, выполненный в тетради;
- 5. Файл выполненной работы.

## **Практическая работа №21**

Применение облачных технологий в профессиональной деятельности. Создание, совместная работа и выполнение расчетов в облаке.

**Цель:** освоить навыки работы в облачных сервисах Google

Прочитайте краткий обзор облачных сервисов хранения информации и зарегистрируйтесь на одном из них.

Материал находится в файле: Краткий обзор облачных сервисов хранения файлов.pdf Создайте папку «Новая папка». Предоставьте доступ на редактирование этой папки преподавателю, а на чтение папки – одному или нескольким одногруппникам.

Облачные сервисы Google

1. Календарь Google

∙Используя меню Календарь аккаунта Google, создайте свое расписание на следующую неделю (учебное и личное).

∙Откройте доступ к календарю для всех.

∙Добавьте в блог ссылку на свой календарь.

2. Документы Google

∙Создайте текстовый документ, содержащий некое стихотворение. Откройте доступ к данному документу всем. Поместите ссылку на данный документ в блоге.

∙Создайте документ, содержащий некий рецепт. Откройте доступ к данному документу 2-3-м одногруппникам и преподавателю. Поместите ссылку на данный документ в блоге, указав кому открыт доступ. Для этого надо узнать электронные адреса тех, кому Вы хотите открыть доступ. 3. Документы Google. Формы

∙Используя вкладку Документы аккаунта Google, создайте новую форму, состоящую из 4-5вопросов с различными вариантами ответов. Используйте какой-нибудь стиль.

∙Добавьте в блог ссылки на редактирование и заполнение формы.

∙Попросите 3 одногруппников заполнить вашу форму.

∙Посмотрите результаты. Экспортируйте данный документ в формате pdf, html

∙Добавьте на свою страницу таблицы с результатами формы (должно быть минимум 3 записи).

4 Документы Google. Таблицы

Создайте документ, содержащий диаграмму.

В блоге разместите ссылку на данный документ.

5. Создайте презентацию. Используйте необходимые инструменты Google Docs. Экспортировать презентацию в формате PDF, PPT или TXT. Обязательно добавить в презентацию изображения и видео.

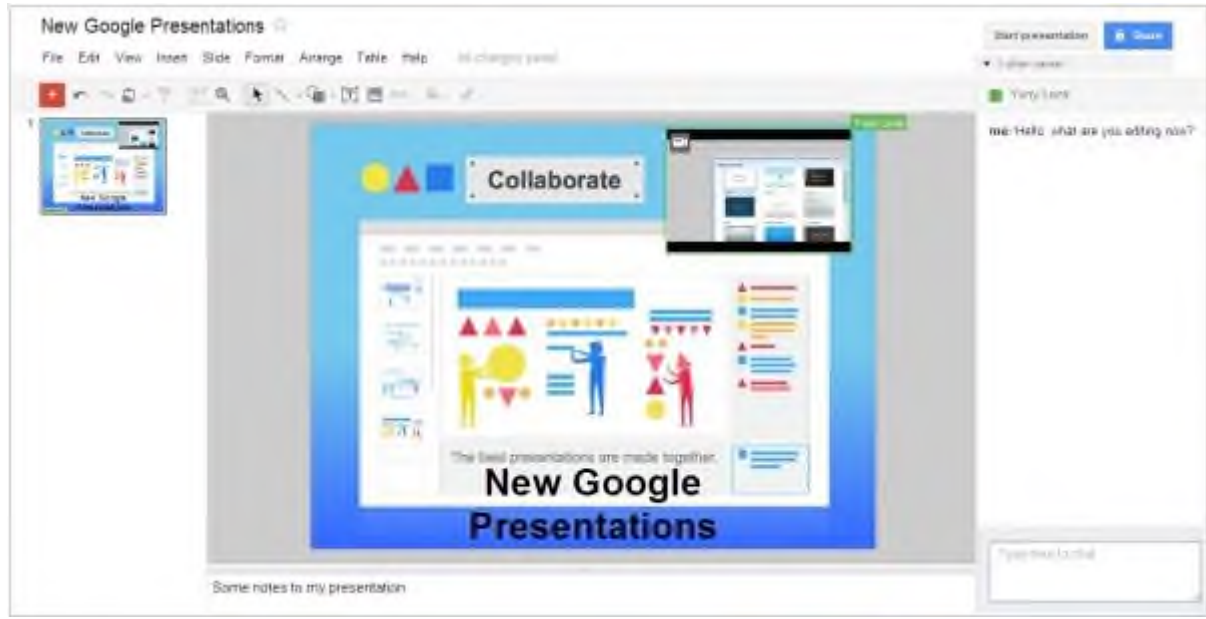

Рис. Google Презентация

6. Создайте рисунок. Используйте инструменты: Выделение цветом форматирования. Подгонка холста по размерам экрана. Инструмент «Лупа». Инструмент «Выделение». Вставка линий. Вставка фигур. Вставка текстового поля. Вставка изображения. Вставка гиперссылки. Создайте форму из любого шаблона, представленного в Google Docs.

**Итог работы -** оформление отчета. Отчет о практической работе должен содержать следующие данные:

- 1. Дату проведения работы;
- 2. Цель работы;
- 3. Тему (название);
- 4. Ход работы, выполненный в тетради;
- 5. Файл выполненной работы.

# **4. ИНФОРМАЦИОННОЕ ОБЕСПЕЧЕНИЕ ПРАКТИЧЕСКИХ РАБОТ**

# *Основная литература:*

О-1 Гохберг, Г.С. Информационные технологии: учебник/ Г.С. Гохберг.-М.: ИЦ Академия, 2018.-240 с.

О-2 Михеева Е.В. Информатика: учебник/ Михеева Е.В. , О.И. Титова ИЦ Академия, 2019.-400 с. (ЭБС Академия)

О-3 Михеева Е.В. Информатика. Практикум: учебное пособие/ Михеева Е.В. , О.И. Титова ИЦ Академия, 2019.-400 с. (ЭБС Академия)

О-4 Гохберг, Г.С. Информационные технологии: учебник/ Г.С. Гохберг.-М.: ИЦ Академия, 2018.- 240 с. (ЭБС Академия)

# **5. ЛИСТ ИЗМЕНЕНИЙ И ДОПОЛНЕНИЙ, ВНЕСЕННЫХ В МЕТОДИЧЕСКИЕ УКАЗАНИЯ**

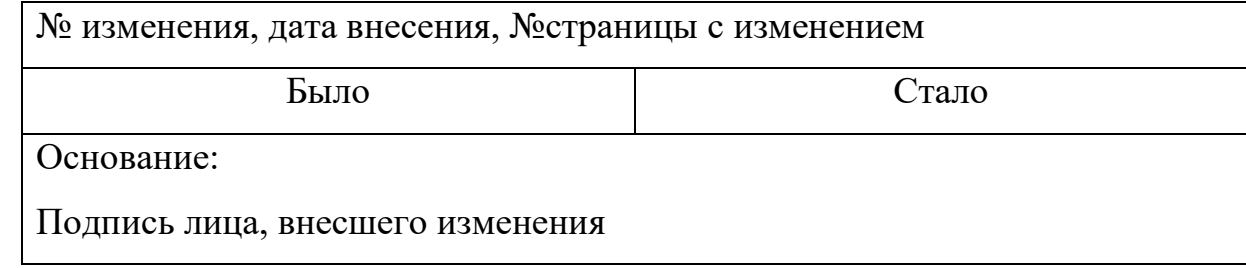